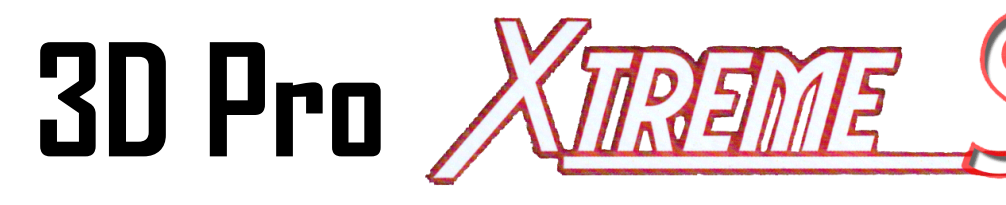

# **User Guide**

The 3-D Pro will only operate as instructed on clean power. Please make sure that the correct cutter and jaw combination are in place before cutting the key!!!!

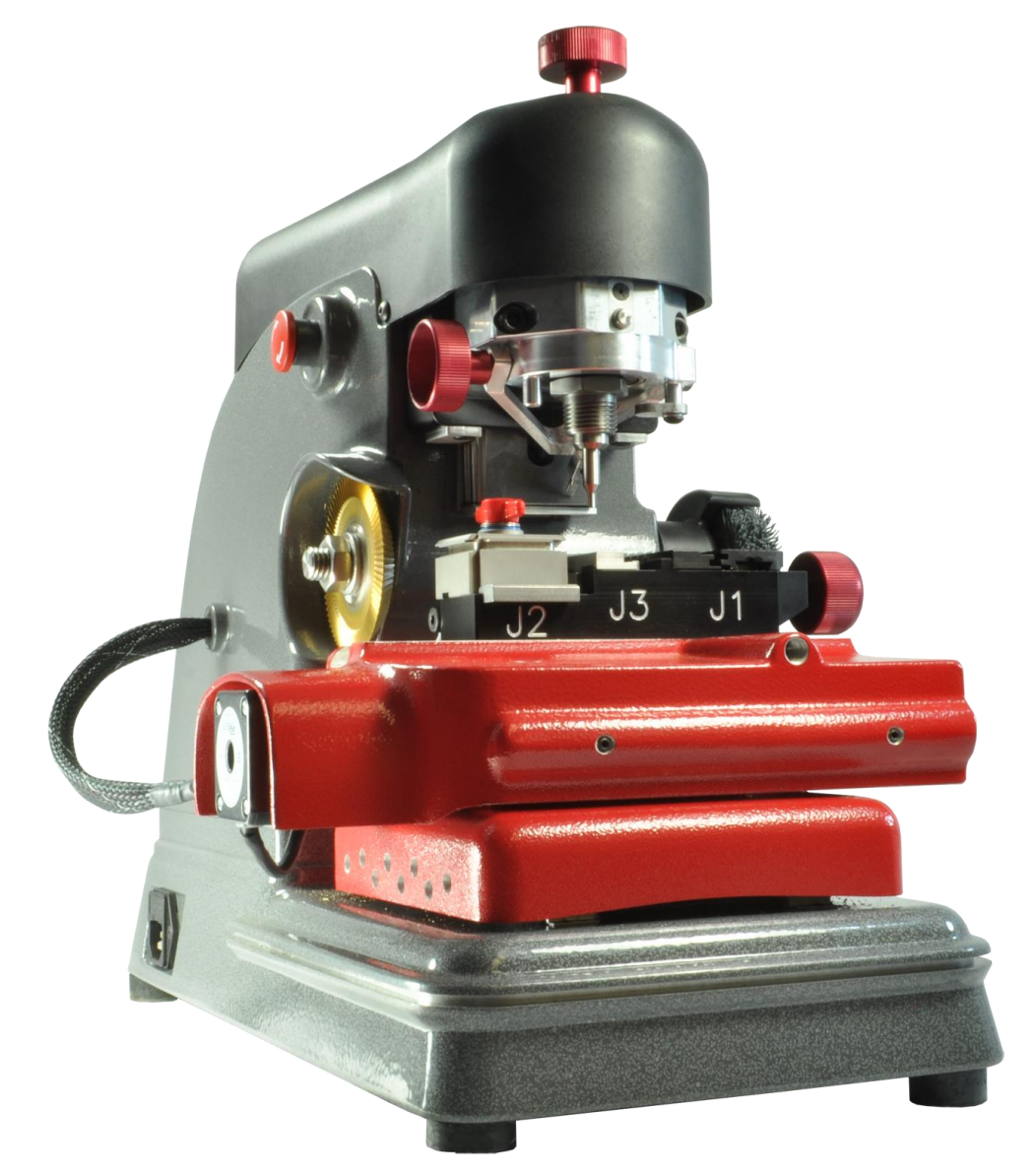

**It is recommended that Safety Glasses be worn at all times when operating this machine.**

**DO NOT attempt to lubricate the machine. Clean only with a brush and or vacuum.**

**NO COMPRESSED AIR**

# **Table of Contents**

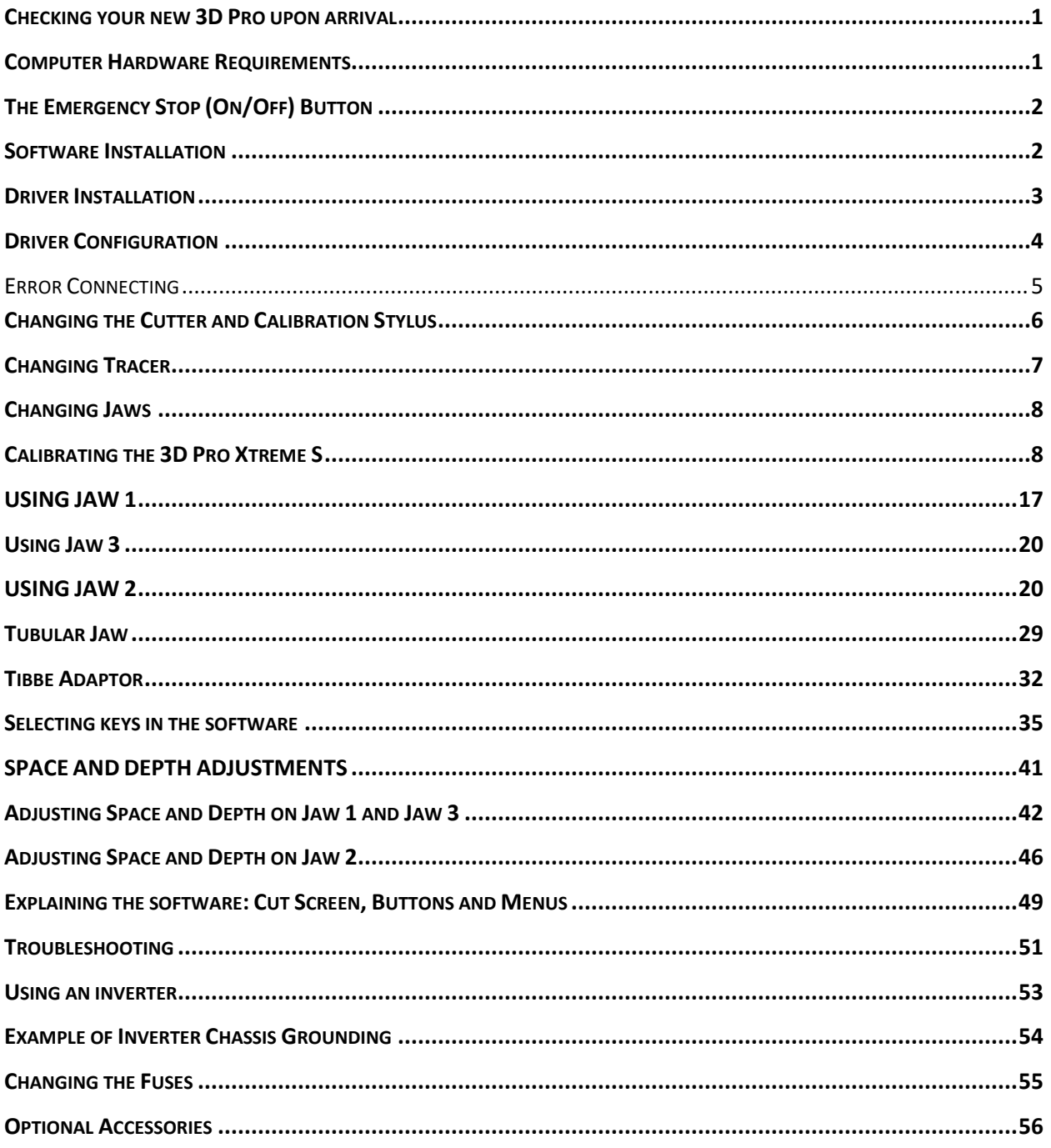

# <span id="page-2-0"></span>**Checking your new 3D Pro upon arrival**

Please check for any damages caused during shipping, if any damage is found, please report it immediately. If damage is not reported on the day of arrival, the customer will be responsible for any repair costs. Calibrate the machine when you are finished setting up the software and configuring the Device Manager as instructed in this User Guide. The tracing function for duplicating keys works only on metal; please do not try to duplicate painted or plastic keys as the tracer could be damaged. Please register for your free license of Genericode at LASERKEYPRODUCTS.COM

- Make sure the plastic covers on the 3D Pro are not cracked or broken.
- Check that the tracer swing arms flip up and down properly
- The machine should have no major scratches or markings
- Any damage or missing parts should be reported upon day of arrival

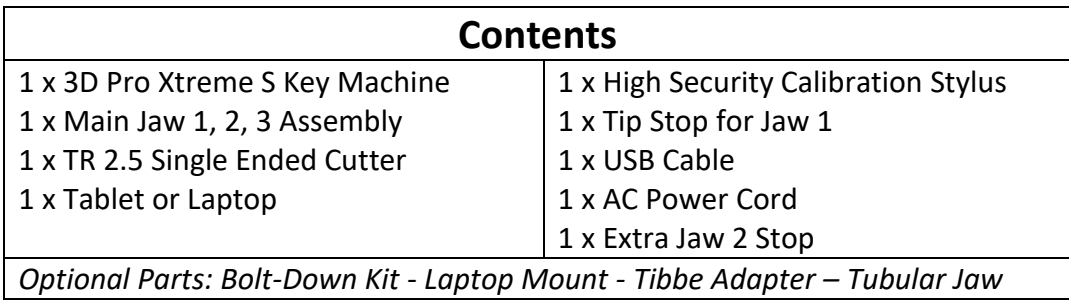

#### <span id="page-2-1"></span>**Computer Hardware Requirements**

• Windows 8 with 2 GB of RAM or higher. If using a tablet make sure it has Windows 8 Pro, not Windows 8 RT. It is possible to get the software running on Windows 7 but sometimes require additional configuration.

• We recommend a minimum 1,500 watt pure sine wave inverter to extend the life of your 3D Pro.

• If using an inverter to power the 3D Pro, make sure the inverter is *properly grounded* to the vehicles chassis otherwise you may experience problems with the operation of the machine. Please follow your inverter manufactures installation instructions and refer to the "Using an Inverter" page of this manual.

• We have found that using an Uninterruptable Power Supply (UPS – 400 to 600 watts, which is 800 – 1000 VA) with your machine can have great benefit by compensating for power loss or spikes. Users sometimes call for tech support when the machine is having problems and we often find there is a problem with their power. This happens most in work vehicles. Power problems sources can include corroded wires, insufficient gauge wires, too big or too small of an inverter, improper inverter grounding, attempting to ground to a painted area, not grounding at all, excessive electrical noise, insufficient alternator, and many more variables could cause unreliable power going to the machine causing random breaks in communication between the computer / tablet and the machine resulting in unreliable, inconsistent machine operation. An Uninterruptable Power Supply can help compensate for these blunders.

When cleaning key shavings from the machine, use a brush or vacuum, please **do not use compressed air** as doing so will likely blow shavings into the machine and over time causing problems such as electrical shorts or gumming up the axis' to where the tables could seize. Please use safety glasses.

## <span id="page-3-0"></span>**The Emergency Stop (On/Off) Button**

The Emergency Stop acts as the On/Off Switch. The "Emergency Stop Button" is located on the left hand side of the machine. In an emergency, hit the button to turn off the machine. To turn the machine on, twist the button clockwise and it will pop out. To turn the machine off, press the button. Note that if you simply want to cancel a key cutting process that using the **stop button on the software** is a better option. The stop button in the software appears during a tracing or cutting operation.

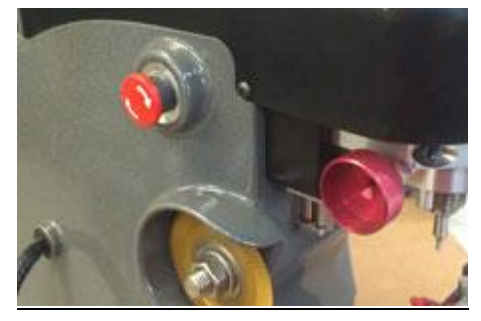

# <span id="page-3-1"></span>**Software Installation**

### **Only use these instructions if:**

- You did not receive a preconfigured tablet or computer *with your machine*.
- Purchasing a software upgrade or reinstalling the software on your device.
- Installing the software on another tablet or computer.

Downloading and installing the software:

1. Go to LASERKEYPRODUCTS.COM and browse to the 3D Xtreme S software download page. This can be found on the right side of the main page under "Popular Downloads" or on the Xtreme S product page. Our website is updated frequently so the download locations may change so just browse around if you can't find it.

2. Next to 'Tablet Software' Click 'Purchase and Download Now' then click 'Add to Cart' then click 'Checkout'. Either Sign In, or if you are new to the Laser Key Products web store then fill in your information and click 'Submit the Information'.

3. Enter your payment information, either Credit Card or Coupon Code can be used.

In the 'Discount Coupon' box, enter the coupon code if you have one where is says "Redemption Code". Coupon codes are sometimes provided with new machines. If using a coupon code then select 'Use Coupon' payment method instead of 'Secure Credit Card'. Click 'Continue' and then 'Confirm Order' and then 'Download Now'.

(To purchase software updates follow the same instructions and use a credit card)

4. After payment on the next page click Download. After downloading, extract and run the downloaded file and follow the on screen instructions.

# At the start of the software installation be sure to choose '3D Xtreme S'

# as the machine type and enter your serial number!

Machine serial number can be found on the back of the machine. [\(A video of this procedure can be found on the Xtreme download page\)](http://laserkeyproducts.com/products/xtremedownload.php#!prettyPhoto[youtube]/0/)

# <span id="page-4-0"></span>**Driver Installation**

After installing the key machine software, follow these steps to get the machine communicating with the computer. These steps can also be used if you get a "Motion board not connected" Error when starting the 3D Pro software. Please make sure the machine is hooked up to the computer, powered on, and configured in the Device Manager according to these instructions before starting the software for the machine. Also check that the red button on the left side of the machine (power / emergency stop) button is twisted out according to its arrows before starting the software for the machine. This is the hardest part of using the machine, once you got this it's smooth sailing.

1. Connect power cord to the left side of the 3D Pro and twist out the Red Emergency Stop.

2. Connect a USB cable from the back of your 3D Pro key machine to any USB port on your computer. Some tablet devices require a USB OTG cable to be used. (USB On-The-Go cable)

3. Your computer will either install the machine driver automatically or you will have to install the driver manually. Use the next steps to determine this.

4. **Open Device Manager:** On Windows 8, the Device Manager can be opened by hovering your mouse over the Start button at the bottom left of the Windows 8 Desktop and Right Clicking the Start Button and then Clicking Device Manager. Or, if you are using a Tablet, then go to the Windows Desktop and Tap and Hold for 1 second on the Start Menu button and then tap Device Manager. Also, you could go into the Start Menu and do a search for "Device Manager". There may also be an icon on the Desktop labeled Device Manager. Otherwise please do a web search (Google, Bing, ect.) on how to get into the Windows Device Manager.

5. Once Device Manager is open, look for "Ports". These items are alphabetically ordered. Under "Ports" look for "SSUSB-RS422 Serial Communication Converter board ". If you see the "SSUSB-RS422 Board" listed under ports then the key machine driver is indeed installed and you can then continue onto **Driver configuration**.

6. If you do not see "Ports" **or** you do not see "SSUSB-RS422 Serial Communication Converter board" under ports then go to the software downloads section of our website at LASERKEYPRODUCTS.COM and download the Automatic Driver Installation Utility and run it following it's instructions. The driver installer may also be found on the main page on the right under popular downloads.

5. If the driver installed correctly you will see "Ports > SSUSB-RS422 Serial Communication Converter board". Move onto "Finding the correct COM port" on the next page.

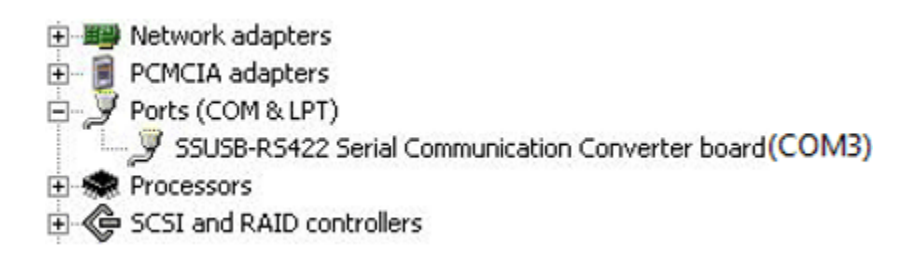

(This is what your device manager should look like after installing the drivers)

If you still do not see the SSUSB-RS422 Serial Communication Converter board then you may have to manually install the drivers. Check out the key machine help section at LASERKEYPRODUCTS.COM. There under User Guides is a guide titled Windows 8 Drivers, those steps will enable manual driver installation.

# <span id="page-5-0"></span>**Driver Configuration**

Open the Device Manager. To open the Device Manager, right click or tap and hold for a second the Windows start menu button at the bottom right of the desktop screen and click Device Manager. Or, click the start button and search for Device Manager.

After installing the 3D Pro software, follow these steps to get the machine communicating with the computer. These steps can also be used if you get a "Motion board not connected" Error.

1. Open "Device Manager" and look under "Ports" for "SSUSB-RS422 Serial Communication Converter board" then right-click it and click properties.

▼

2. Under "Port Settings" change the Bits per second to **57600**

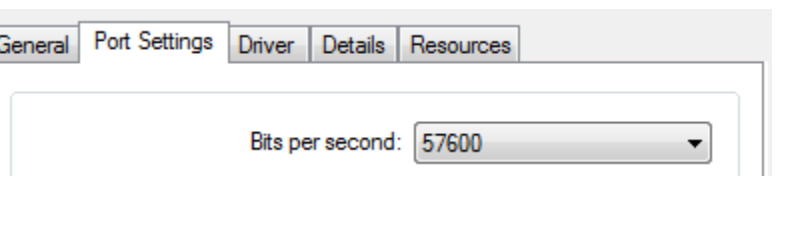

**COM Port Number:** 

COM<sub>3</sub>

3. Click the "Advanced" button and set the COM number to **3** and press OK, and OK again on the Properties page and exit the Device Manager

4. Close the Device Manager window, then push in the red button on the left side on the machine and unplug the USB cable going to the computer from the machine, wait 30 seconds then twist the red button out and plug the USB cable back into your computer and wait 30 more seconds and then start the software.

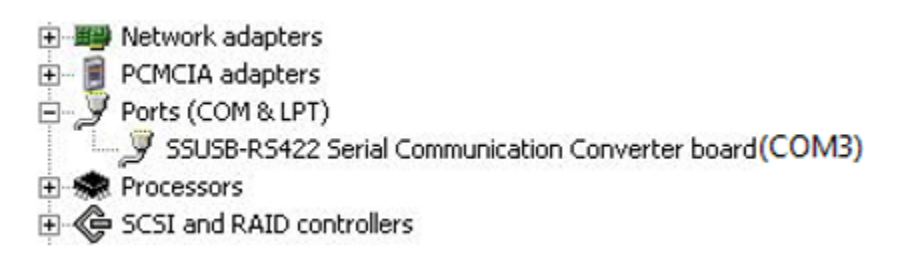

(This is what your device manager should look like after setting the COM port)

#### <span id="page-6-0"></span>**Error Connecting**

#### **COM Error**

If you start your software and the software says "Communications Error" or "Board Not Found" check these options:

- 1. Power is going to your 3D Pro from the power outlet.
- 2. The emergency stop button is disengaged (twisted out according to the arrows)
- 3. The USB cable from the 3D Pro is plugged into a USB port on your computer.

5. Unplug the USB Cable for 15 seconds, plug it back in and wait 15 more seconds and then start the software for the machine.

**6. Repeat the Driver Installation and Configuring COM Port instructions on the previous pages.**

# <span id="page-7-0"></span>**Changing the Cutter and Calibration Stylus**

"The Collet" Holds the Cutter or Stylus in the spindle. To remove the cutter or stylus, first hold the red knurl knob on the top of the machine sticking up through the lid. Then press in "spindle stop button" on the front of the head unit. Now turn the knob on top with your hand until you feel the spindle stop button press all the way in. Turn the knob counter clockwise and you will feel the collet loosen. The cutter or stylus can now be removed. Machines that do not have the "spindle stop button" will have a red "knurl knob" underneath the head unit that you will use together with the top knurl knob to loosen the "Collet" and remove the cutter.

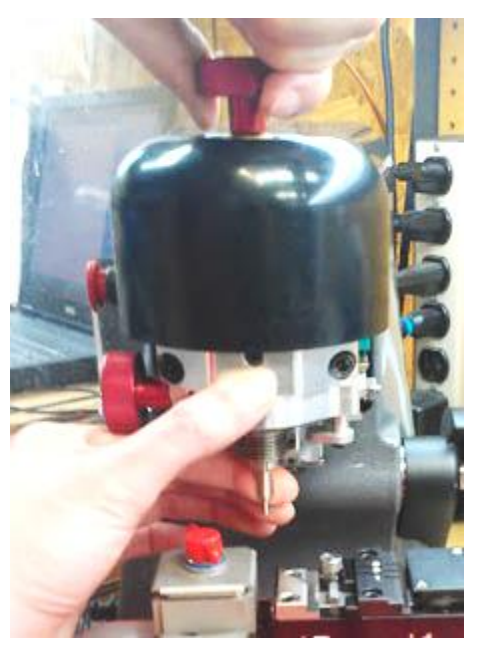

When replacing the cutter or stylus, insert it into the collet and slide it up until it stops. Press the spindle stop button in until it catches so you can tighten the collet back up on the cutter.

### **Tighten the cutter as tight as you can by hand without using tools.**

Regularly check that the cutter stays tight (after cutting several keys). A loose cutter can slip out of the collet causing damage to the key and jaw.

If you have a double ended TR0625 smaller diameter high security cutter and one of the ends of the cutter is broken, you will notice that it inserts further into the collet than normal. You may have to bring the cutter down about a quarter of an inch if you get an error when trying to cut with a broken double ended cutter. Double ended cutters are no longer available.

# <span id="page-8-0"></span>**Changing Tracer**

When changing the tracer, tighten the set screw that holds the tracer tip in place above the installation mark. The tracing function for duplicating keys works only on metal; **don't try to duplicate plastic keys.**

### **Single ended tracer tip installation:**

1. Loosen Set Screw on tracer Swing Arm and remove current tracer

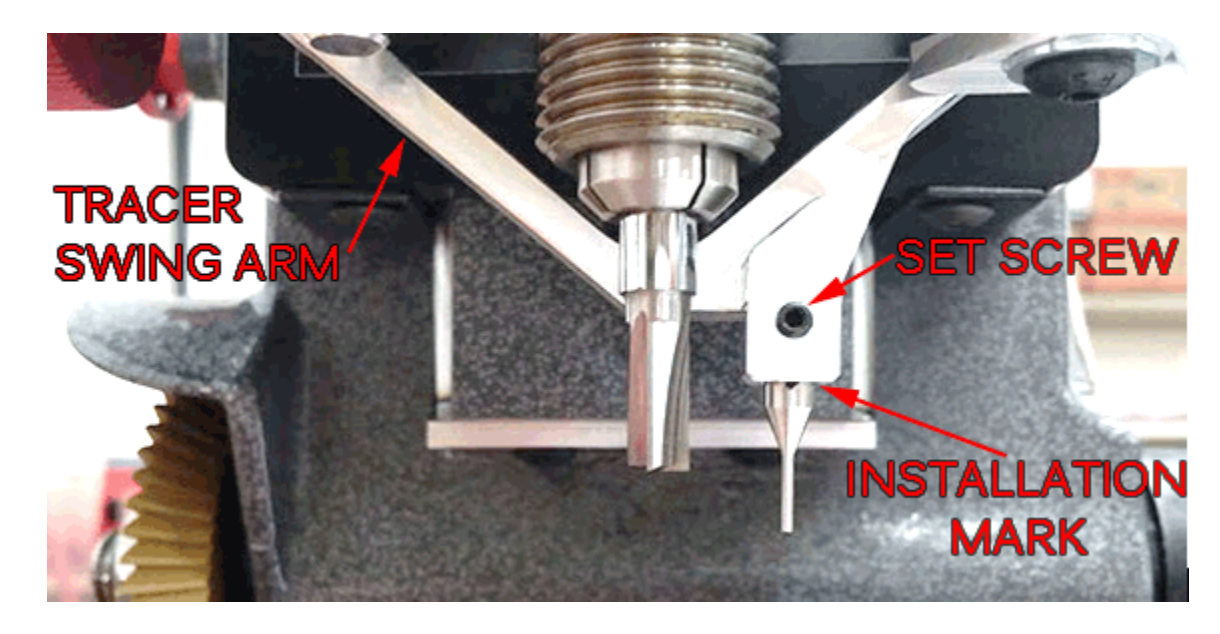

2. Install the Tracer into the Tracer Swing Arm to the installation mark and tighten the set screw.

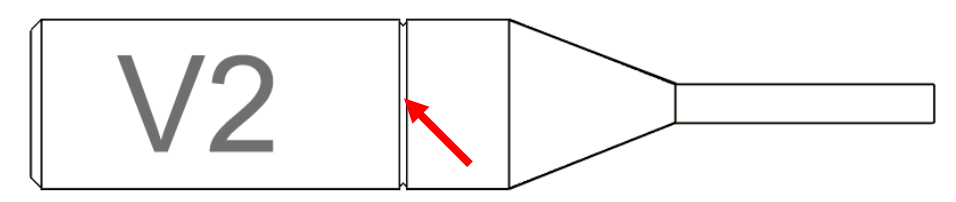

(Installation mark indicated by the arrow)

The mark should not be visible after installation

3. Calibrate the tracer after changing tracer tips.

# <span id="page-9-0"></span>**Changing Jaws**

The main Jaw 2, 3, 1 assembly can be removed for cleaning or to insert another jaw such as the Tubular Jaw. When changing a jaw, look behind where the jaw is attached, you will notice a red "T knob" Turn the "T knob" counter clockwise to release the lock pin, the jaw can be now be removed from the table by sliding it off to the right. Replacing the jaw is the same operation in reverse order, if the jaw will not slide into place, make sure the angle of the lock pin matches the angle of the dovetail, and lock pin is not protruding (like the one in the pic)

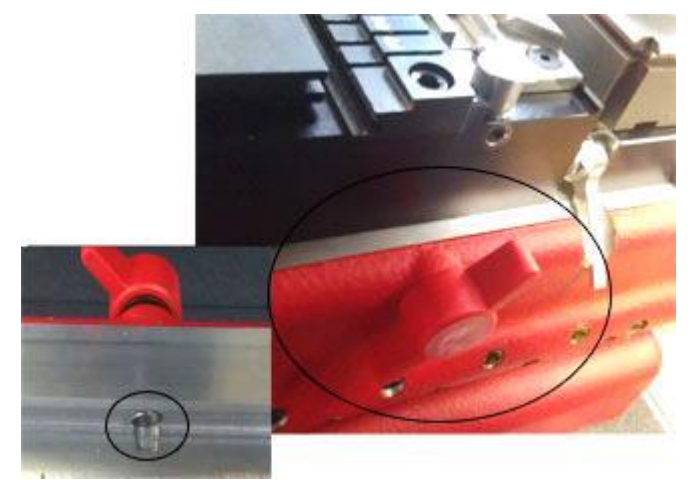

# <span id="page-9-1"></span>**Calibrating the 3D Pro Xtreme S**

If keys are not cutting or tracing properly or if you get "Obstruction Detected" or "Out of Range" errors while cutting or tracing keys you may need to calibrate. Make sure you are calibrating with the **stylus** and **not the cutter** when calibrating Jaw 1 and Jaw 3.

### **Calibrating Cutter for Jaw 1:**

1. **Clean** any shavings or debris from jaw (Any metal shavings, dirt or grease that the stylus touches will take an incorrect reading). And **open** Jaw 1 all the way!

2. Put the **Stylus** in the **collet**. The Stylus must be used to calibrate Jaw 1. Do not use cutter to calibrate or else your keys will cut wrong or not at all.

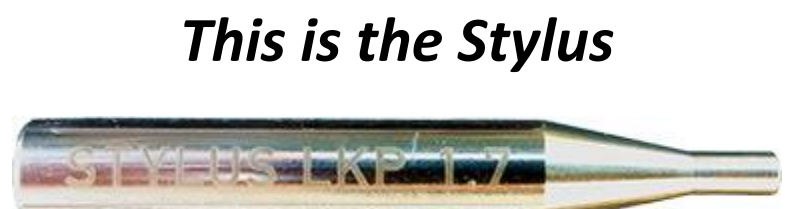

**Used for calibrating cutters for Jaws 1 and 3**

3. Make sure the Jaw 1 tracer arm is up, if the tracer arm is down, you will receive an error message. Also, make sure the Jaw 2 tracer is down out of the way.

4. From the main menu at the top left, click on "Settings" and choose "Machine Setup and Calibration" and select "Jaw 1"

5. Click "Calibrate Jaw 1 Cutter". The stylus will touch the jaw in three places. The Stylus should touch in the center of the Jaw 1 where keys sit and then touch to the left where the 1,2,3 side is and then touch the front of the Jaw 1.

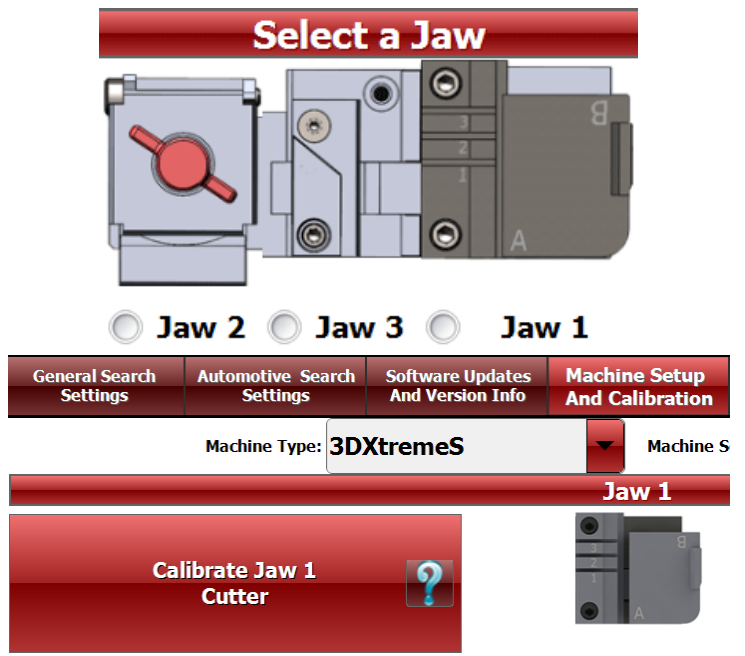

6. After the procedure is complete, the screen will say "Update in Progress Please Wait" give it a moment and don't click anything or it can possibly freeze the software and you will have to restart it.

### **Calibrating Tracer for Jaw 1:**

1. Clean the Jaw. Flip the tracer arm down with the "red knurl knob" on the left side of the machine head and **open** Jaw 1

2. From the main menu, click on "Settings" at the top left and select **"**Machine Setup and Calibration**"** and choose Jaw 1

3. Click "Calibrate Jaw 1 Tracer". The tracer tip will touch the jaw in three places, same as the Stylus. After the procedure is complete you will see "Update in Progress Please Wait" give it a moment and don't click anything or it can possibly freeze the software and you will have to restart it.

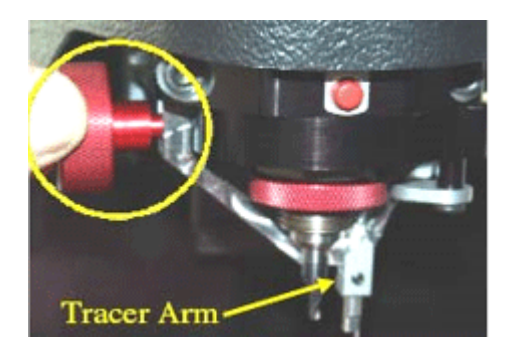

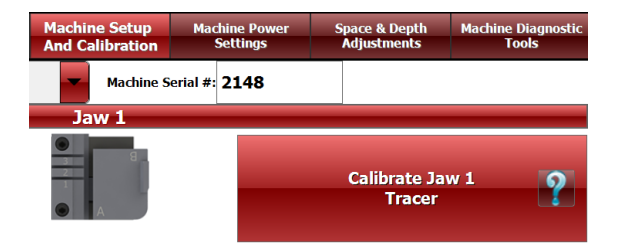

# **Jaw 2 Cutter Calibration:**

There are *two methods* of calibrating Jaw 2 depending on which version of software you have. Go to Settings > Software Updates and Version Info: If version is less than 5.39.71 then follow Method 1. If version is 5.39.71 or higher then follow Method 2.

# **Method 1:**

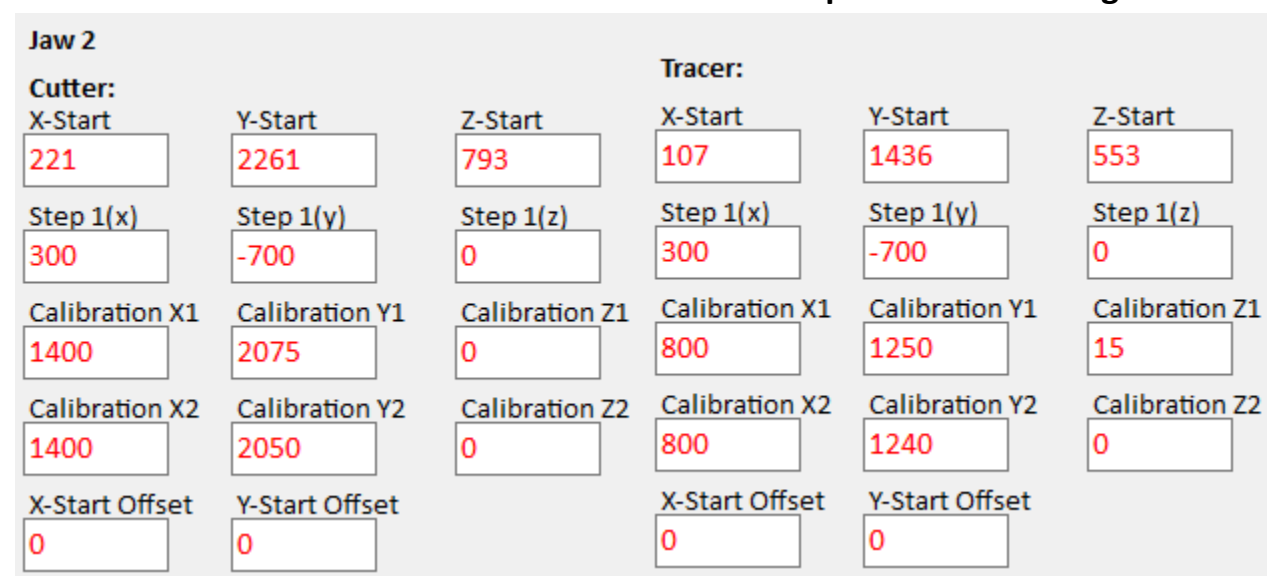

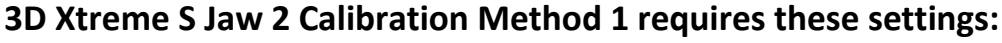

# **Calibrating Cutter for Jaw 2:**

1. **Clean** any shavings or debris from jaw (Any metal shavings, dirt or grease that the cutter touches will take an incorrect reading) and lower Jaw 2 tracer.

2. Close the Jaw 2 so that it is completely shut with the **A side selected.** The A side is selected when the A is facing to the front.

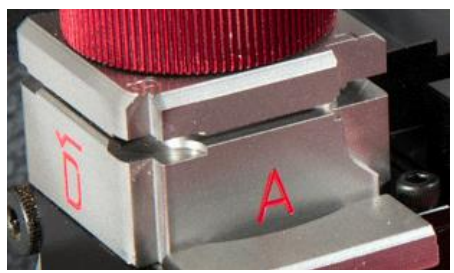

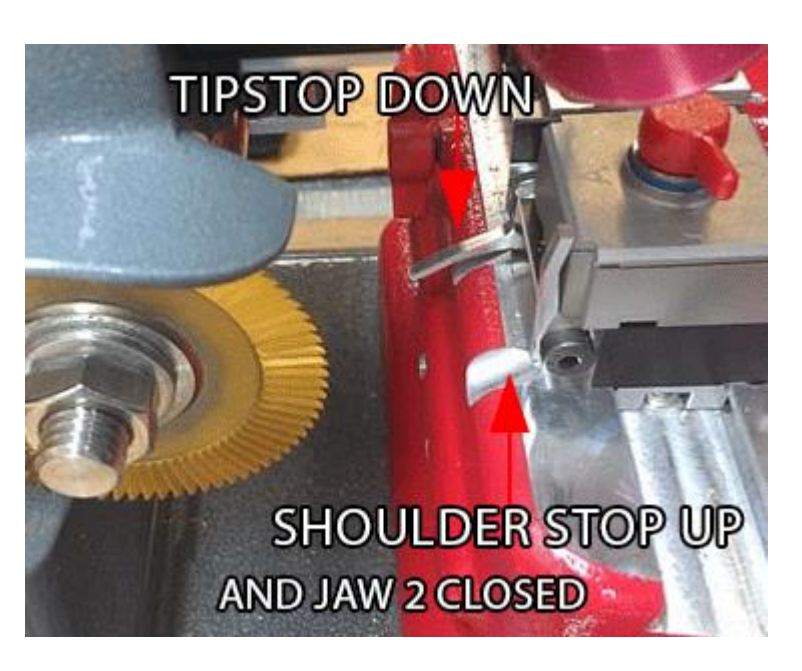

4. From the Main Menu, click on the "Settings" menu and choose "Machine Setup and Calibration"

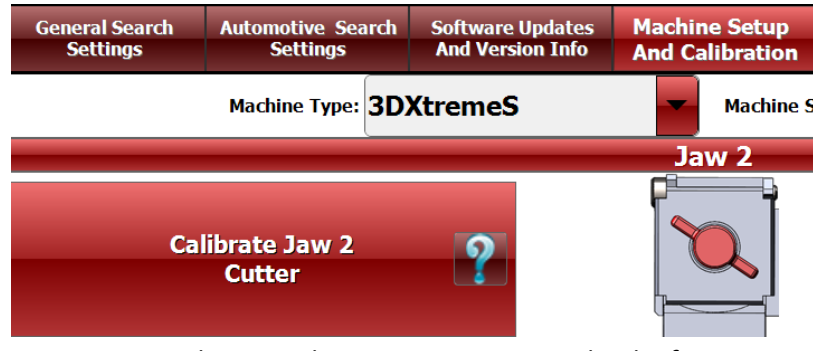

*Jaw 2 may need minor adjustments to space or depth after calibrating to be correct. Refer to the section "Space and Depth Adjustments" for instructions.*

5. When the window appears asking to "Select Jaw" choose the correct jaw number in the window, (1, 2, or 3 depending on which jaw you want to calibrate) as we are calibrating Jaw "2" we would choose "Jaw 2".

6. The cutter wheel touches the front of the A side of the Jaw 2 and then moves to the left and **touches the shoulder stop** then goes home. After the procedure is complete it will read "Update in Progress Please Wait" give it a moment and click ok when done. If the cutter wheel missed the Shoulder Stop then you will need to **lower the Shoulder Stop further and perform the calibration again.**

### **Calibrating Tracer for Jaw 2:**

1. Flip the Jaw 2 Cutter Wheel Tracer up. Clean any shavings or debris from jaw (Any metal shavings, dirt or grease that the cutter touches will take an incorrect reading)

2. Close the Jaw 2 so that it is completely shut. Select the A side of the Jaw 2.

3. Flip the Shoulder stop up and the Tip stop down, just like how the Jaw 2 cutter is calibrated.

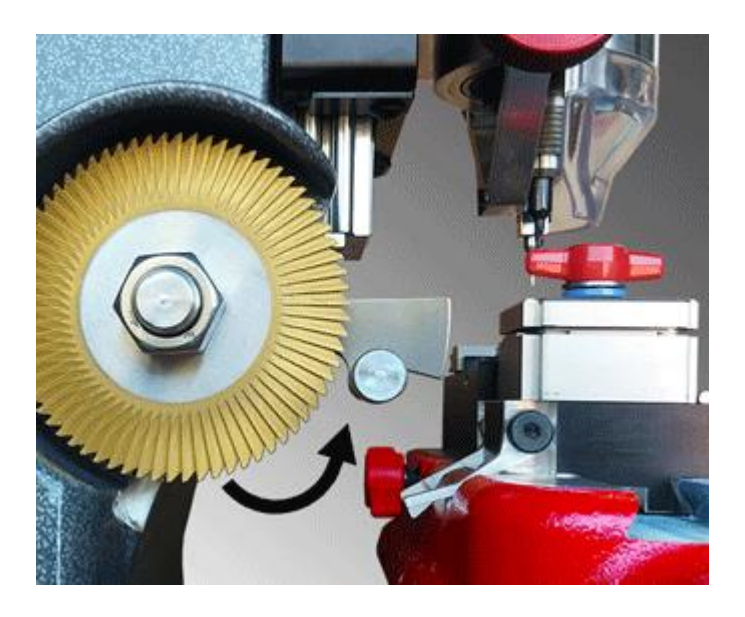

P a g e | **12**

4. On the Main Menu, click on the "Settings" menu and choose "Machine Setup and Calibration"

5. When the window appears asking to "Select Jaw" insert the correct jaw number in the window, (1, 2, or 3 depending on which jaw you want to calibrate) as we are calibrating Jaw "2" we would enter "2" and click "OK"

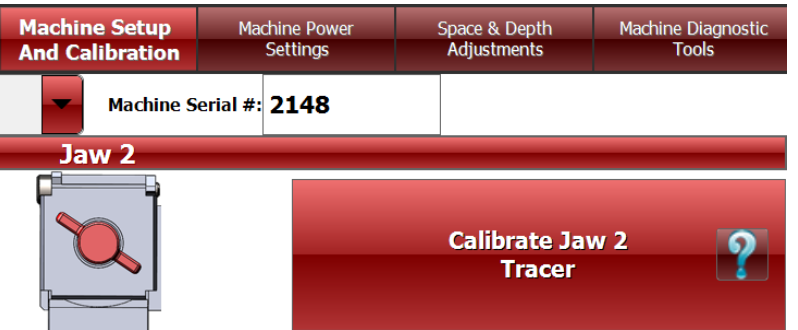

*Jaw 2 tracer may need minor adjustments to space or depth after calibrating to be correct. Refer to the section "Space and Depth Adjustments" for instructions.*

6. The cutter wheel tracer touches the front of the A side of the Jaw 2 and then moves to the left and **touches the shoulder stop** then goes home. If the tracer misses the Shoulder Stop then you will need to **lower the Shoulder Stop further and perform the calibration again.**

After the procedure is complete it will read "Update in Progress Please Wait" give it a moment and don't click anything or it can possibly freeze the software and you will have to restart it.

There are *two methods* of calibrating Jaw 2 depending on which version of software you have. Go to Settings > Software Updates and Version Info: If version is less than 5.39.71 then follow Method 1.

If version is 5.39.71 or higher then follow Method 2.

# **Method 2:**

1. From **Main Menu** select **Settings**:

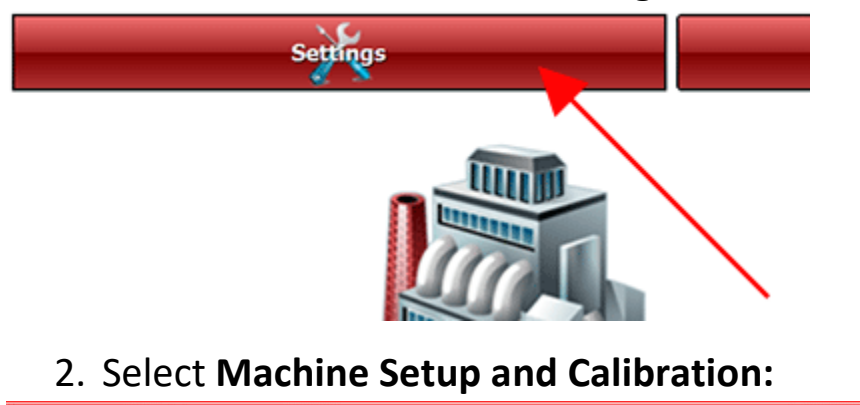

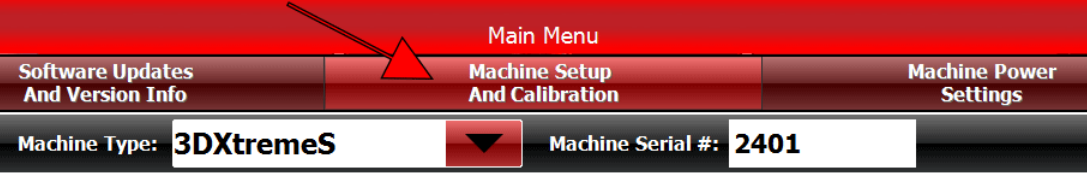

# 3. **Verify** the correct **Calibration Numbers** are entered for both **Jaw 2 Cutter Setup Data** and **Jaw 2 Tracer Setup Data:**

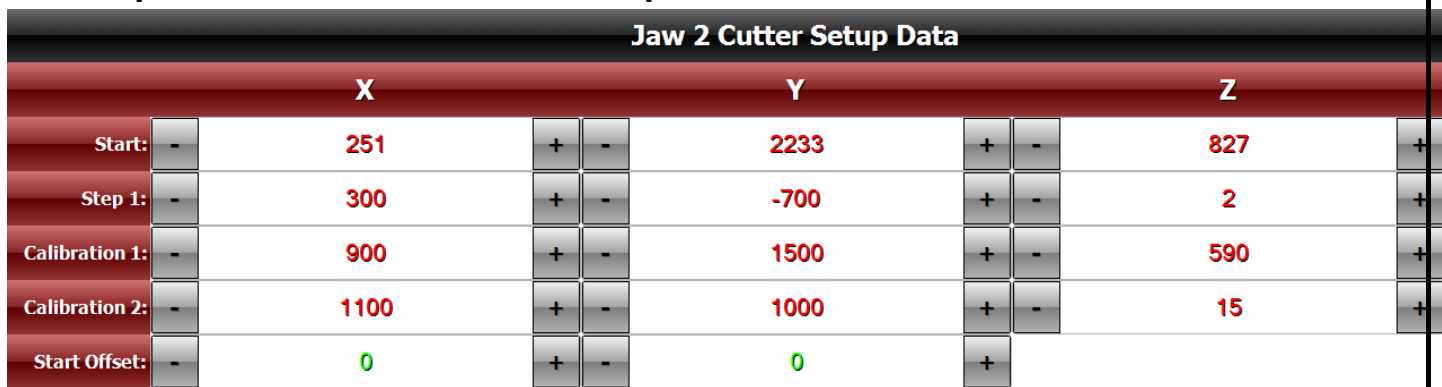

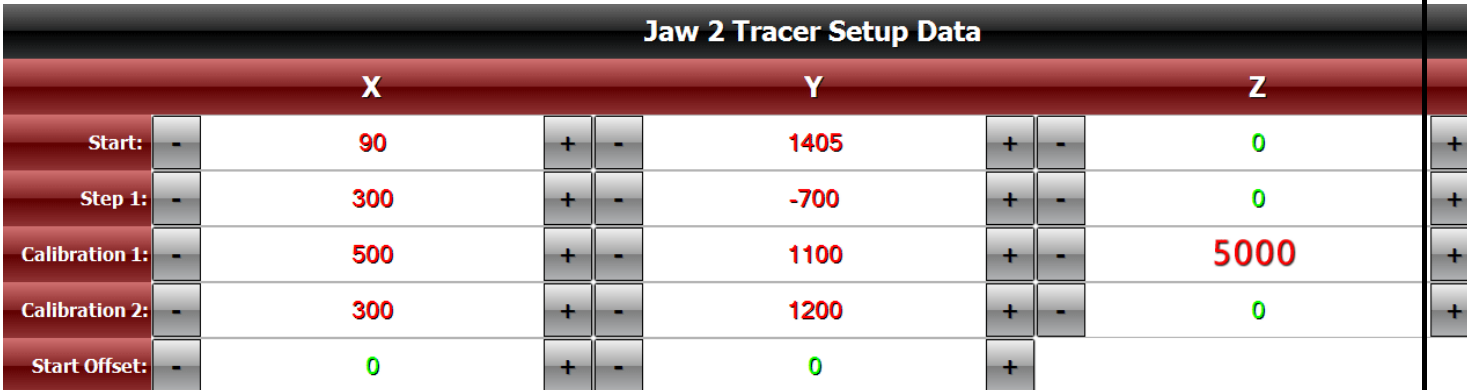

Change numbers if needed and select **"Master Update"** at the bottom!

4. Clamp a Single Sided Shoulder Stop key into Jaw 2 A Clamp:

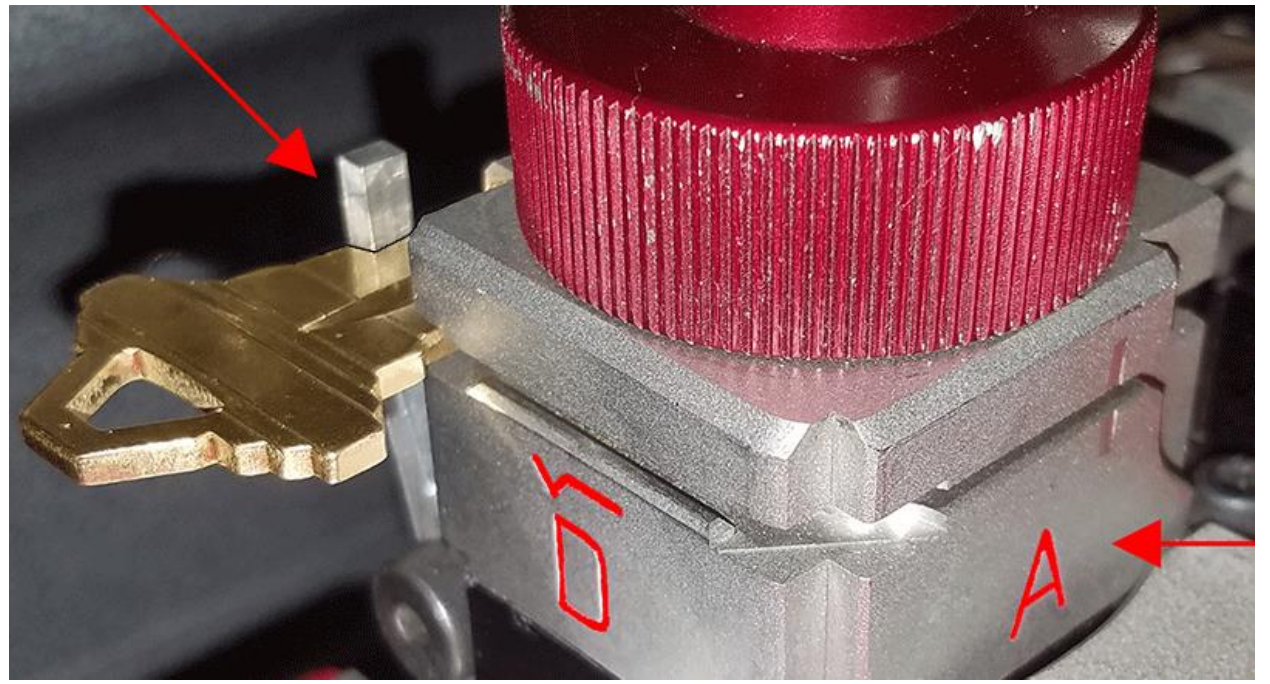

- 5. Lower Jaw 2 Tracer and Select **"Calibrate Jaw 2 Cutter & Tracer"** Button: O **Calibrate Jaw 2 Cutter & Tracer**
- 6. After the machine cuts the key **Lift the Jaw 2 Tracer** and select **Continue**
- 7. The Jaw 2 Tracer will touch in the cut part of the key multiple times and then touch the front of the Jaw 2.

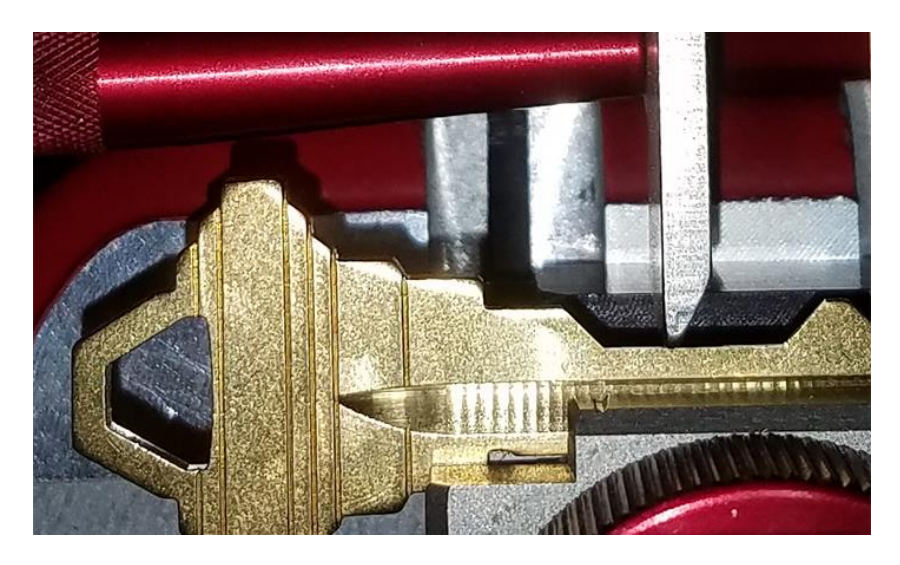

8. Calibration Complete. Go to Main Menu to continue using the key machine.

### **Calibrating Cutter for Jaw 3:**

1. **Clean** any shavings or debris from jaw (Any metal shavings, dirt or grease that the stylus touches will take an incorrect reading). And open Jaw all the way!

2. Put the Stylus in the collet. The Stylus must be used to calibrate. Do not use cutters to calibrate Jaw 1 and 3 or else your keys will cut wrong.

**3. Make sure the high security tracer arm is up, and that the Jaw 2 standard tracing arm is down while calibrating cutters.**

4. On the Main Menu, click on the "Settings" menu and choose "Machine Setup and Calibration"

5. When the window appears asking to "Select Jaw" insert the correct jaw number in the window, 1 (1, 2, or 3 depending on which jaw you want to calibrate) as we are calibrating Jaw "3" we would enter "3" and click "OK"

6. The stylus will touch the jaw in three places. After the procedure is complete it will say "Update in Progress Please Wait" give it a moment and don't click anything or it can possibly freeze the software and you will have to restart it.

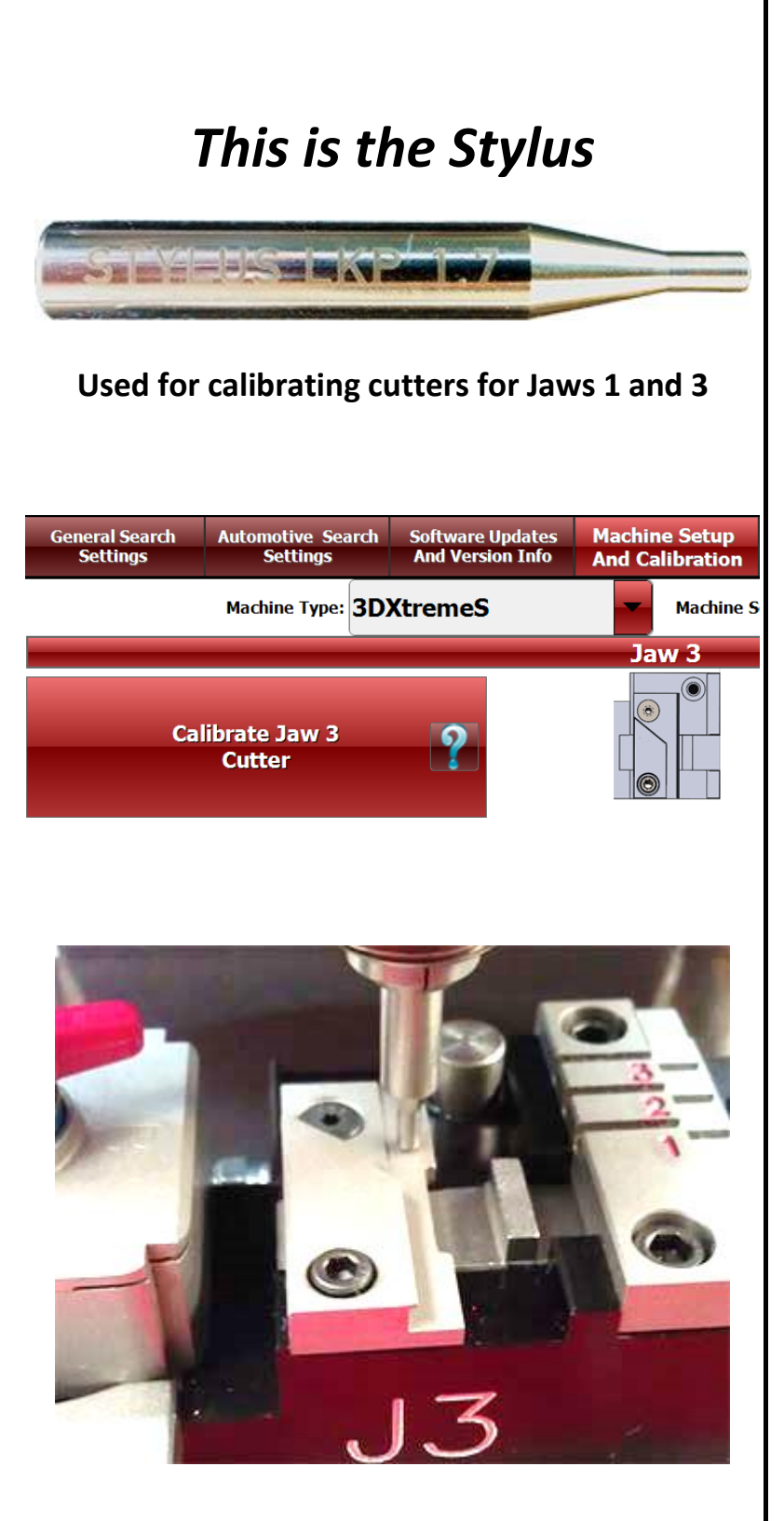

### **Calibrating Tracer for Jaw 3:**

1. Never have a "Cutter" or "Stylus" installed while calibrating the Tracer, leave the collet empty or it will get in the way of the Tracer and cause an error.

2. Flip the tracer arm down with the "red knurl knob" on the left side of the head.

3. On the Main Menu, click on the "Settings" menu and choose "Machine Setup and Calibration"

4. When the window appears asking to "Select Jaw" insert the correct jaw number in the window, (1, 2, or 3 depending on which jaw you want to calibrate) as we are calibrating Jaw "3" we would enter "3" and click "OK"

5. The tracer tip will touch the jaw in three places. After the procedure is complete it will read, "Update in Progress Please Wait" give it a moment and don't click anything or it can possibly freeze the software and you will have to restart it.

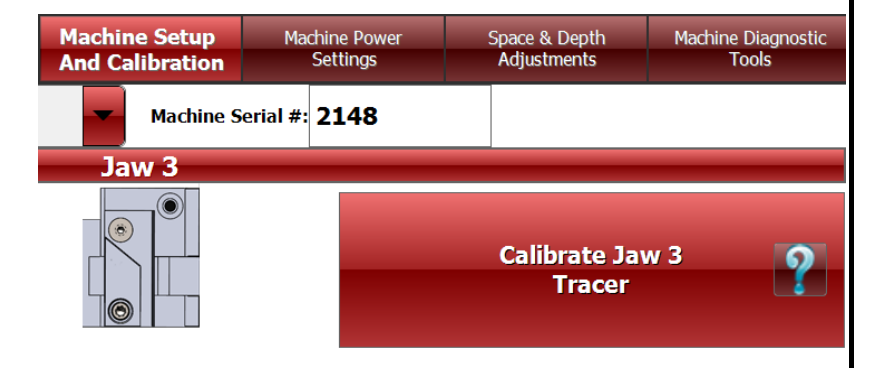

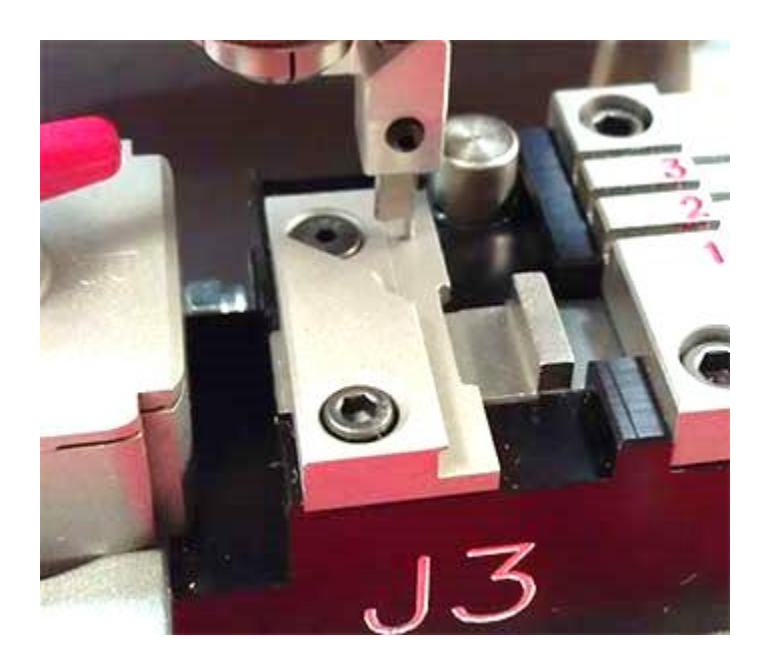

# <span id="page-18-0"></span>**USING JAW 1**

"Jaw1" is always used for ALL high security (laser style keys) except Volkswagen (VW)

The Cutter used most with Jaw1 is always the TR2.5 single ended Cutter:

This is the "Jaw 1 Tip Stop"

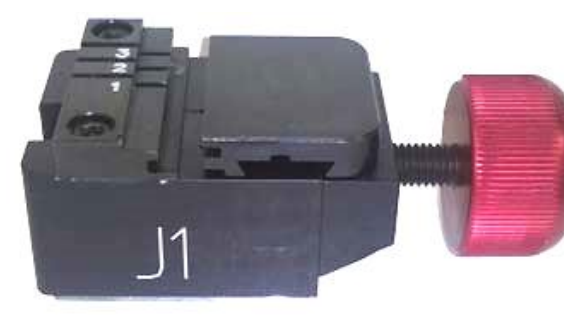

Jaw 1 Key Clamping:

After selecting a key in the software, first pay attention to the bottom left corner of the screen under "Key Loading Information". This shows how the key should be clamped. The example shown here is a Honda HO01.

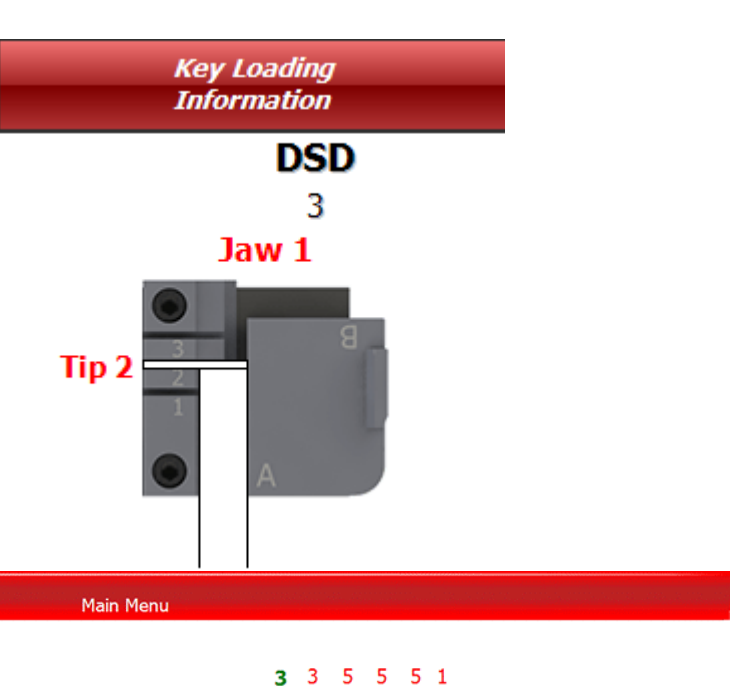

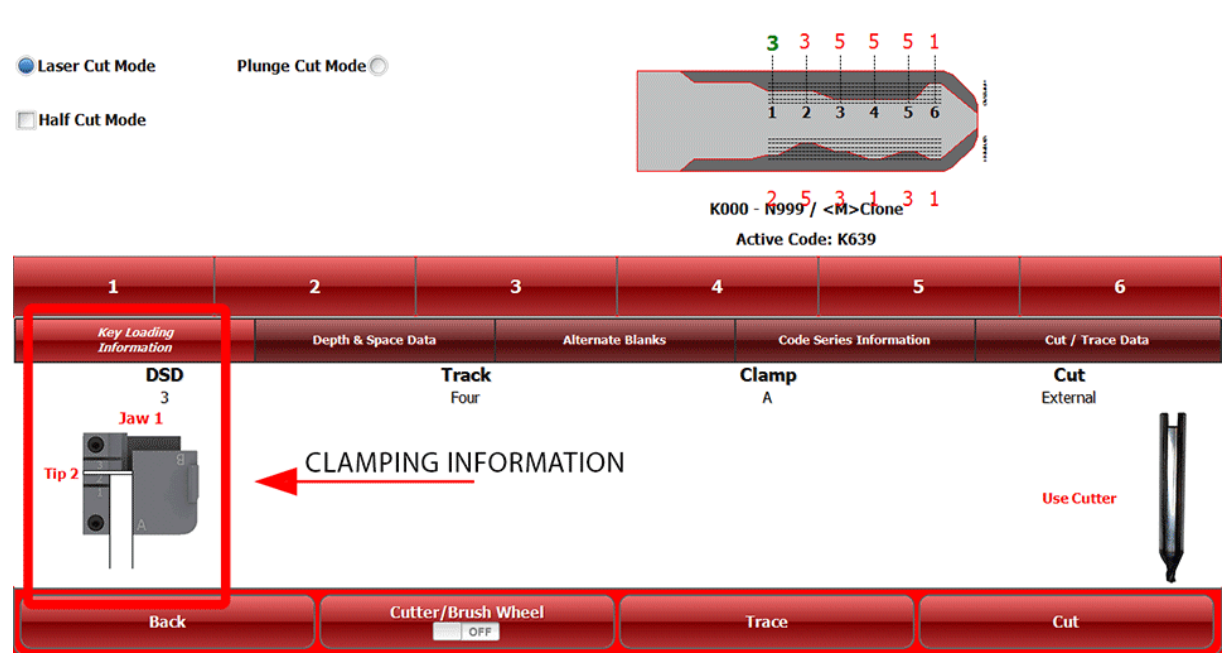

Clamp key in the Jaw 1 According to the information displayed under "Key Loading Information"

### **Clamping High Security Keys in Jaw 1 Using the "Tip Stop"**

When you selecting High Security keys, the software will tell you which slot to place the "Tip Stop" After selecting the key, look under the "Step 2" column on the home screen, you will find the tip stop number next "Stop" under the cutter image. It will read "Tip 1", "Tip 2", or "Tip 3" Place the tip stop in the correct slot, lay the key flat in the jaw and slide the key forward until it touches the tip stop then tighten the jaw using the red knob on the right side of the Jaw 1 and then remove the tipstop.

### **Warning:** Do not forget to remove the tip stop before tracing or cutting a key. The tracing function for duplicating keys works only on metal; don't try to duplicate plastic keys.

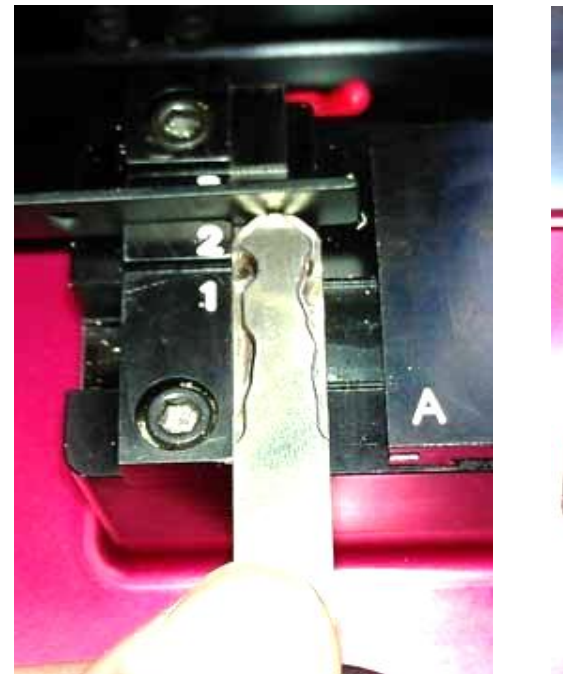

### **Jaw 1 Tipstop Example (tipstop 2):**

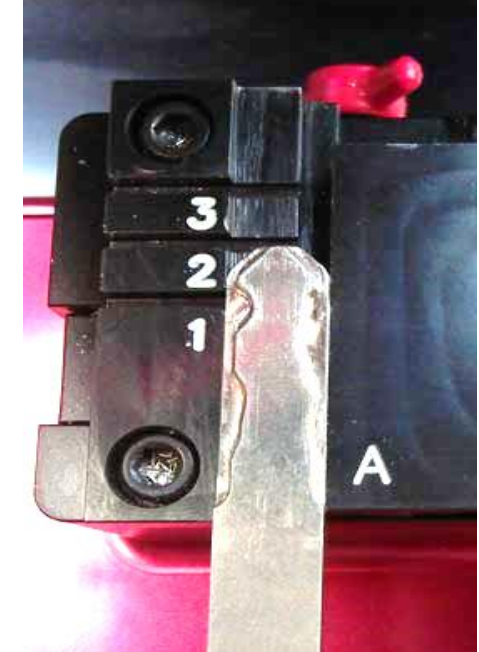

### **Using the Jaw 1 "Shoulder Stop"**

When selecting keys that calls for a "Shoulder" stop, place the key in the jaw and slide it forward until the shoulder of the key is touching the front of the jaw. Tighten the red knob to lock the key in place.

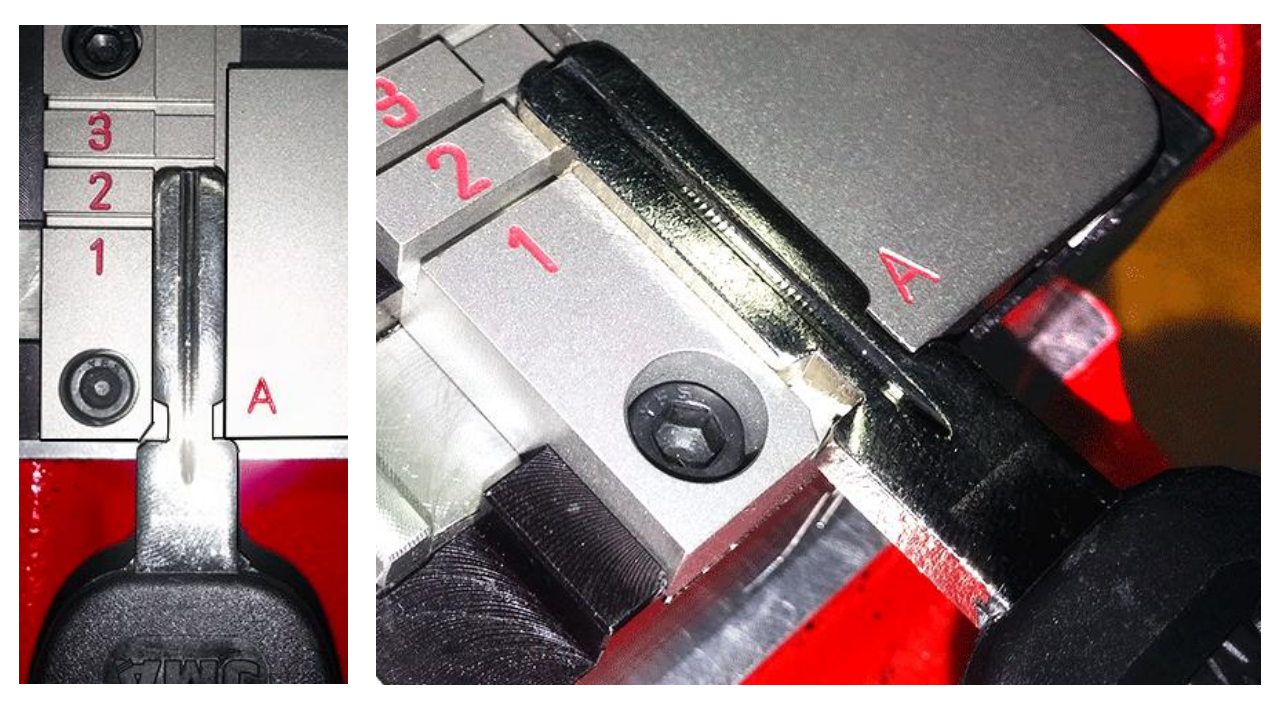

**Jaw 1 "B" Side**

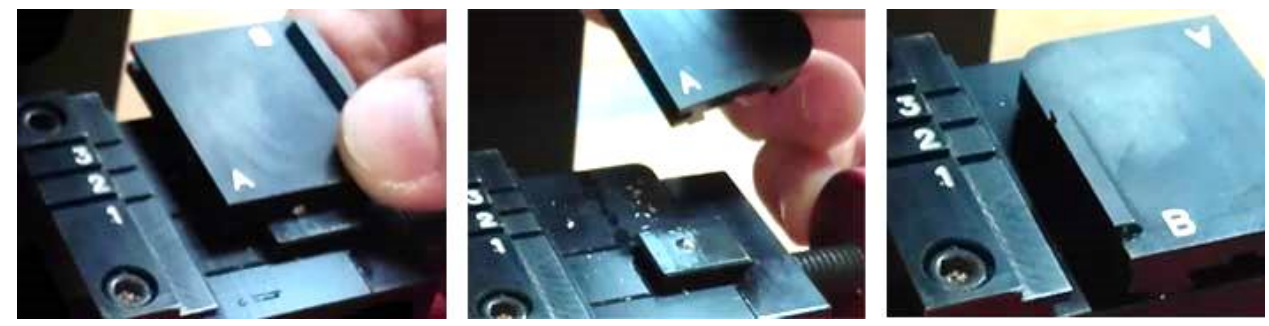

When a Mercedes 2 Track or BMW HU92 2 Track key is selected, it requires that the Jaw 1 "B" side be used. Open the Jaw 1 and slide the movable side of the Jaw 1 top off the Jaw 1 and slide it back on with the B side on the left.

Jaw 1

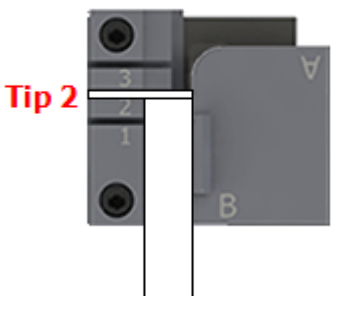

This is what clamping instructions will look like:

# <span id="page-21-0"></span>**Using Jaw 3**

# **(Jaw 3)**

When a VAG (HU66) key is selected, it requires Jaw 3 to be used. Insert the key into Jaw 3 and slide the key forward until the shoulder of the key and tighten the red knob on the right of Jaw 1.

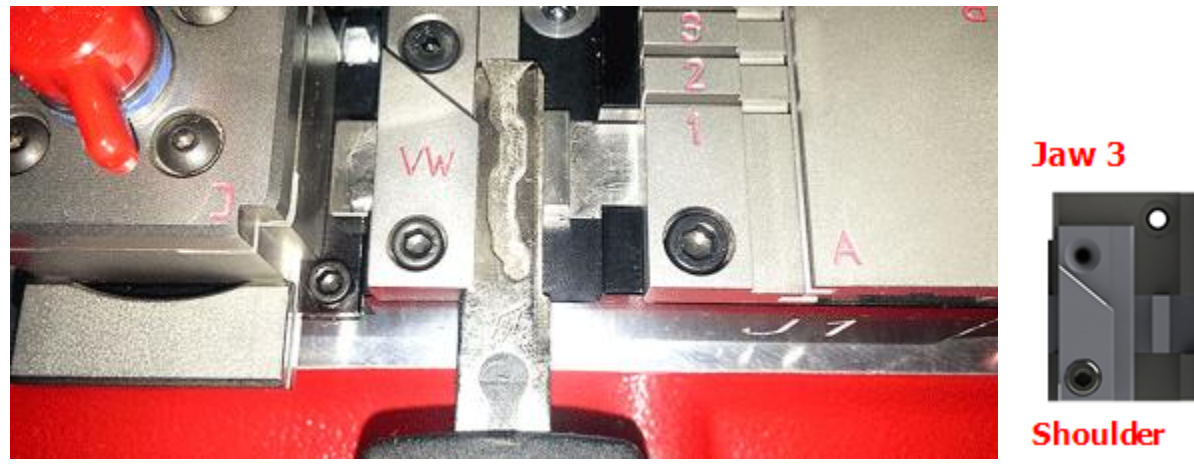

# <span id="page-21-1"></span>**USING JAW 2**

When loosening the Jaw 2 to clamp keys be careful not to unscrew the Red T Knob too far, doing so will cause the moving Jaw 2 top to slide out of the fixed Jaw 2 inner base and will require special instructions to reassemble.

### **Jaw 2 Tracer**

To cut a key leave the Jaw 2 cutter wheel tracer down.

To trace a key for duplication lift the Jaw 2 cutter wheel tracer up.

### **Changing Jaw 2 Clamp**

To change which jaw clamp faces the cutting wheel all you have to do is loosen the jaw 2 and firmly twist the jaw 2 in any direction until the desired jaw clamp letter is facing you.

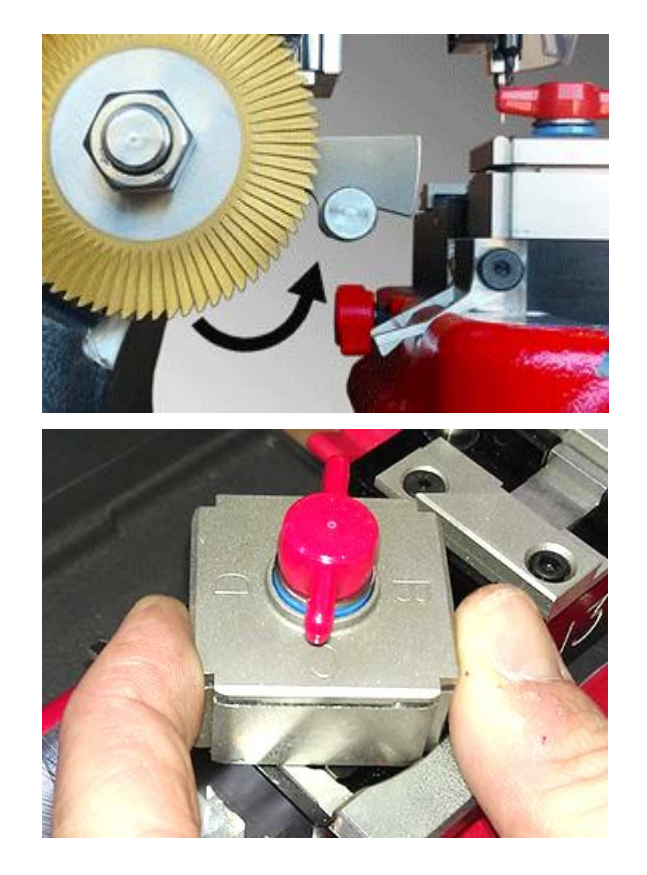

The Jaw 2 shows on the front of the jaw which side is facing the cutter that will be used to clamp the key. Whichever letter you see facing you is actually the letter facing away from you as shown below on the top of the Jaw 2 (your actual jaw may not have letters on top, they are shown in this guide for reference). Most keys can be clamped multiple ways. If one side doesn't clamp a key properly then try another side. Also, the arrow you see on the front is the direction the jaw tooth is coming from. B Side has an up arrow indicating the tooth is pointed up. D Side has an up arrow indicating the tooth is pointed down.

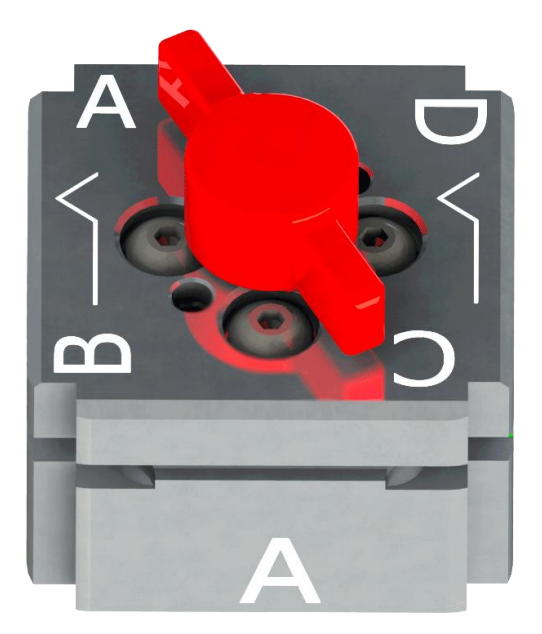

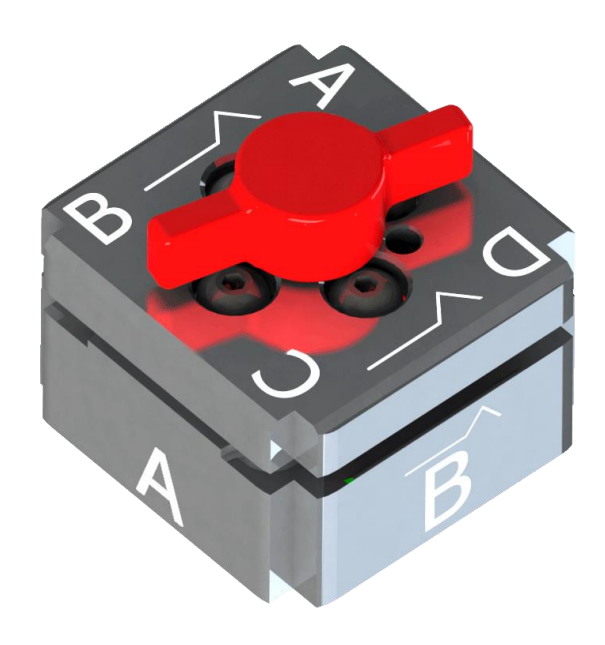

### **The A, B, C, and D Sides of Jaw 2**

Always clamp single sided keys all the way to the back of the Side A or C flat clamps. The different sides of the Jaw 2 clamp a variety of key shapes. The A and C sides are flat clamps and the B and D sides clamp key on a tooth protruding from the bottom and top of the clamp.

### **Note that older tablet software always recommended Jaw 2 A Side at all times**

**This is incorrect and has been mostly corrected.**

**Follow this clamping guide for best results when using Jaw 2.**

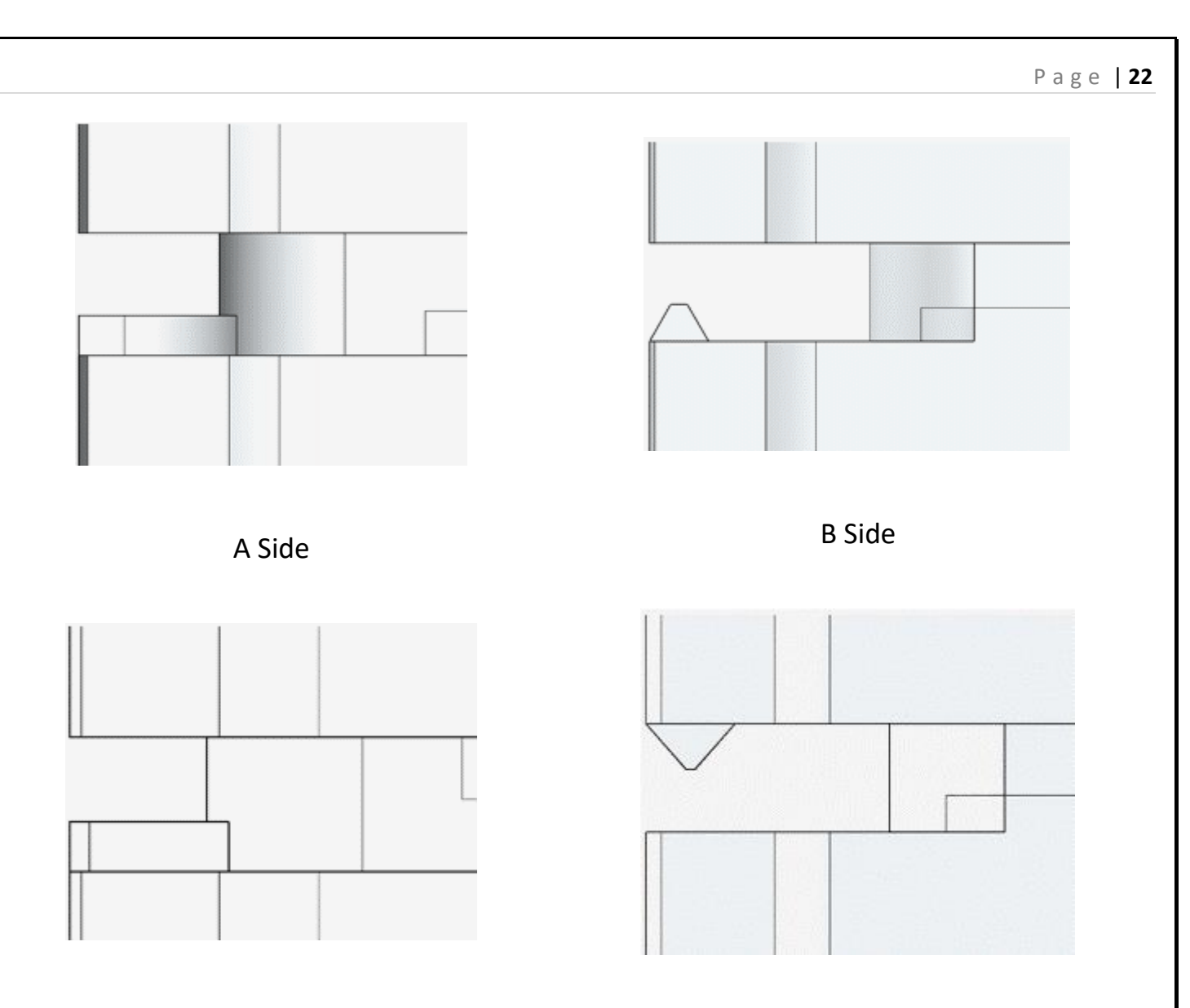

C Side D Side

Notice that the Jaw 2 B and D sides have teeth that can help clamp double sided keys straight by clamping on a keys center groove. Double sided keys can also be clamped in the A or C flat clamps but they often have problems clamping the second side if there are no one cuts or if the key has many deep cuts not allowing for good clamping on the milling (milling highlighted in red below). When the center groove of the key is down the middle of the key then it doesn't matter if the key is clamped from the B Side bottom tooth or the D Side top tooth, it will clamp the same. (Center grooves in blue) When using the teeth, whichever clamp makes the key sit further out of the Jaw 2.

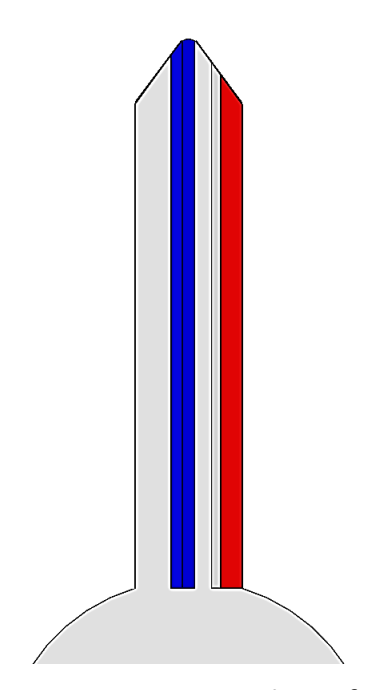

Center groove on the Left Clamp on B Side Bottom Tooth

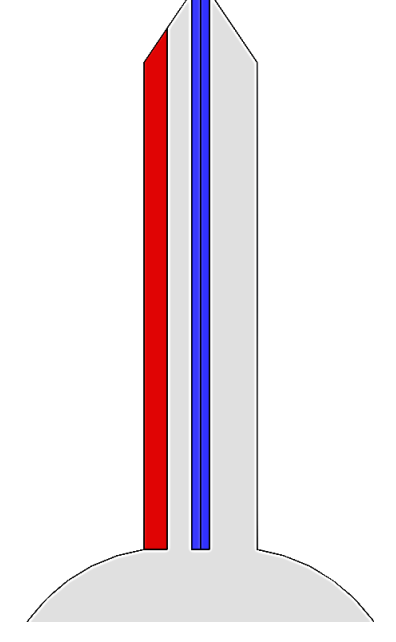

Center groove on the Middle Clamp on B or D Side Bottom or Top Tooth

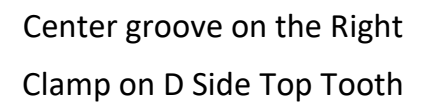

Circled in RED is the **milling** of this Y157 Key. The **milling** is the thinnest part of the key along the edge where the cuts go.

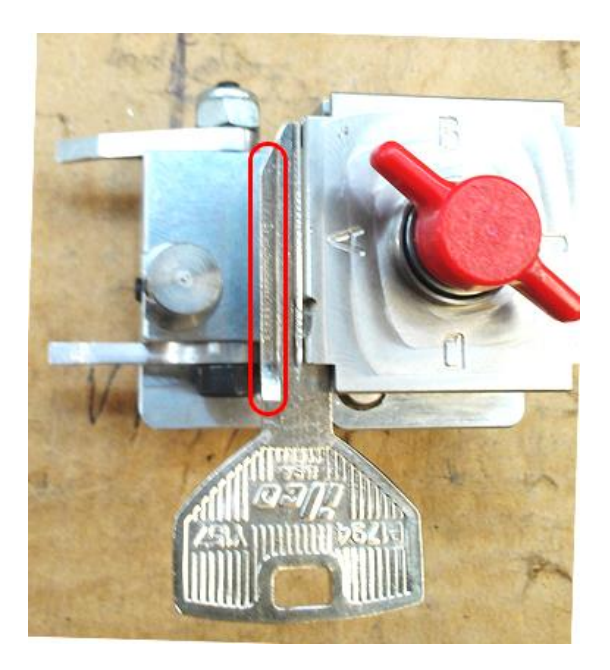

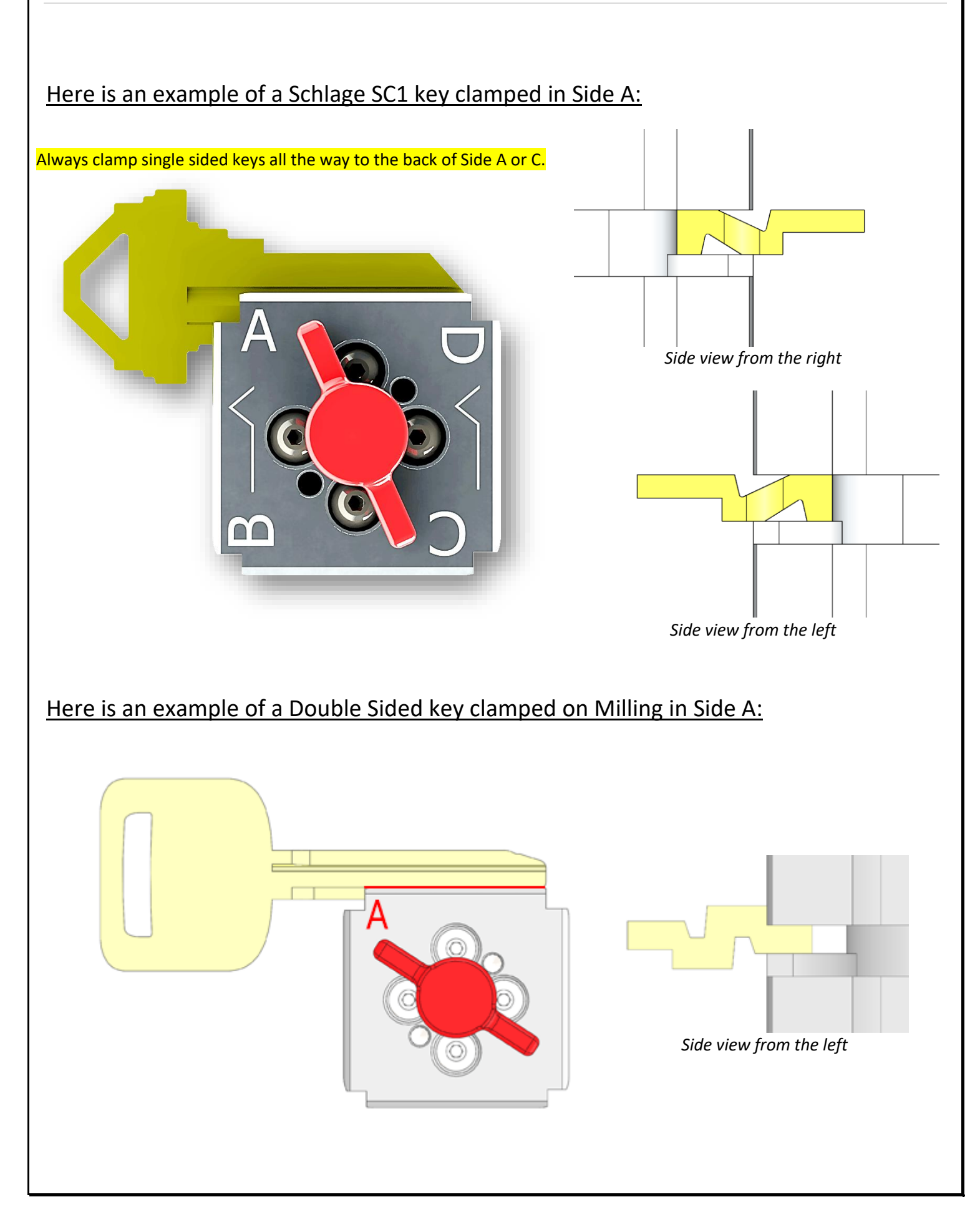

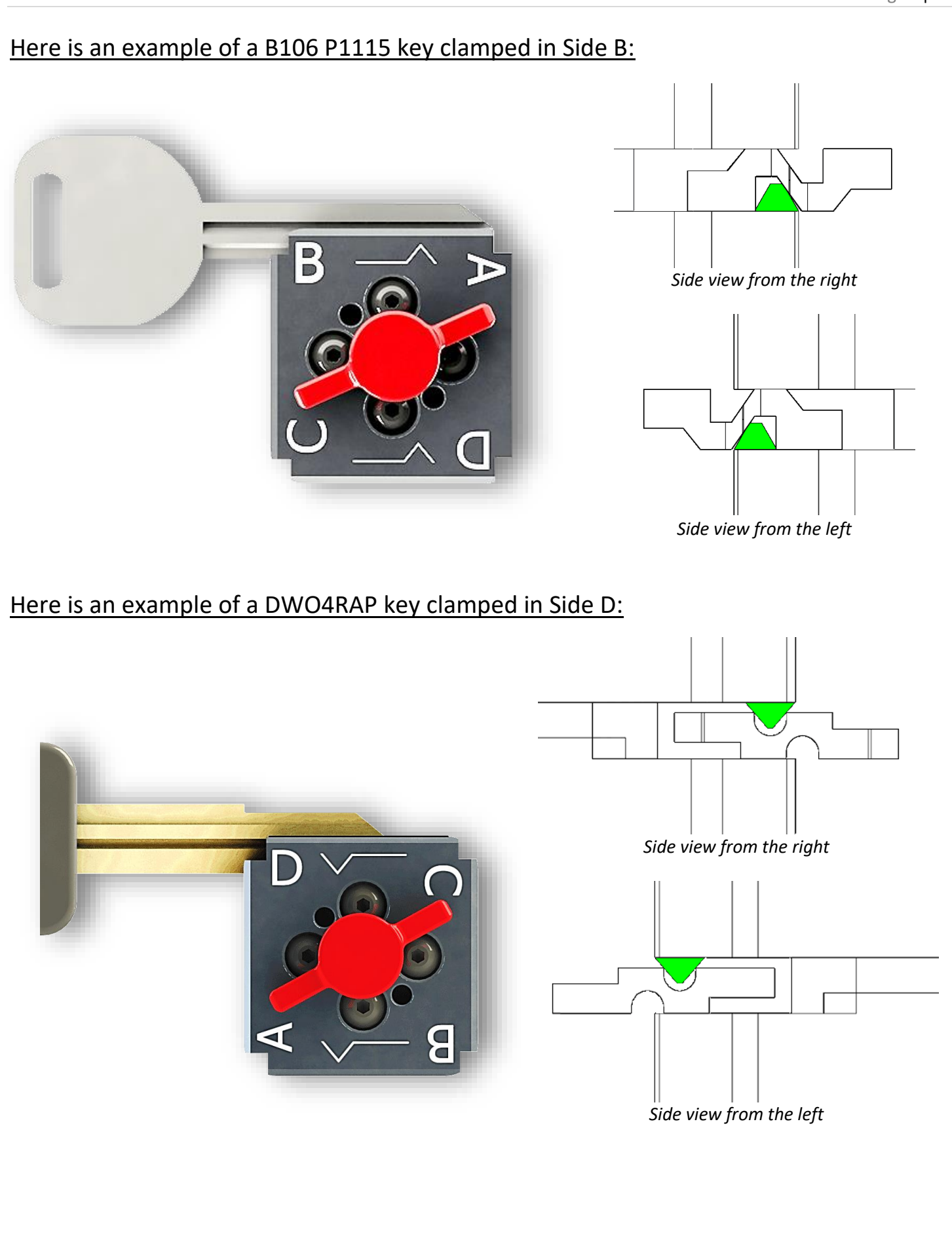

### **Jaw 2 Trace Types**

When tracing a standard key you may be asked to choose which Trace Type you want:

Select a Trace Mode

**EXACT DUPLICATE TRACE MODE** Allows for rapid duplication of Jaw 2 keys from one original keys physical measurements. The original key manufacturer's cut depths are ignored. Instead exact measurements are used to determine depths.

Example Use: Trace an original key, and cut as many exact copies as needed.

MANUFACTURER SPECIFICATIONS

Allows for accurate duplication of Jaw 2 keys, matching each depth measurement taken during the trace operation, to the closest matching depth from the original manufacturer depth specifications.

Example Use: Trace a worn or damaged key and attempt to cut it back to original manufacturer depths. You may also match traced cuts to a code series if the key has one.

# **Exact Duplicate Manufacturer Specifications** Cancel

**Trace Type Exact Duplicate** Manf. Specs

**Exact Duplicate:** It does not matter how a key is clamped in the Jaw 2 when using Exact Duplicate trace type as the machine will detect how the key is clamped and trace accordingly. The blank key needs to be clamped the same way as the original key. Most keys can be clamped on A Side either all the way to the back of the Jaw 2 or on the milling. There are four sides because different types of keys will sometimes clamp better on the different lettered Jaw 2 sides. Side C is flat like Side A but shallower for clamping thin keys such as keys for filing cabinets and safety deposit boxes. If you clamp a single sided key into A side and find that the milling is recessed into the clamp then try clamping with C side. Exact Duplicate trace type does show cut results but they are only accurate if the key is clamped all the way to the back of the Jaw 2.

**Trace Type** Exact Duplicate <sup>O</sup> Manf. Specs

**Manufacturer specifications:** Traces a key and displays the closest measured cuts of the key. The resulting key blank gets cut to the original manufacturer space and depth specifications. This is useful for restoring a worn key or finding what the cuts of a key are. Single sided tip and shoulder stop keys must be clamped all the way to the back of A or C side for this trace type. Double sided tip stop keys may be clamped either on the teeth of B or D sides, clamped on the milling of A or C sides, or clamped all the way to the back of the Jaw 2 on A or C sides for this to work. Double sided shoulder stop keys are not supported by this trace method.

Double sided keys will not automatically align in the Jaw 2 when clamped all the way to the back of the Jaw 2 if there is no 1 depth toward the tip of the key, therefore clamping on teeth and on the milling are a better option for double sided keys.

## Clamping Non-High Security "Shoulder Stop" Keys in Jaw 2

When you select a standard security key from the menu, the software will tell you which "Stop" to use, "Shoulder" or "Tip"

This is an example of a Shoulder Stop key:

Slide the key forward until it stops on the shoulder of the key. Tighten the red knob on top until the key is clamped firmly. Lower the shoulder stop before cutting or tracing.

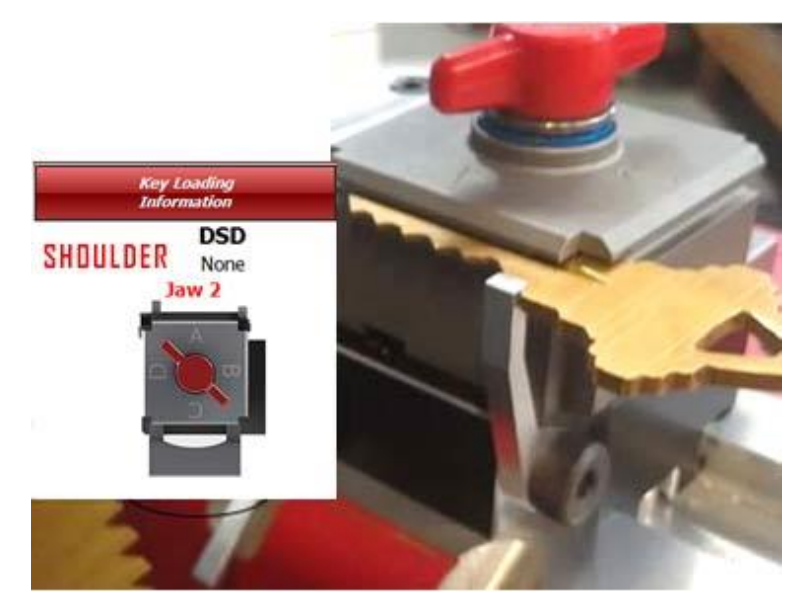

### Clamping Non-High Security "Tip Stop" Keys in Jaw 2

This is an example of a Tip Stop key:

Insert the key into the jaw and raise the "Tip Stop" slide the key forward until it touches on the stop. Lower the tip stop before cutting or tracing.

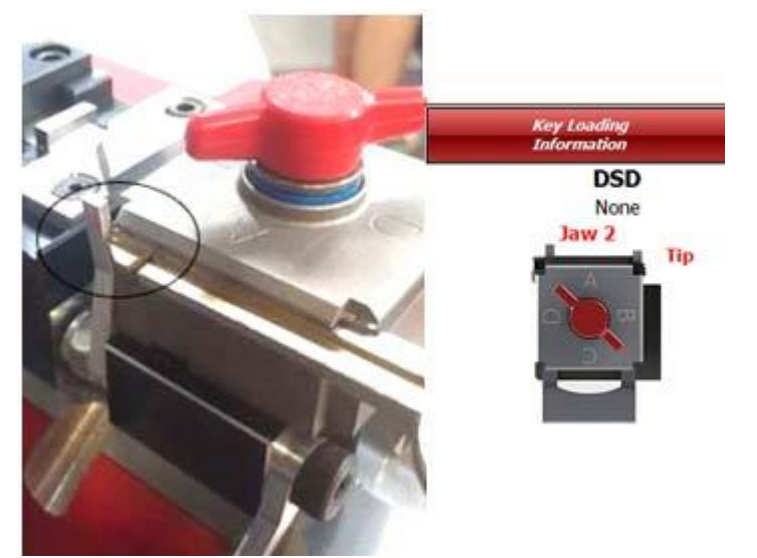

**Remember to fold the "Shoulder" or "Tip" Stop back down before you start to "Trace" or "Cut" a key**

Sometimes, depending on the blank used, the key will try to twist out of the jaw or otherwise not clamp properly. A shim can be used to hold the key tight as illustrated. In the example to the right we are using a hex wrench to shim the key.

**Cut Types**

Cut Type

C Laser Cut

C Plunge Cut

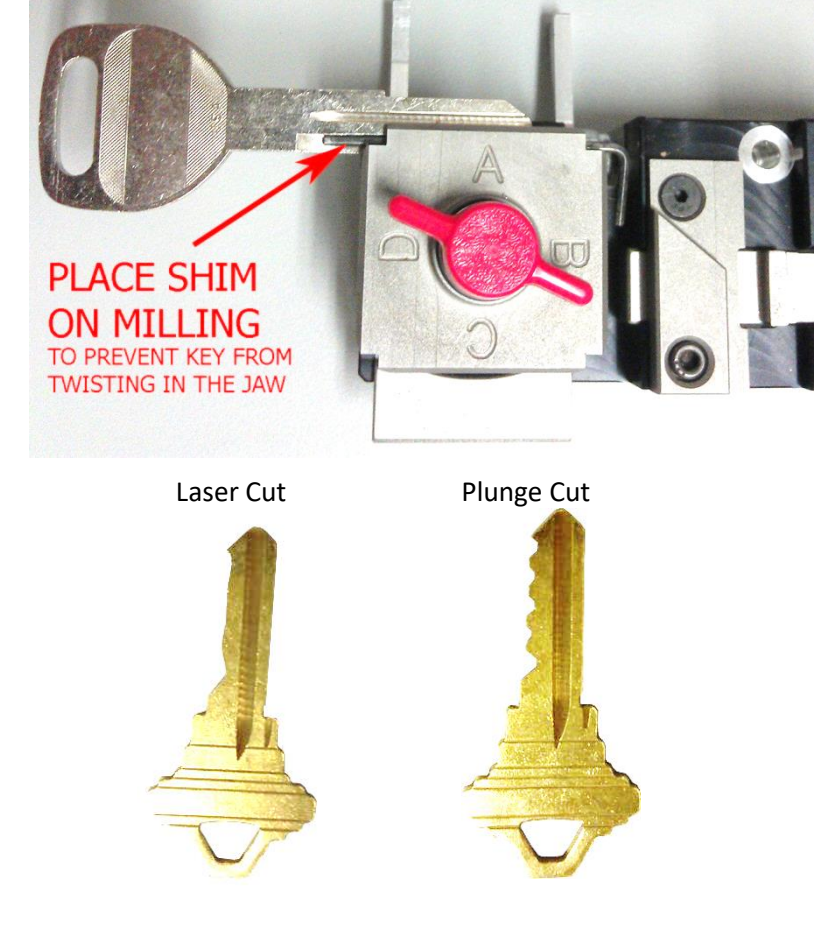

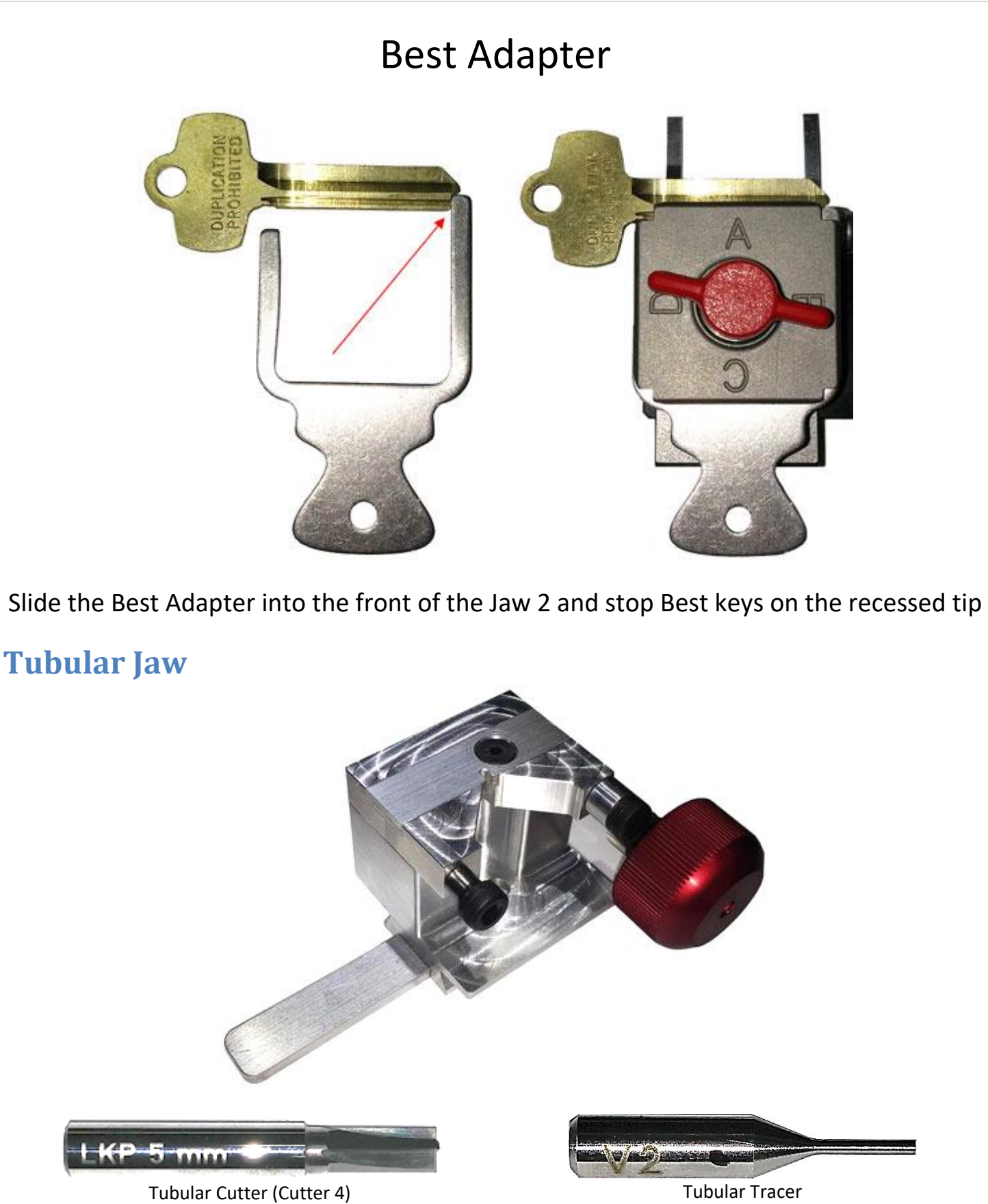

<span id="page-30-0"></span>

Make sure the single ended tubular tracer is installed into the Tracer Swing Arm just under where the mark was made to where the tracer tip is just under half an inch sticking out of the swing arm. Insert the Tubular Cutter.

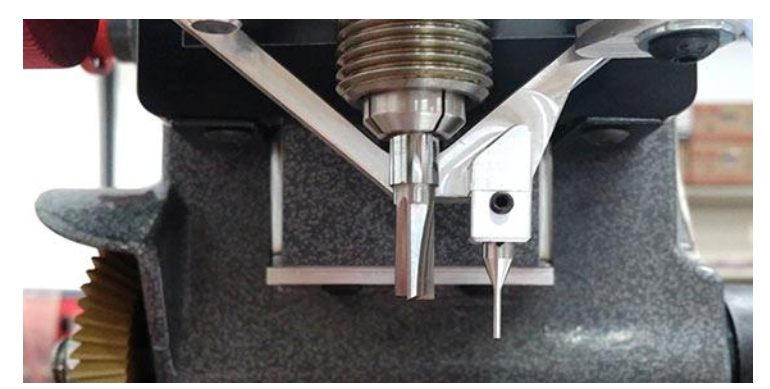

After installing the Tubular Tracer CALIBRATE THE TUBULAR TRACER ON JAW 1 (Tubular settings are shared with Jaw 1 calibration settings)

The Tubular tracer can be used to trace all keys, it is not necessary change out the tracer when changing jaws. If you alternate between tracers you will have to calibrate each time You will have to calibrate the new tracer for Jaw 3 also unless you plan to alternate between tracer types then you only have to calibrate for Jaw 1

# **Using the Tubular Jaw**

Loosen the red t-knob behind the main jaw assembly, slide off the main jaw assembly, and slide on the Tubular Jaw. There is a spacer on the left side of the Tubular Jaw that stops on the silver screw. Tighten the red t-knob to lock the Tubular Jaw into place.

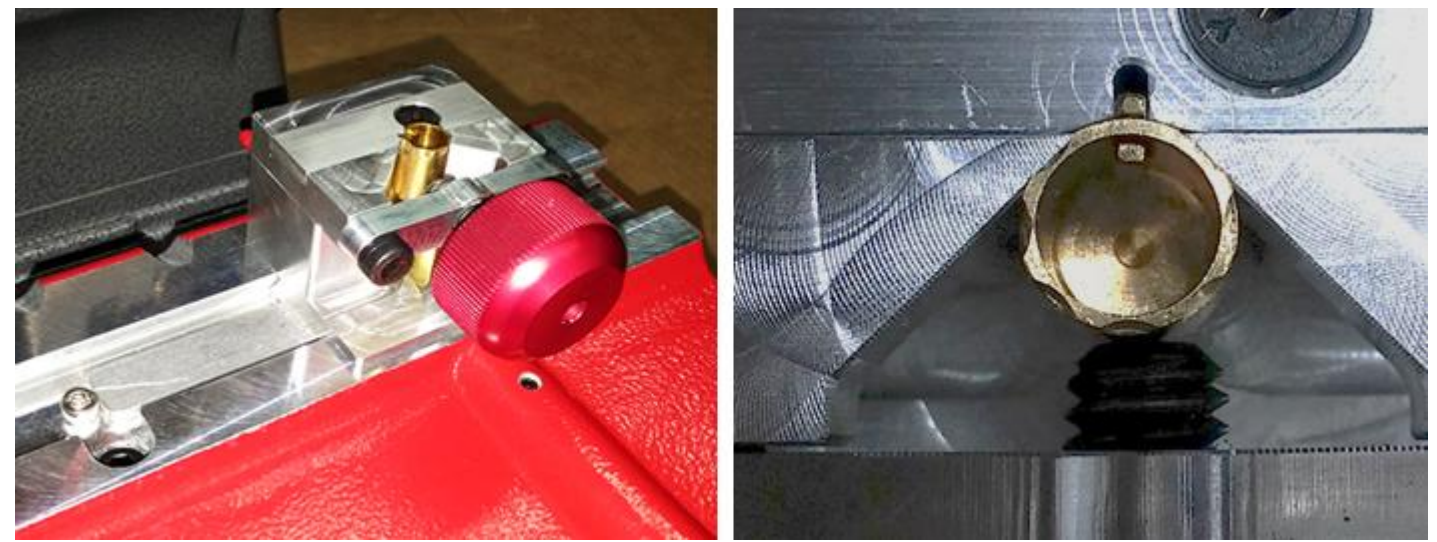

### Supported Blanks: ILCO 1137B LSDA 1137B JMA CHI-1T

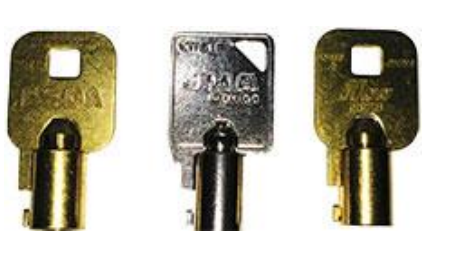

Clamp keys in the jaw with the notch of the key placed into the cut out at the back of the jaw. Tighten the red knob on the front until the screw is firmly holding the key in place.

# **Selecting Tubular Keys in the Software**

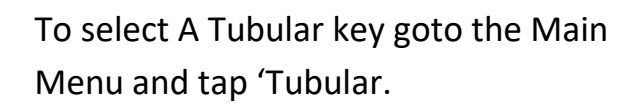

Then select the key blank being used:

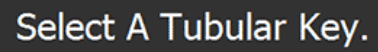

# **Chicago Harley (MOST Others)** FORT 7 Cut / 6 Depth **R.O.C. 10 Cut R.O.C. 8 Cut** Lowe & Fletcher

After placing the tubular key in the tubular jaw click 'Trace' or enter cuts and click 'Cut'. Use the 5mm Cutter.

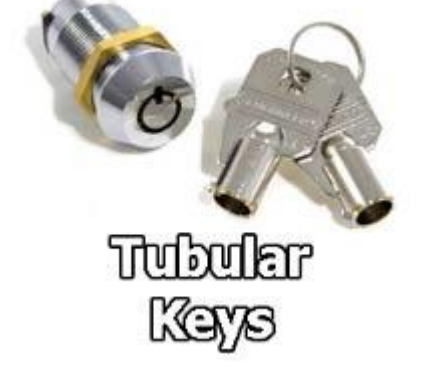

# <span id="page-33-0"></span>**Tibbe Adaptor** You will notice that the Tibbe Key has a flat section on the side. sideways

This enables us to insert the key blank into the adaptor *"sideways"* and rotate 90° into place.

### **Cutting a FORD "Tibbe" Key - Silca** *FO21 (DSD 358)*

Insert the Key Blank "sideways" into the Tibbe Adaptor

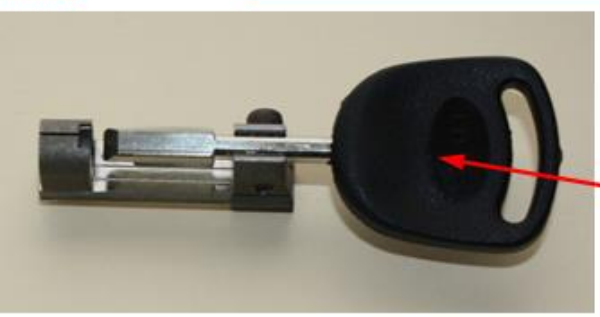

Make sure that the key is sitting square in the adaptor.

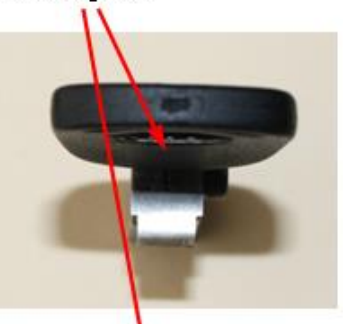

Then lock the key in place by tightening the "Set Screw" (do not over tighten)

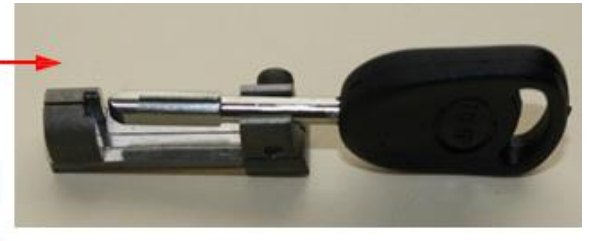

Then rotate the key 90°, And push home into the tip of the adaptor

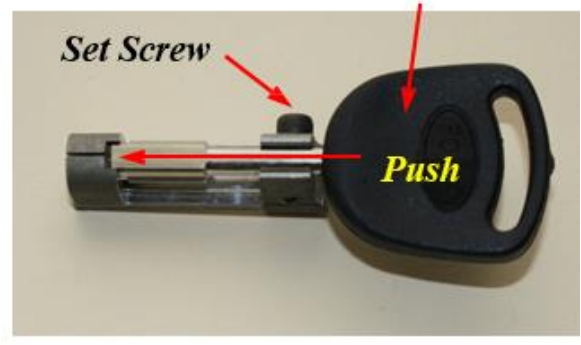

The Adaptor is then clamped into "Jaw  $1$ " making sure the "Shoulder" is sitting against the jaw.

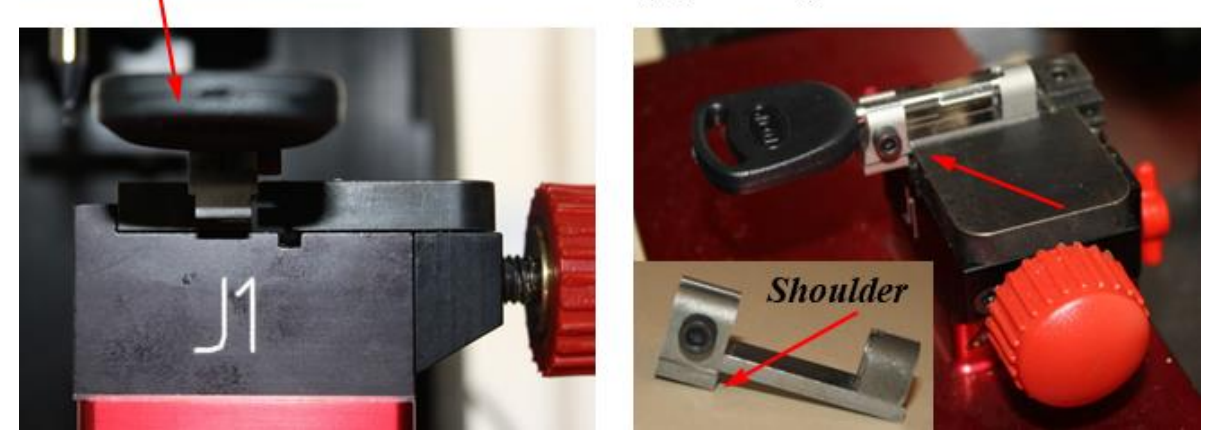

P a g e | **33**

### Insert Tibbe keys into the Tibbe Adapter **while the adapter is clamped in Jaw 1**.

On the main menu you will see two Tibbe buttons for 6 Cut and 8 Cut Tibbe keys:

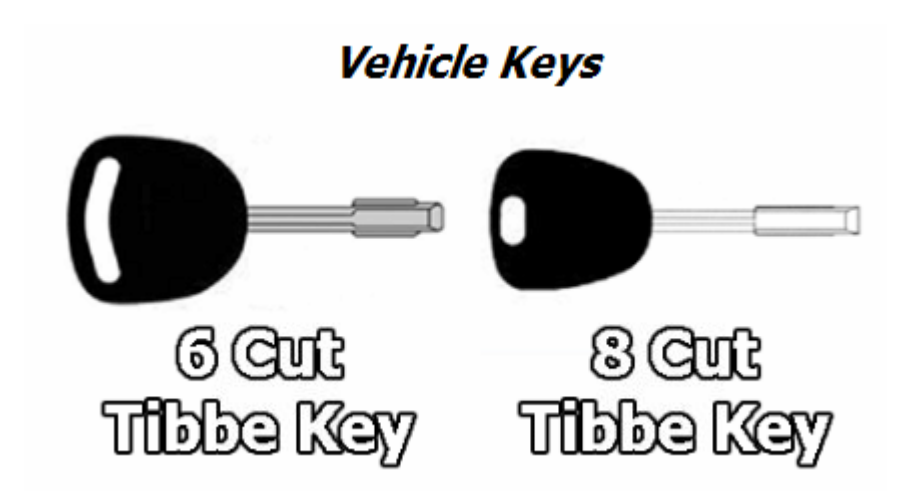

Selecting a Tibbe key takes you directly to the Cut Screen. Enter the cuts for the key.

Once you have entered the cuts, click "Cut". Tracing Tibbe key is not supported. If you need to plicate a Tibbe key, read the key by eye and enter the cuts. You can cut a Tibbe key to aid in decoding other keys.

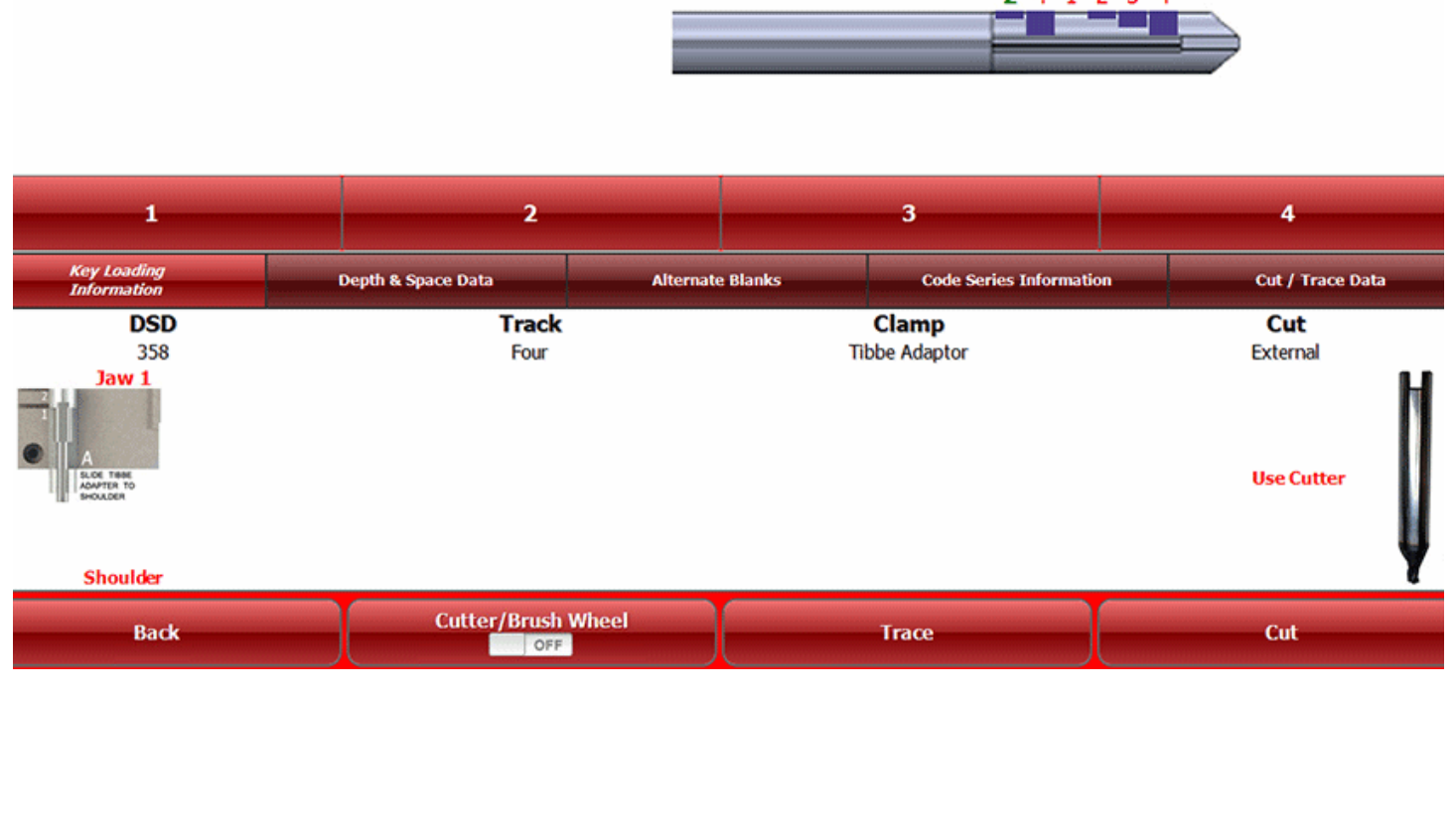

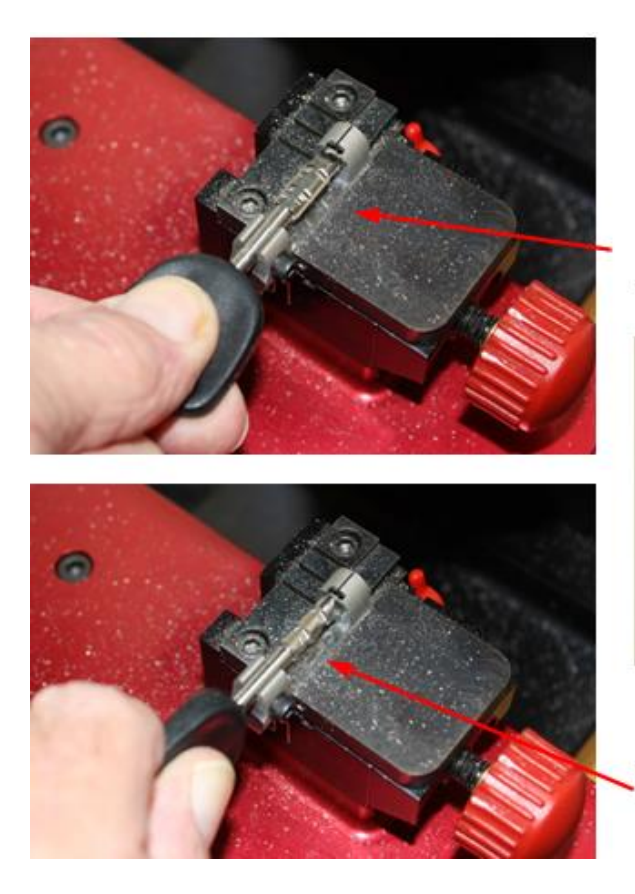

When the first side of the key has been cut, loosen the "Set Screw" and slide the key back out of the tip of the adaptor just far enough to rotate it a full 180°. Push the key back into the adaptor tip and lock the key in place by tightening the "Set Screw" (do not over tighten)

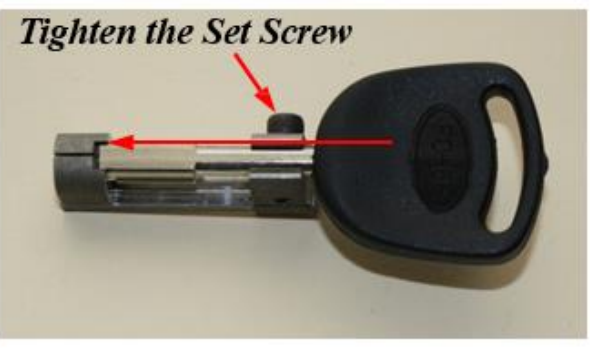

When the key has been cut, loosen the "Set Screw" and slide the key back out of the tip of the adaptor, rotate 90° and remove the finished key.

When the first side of the key has been cut, loosen the **"Set Screw"** and slide the key back out of the tip of the adaptor just far enough to rotate it a full 180°.

Push the key back into the adaptor tip and lock the key in place by tightening the **"Set Screw"** *(do not over tighten)* When the key has been cut, loosen the **"Set Screw"** and slide the key back out of the tip of the adaptor, rotate 90° and remove the finished key. Insert Tibbe keys into the Tibbe Adapter while the adapter in clamped in Jaw 1.

# <span id="page-36-0"></span>**Selecting keys in the software**

There are multiple ways to select keys in the 3D Pro software, if you can't find a key one way then try another. If you try to select a key from the year make and model selector only to find the year you have is not listed then try the closest year or make of vehicle or select the key from one of the other key selection methods.

The **Key Selection Buttons** are located on the **Main Menu:**

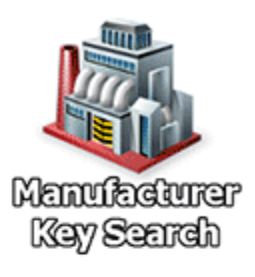

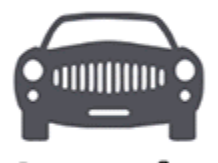

Automotive Keys

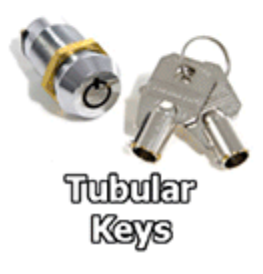

**Residential & Commercial Keys** 

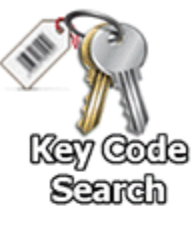

**Vehicle Keys** 

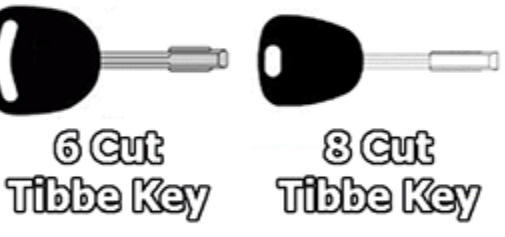

**Miscellaneous** 

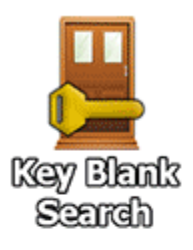

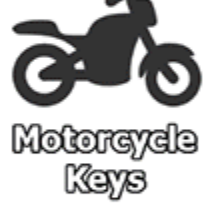

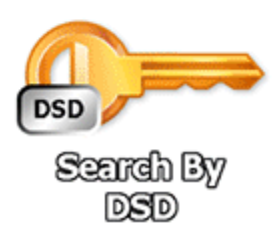

The **Main Menu** is displayed after starting the software. You can go back to the main menu anytime by hitting the main menu button at the top of the software.

# **Manufacturer Key Search**

The Manufacturer Key Search is the only key selection method that does not have a code search. You can choose keys by manufacture such as Schlage or GM:

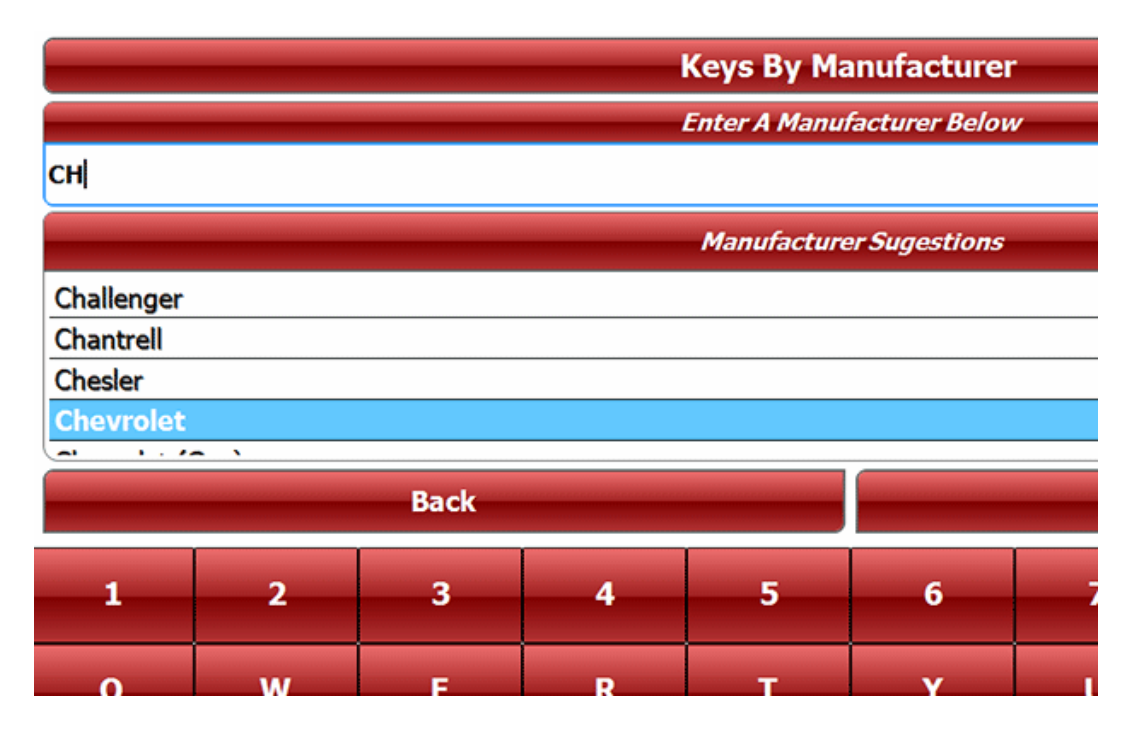

After choosing a manufacturer, all of that manufacturers keys are displayed. Select a key and tap **Continue**.

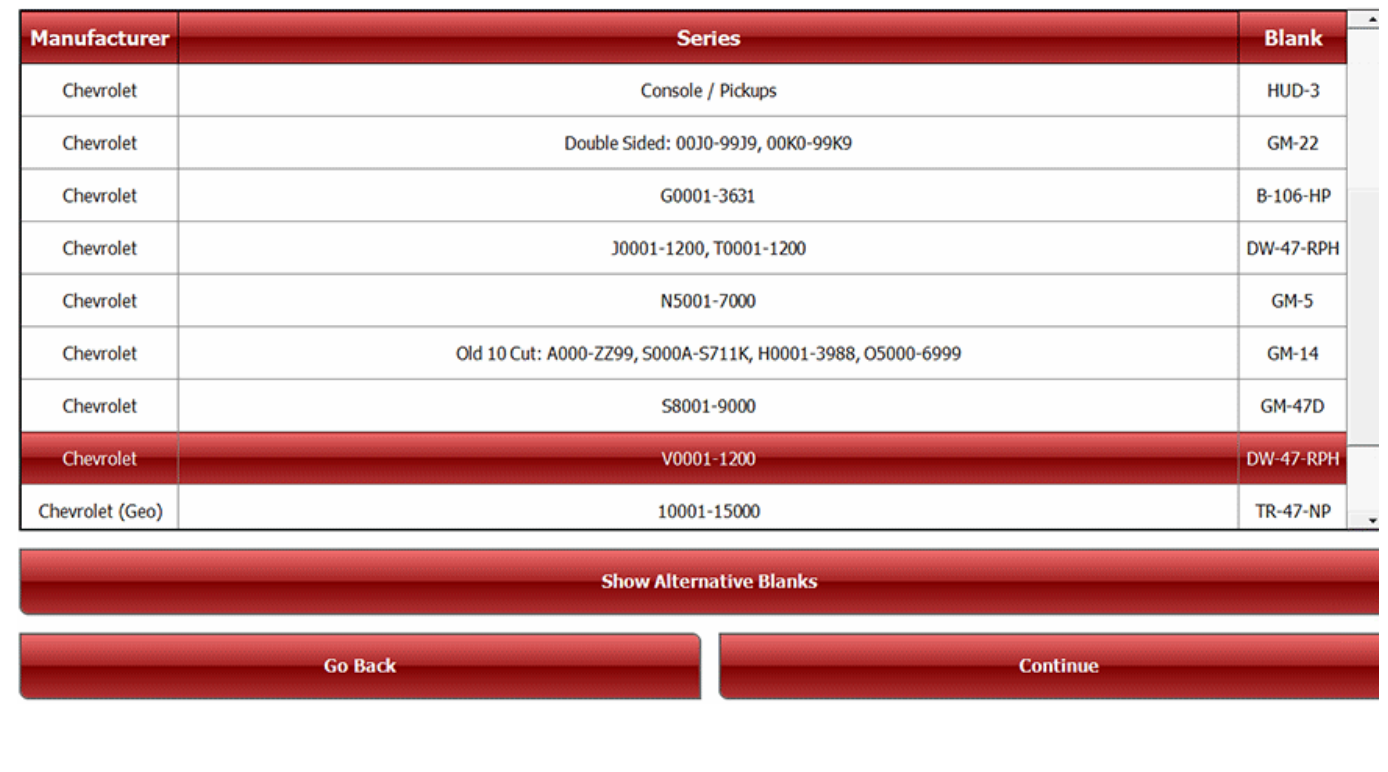

The next page will be the **Cut Screen**. Pay attention to the key clamping instructions at the bottom left. Check out the Depth & Space data tab to determine if this is the correctly selected key. If it is a double sided jaw 2 key then measure the blank width and confirm that the software is showing the correct width, change if necessary.

# **Key Code Search**

Enter a code and select filters if needed:

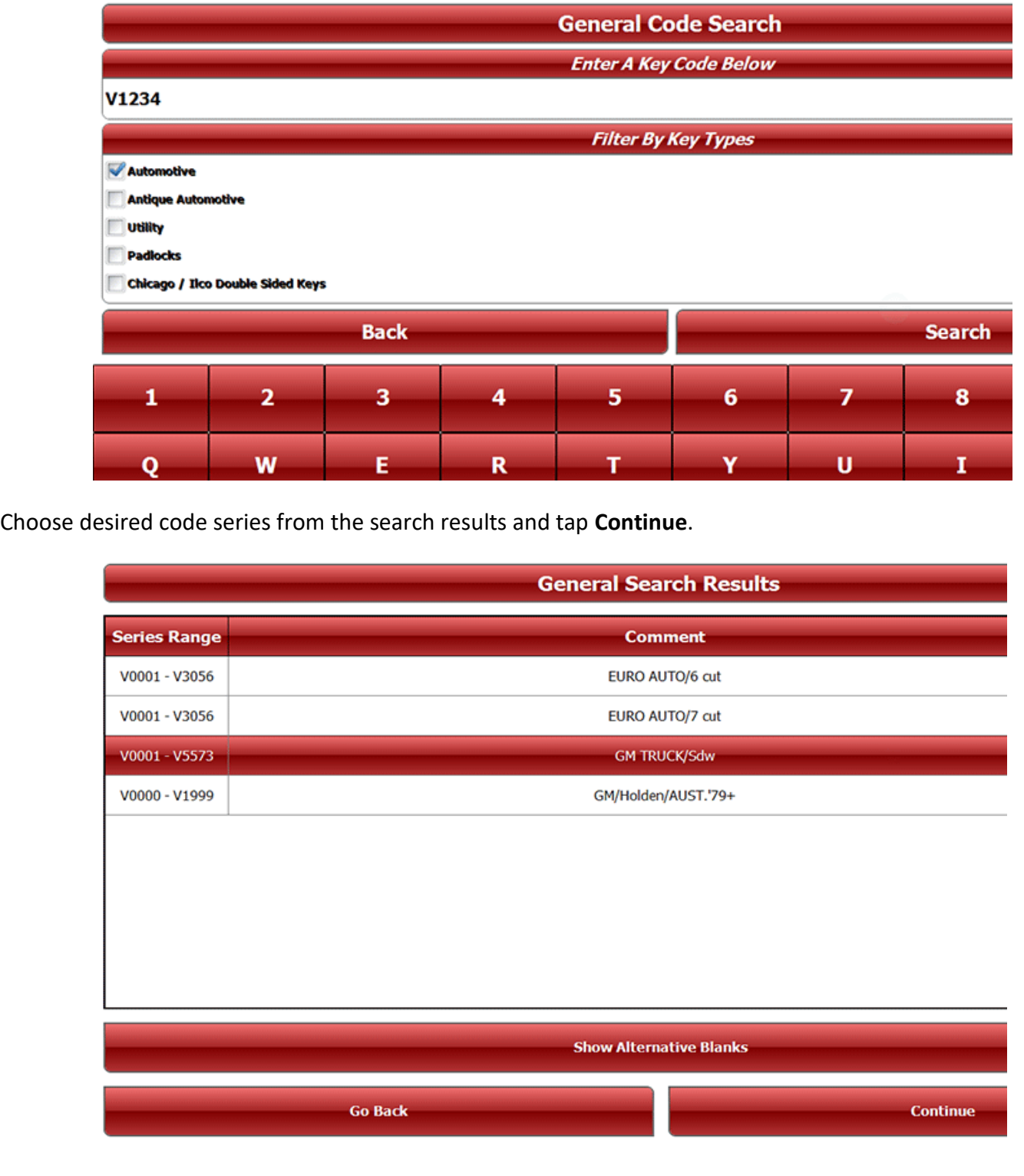

The next page will be the **Cut Screen**. Pay attention to the key clamping instructions at the bottom left. Check out the Depth & Space data tab to determine if this is the correctly selected key. If it is a double sided jaw 2 key then measure the blank width and confirm that the software is showing the correct width, change if necessary.

# **Key Blank Search**

Enter a key blank name, set filters if necessary:

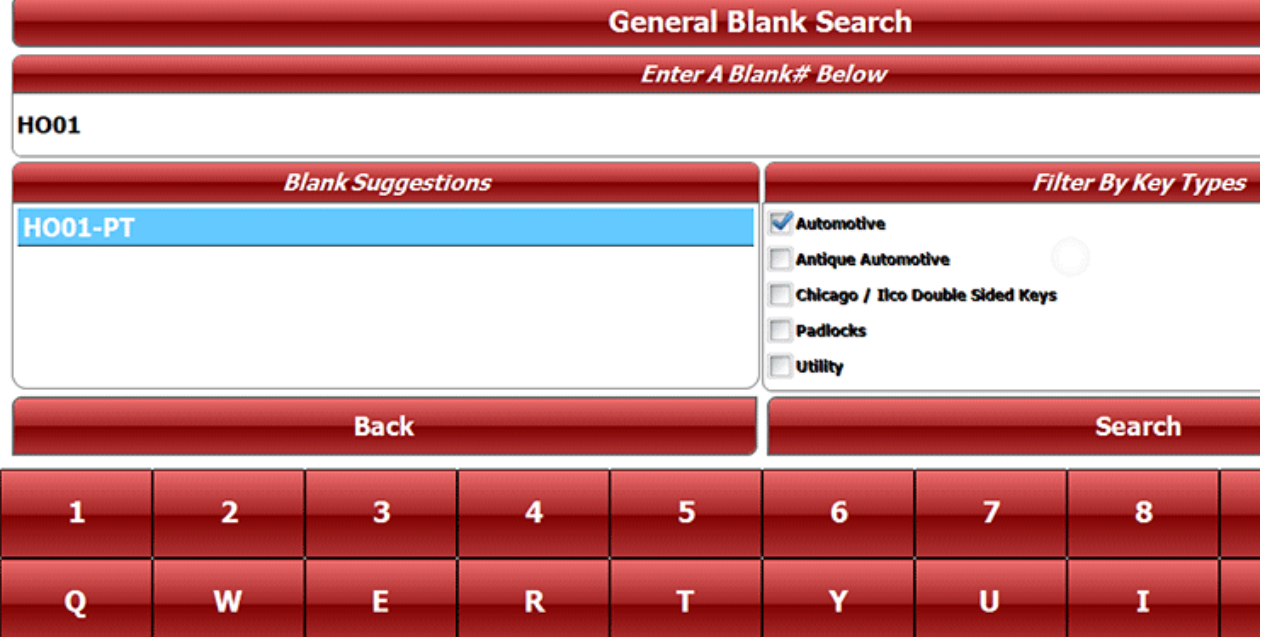

Choose desired code series from the search results and tap **Continue**:

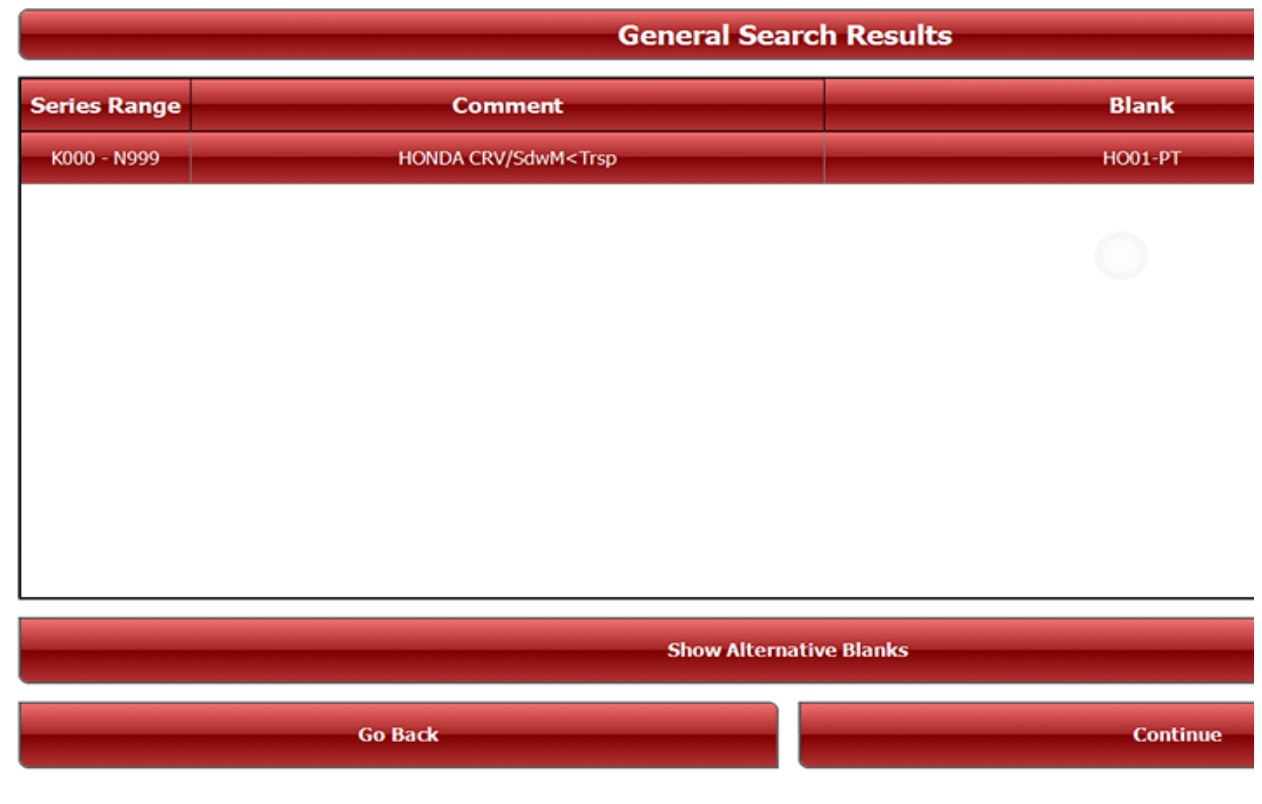

### **Code Series Confirmation Enter A Valid Key Code**

**Enter A Key Code** 

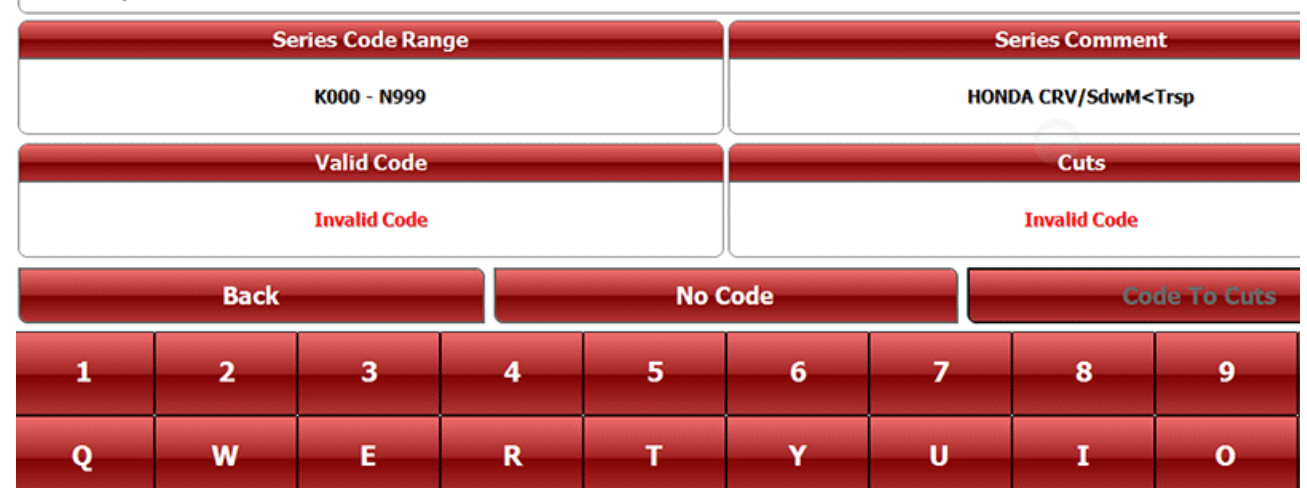

Enter a code or tap **No Code.** This is what entering a valid code looks like:

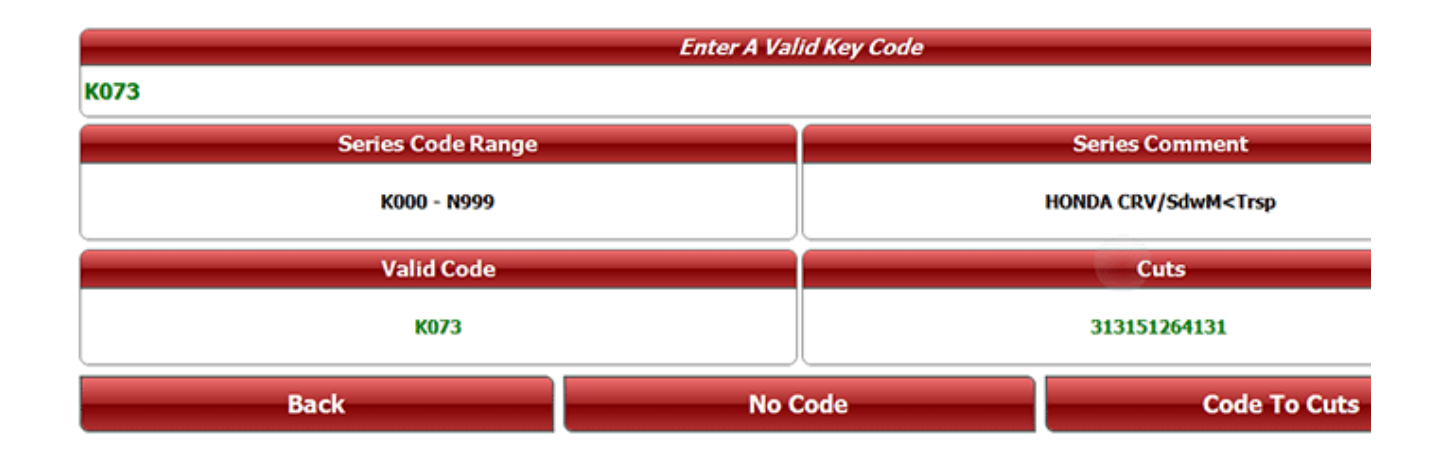

Click **Code to Cuts** or **No Code** and the next page will be the **Cut Screen**. Pay attention to the key clamping instructions at the bottom left. Check out the Depth & Space data tab to determine if this is the correctly selected key. If it is a double sided jaw 2 key then measure the blank width and confirm that the software is showing the correct width, change if necessary.

# **Automotive Keys**

Choose Make, Model and Year:

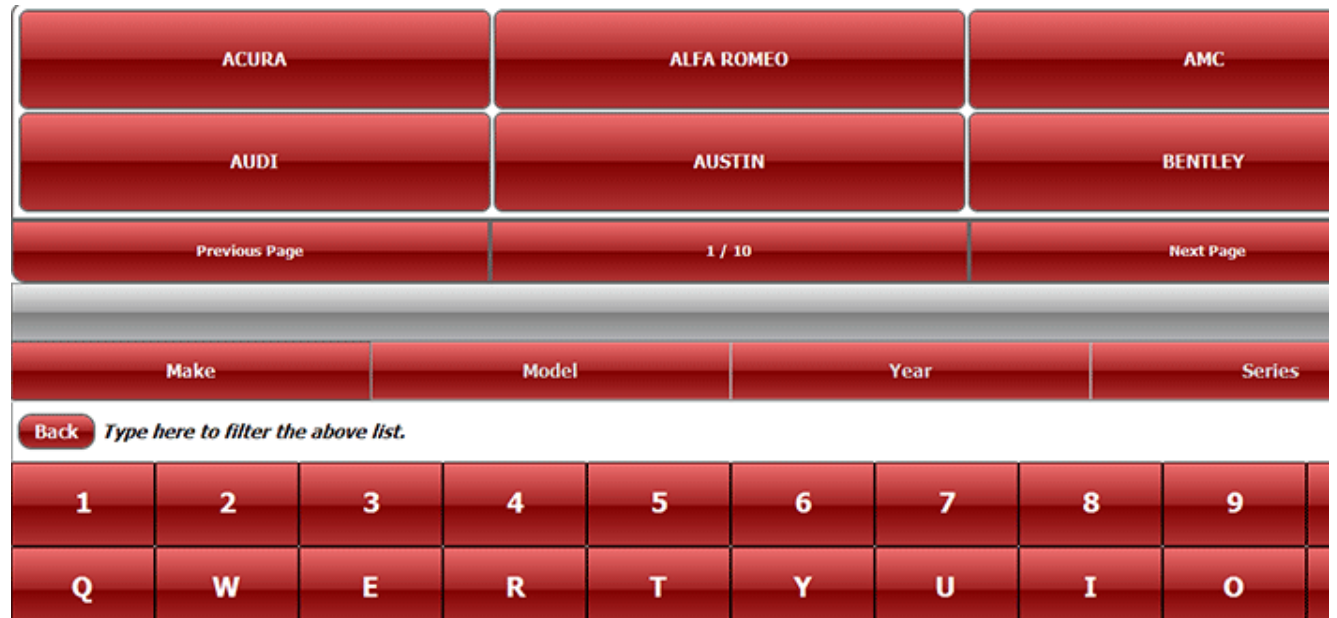

Choose necessary code option for the vehicle selected:

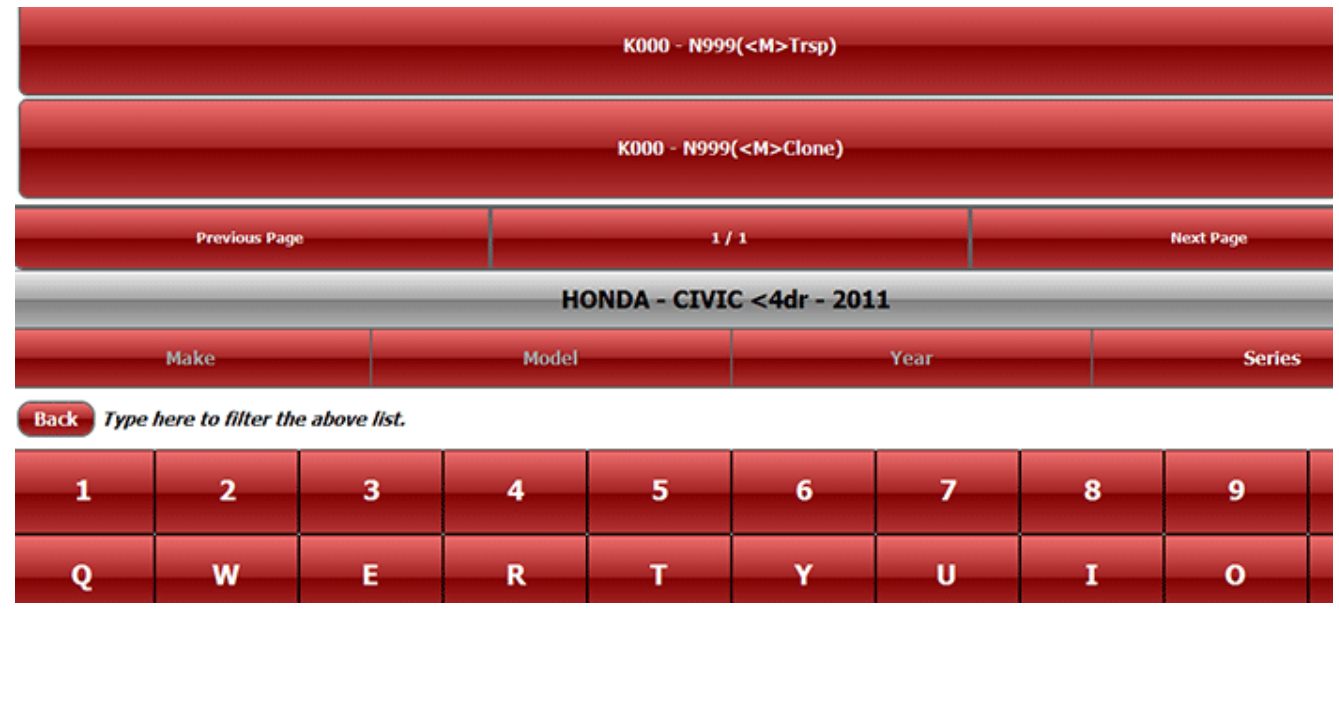

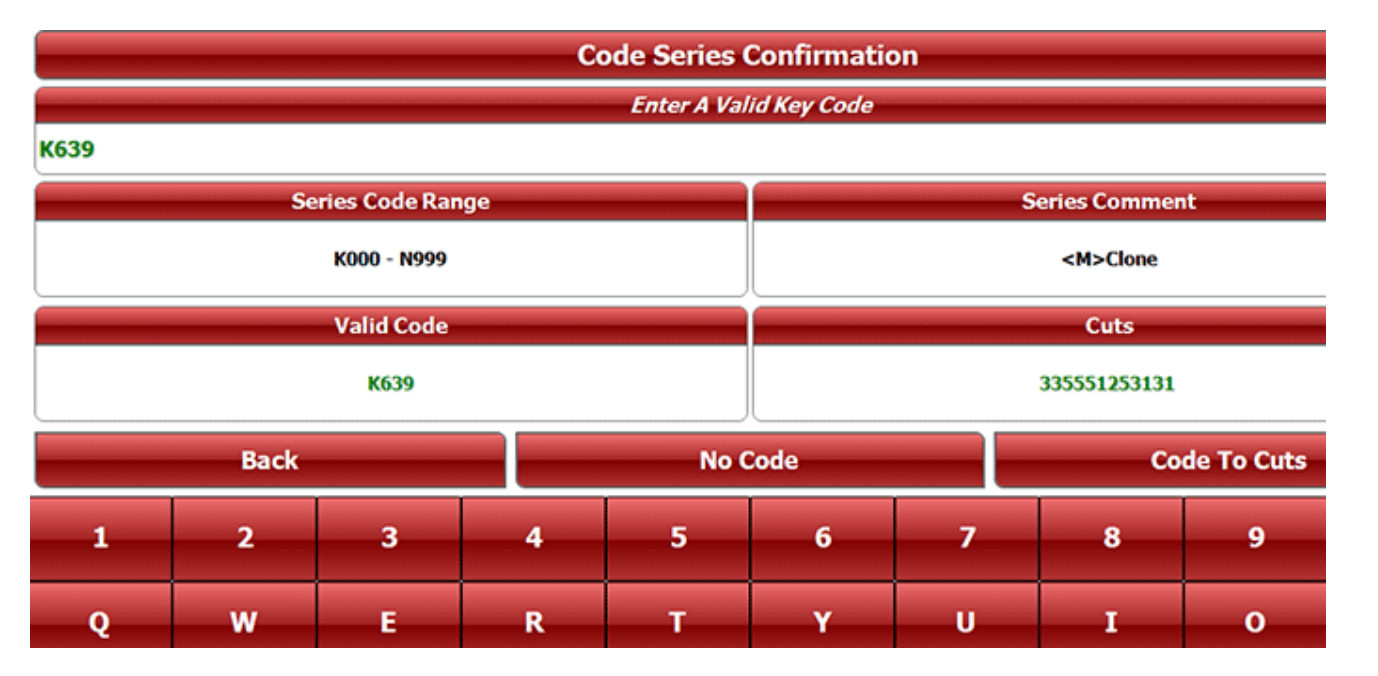

Enter a code and tap **Code to Cuts** or if not using a code tap **No Code** (such as for duplication):

Click **Code to Cuts** or **No Code** and the next page will be the **Cut Screen**. Pay attention to the key clamping instructions at the bottom left. Check out the Depth & Space data tab to determine if this is the correctly selected key. If it is a double sided jaw 2 key then measure the blank width and confirm that the software is showing the correct width, change if necessary.

# <span id="page-42-0"></span>**SPACE AND DEPTH ADJUSTMENTS**

The following pages will show you how to check and set your machine to cut and trace perfectly.

### Explaining the X, Y, Z Axis for Jaw 1 and Jaw 3

- 1. Jaw 1 uses three axes which are X, Y, and Z
- 2. The X axis is the movement from left and right and controls the depth.
- 3. The Y axis is the movement from front to back and controls the spacing.

4. The Z axis is the movement up and down and controls the height at which the cutter is lowered.

### Explaining the X, Y, Z Axis for Jaw 2

- 1. Jaw 2 uses two axes which are X and Y.
- 2. The X axis is the movement from left and right and controls the spacing.
- 3. The Y axis is the movement from front to back and controls the depth.

*All adjustments are in .001" (one thousandths of an inch)*

The "Space" or "Depth" on either the "Tracer" or the "Cutter" can be adjusted by a maximum of ".020" (20 thousands) either way (+ or -) plus or minus. **You will need to know how to measure keys with calipers.**

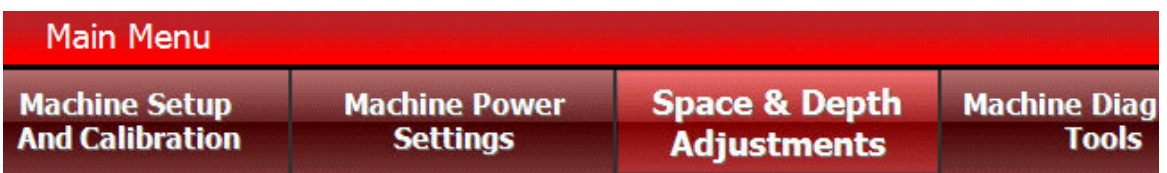

Adjustments are made by going to "Settings > Space and Depth Adjustment" and the choosing Jaw 1, 2 or 3.

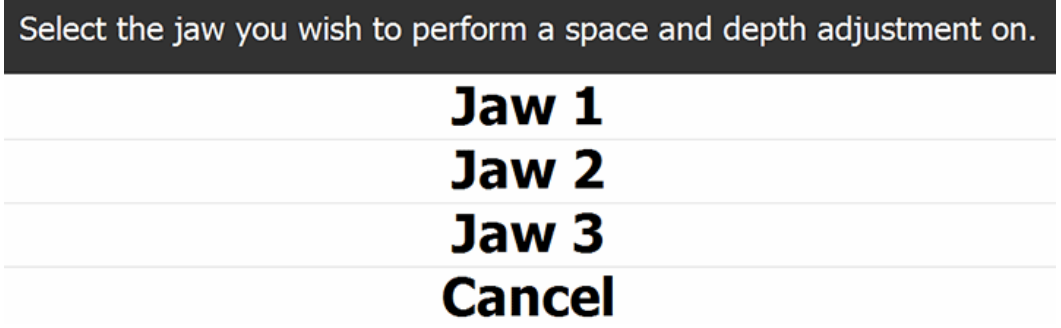

### <span id="page-43-0"></span>**Adjusting Space and Depth on Jaw 1 and Jaw 3**

High security keys that are cut and traced on Jaws 1 and 3 uses a profile that can be shifted along the space and depth axis'. We will use a High Security Honda key as an example of how to adjust Jaw 1. The process is the same for Jaw 3.

In the 3D Pro software with this Honda key selected tap 'Depth & Space Data'. On this tab show in columns and rows the depth and space numbers are shown in thousandths of and inch (0.000")

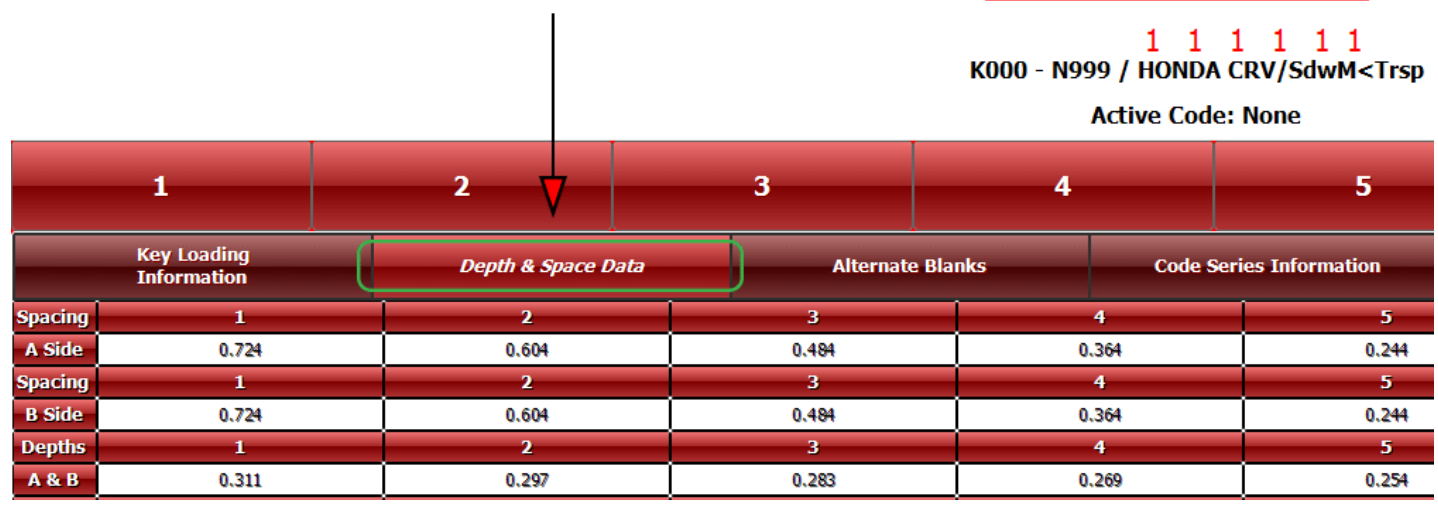

## Here is a visual representation of this DSD:

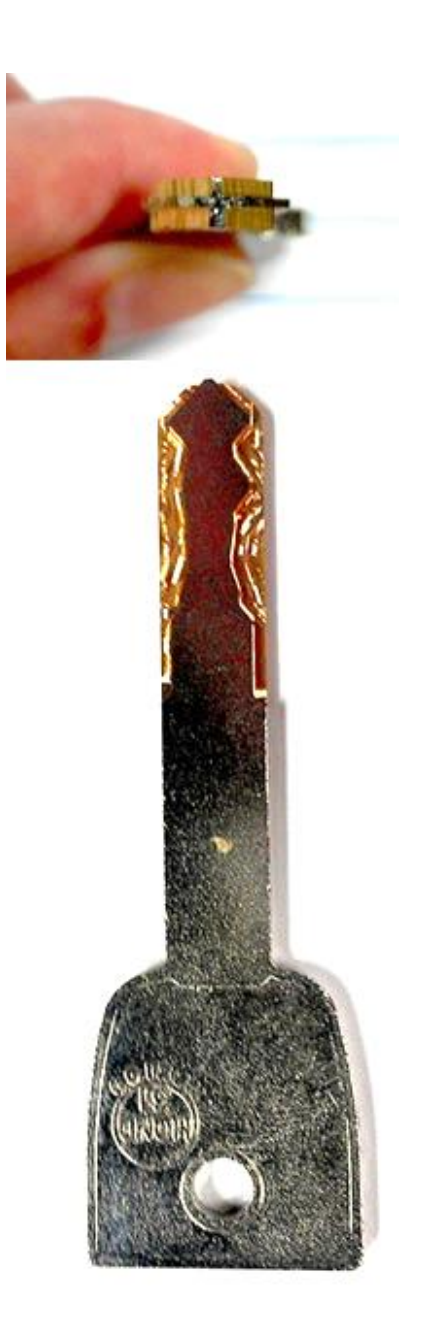

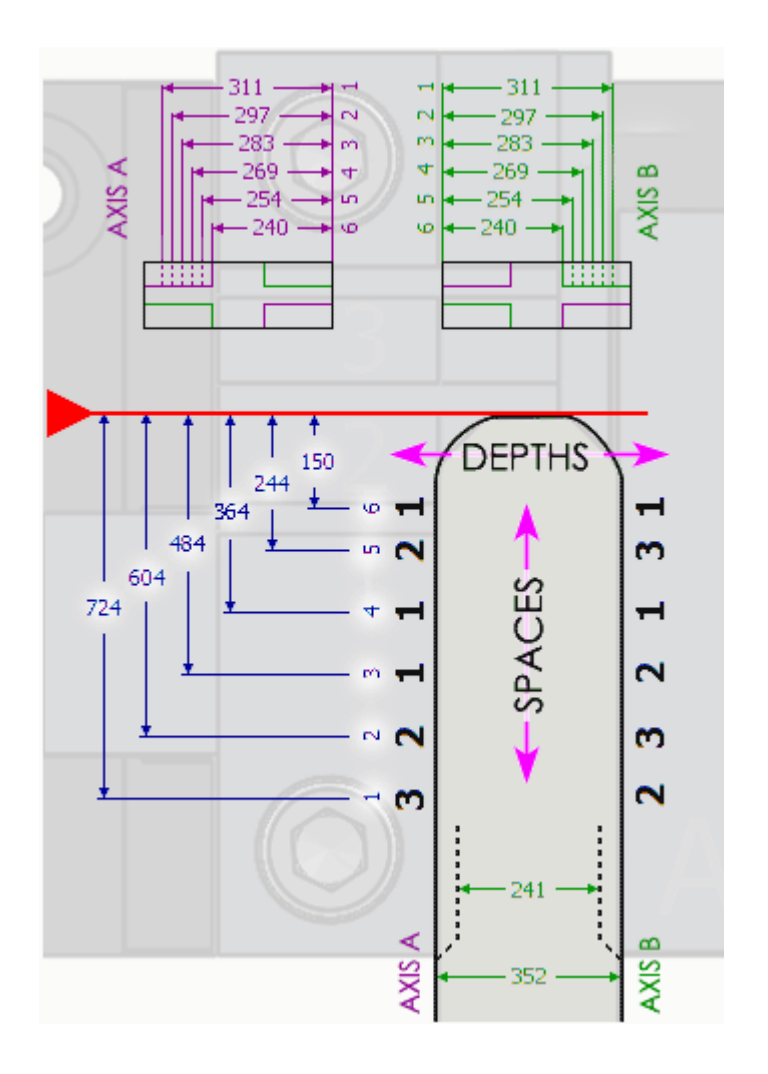

To measure the spacing on a tip stop key like the high security Honda key set a caliper to the space that you want to measure using the space data on the edit page and the measure from the tip toward the bow. For a shoulder stop key, measure from shoulder to tip.

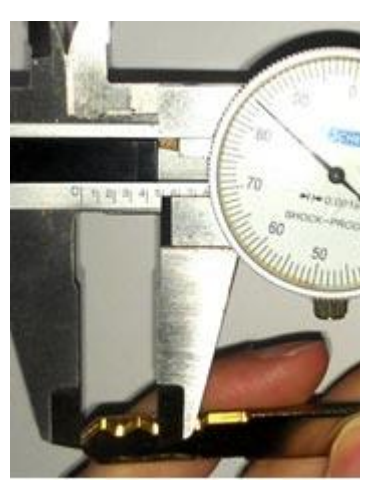

To measure a depth on a high security Honda key, find the space for the depth you want to measure and measure from the edge of the key to the edge of the cut. Compare the reading against the Cut Depth info on the edit page.

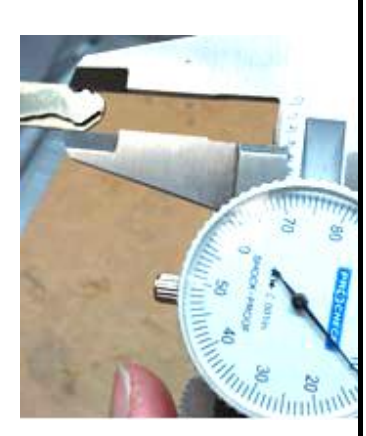

Now trace either a blank or OEM cut high security Honda key. It's best not to use an aftermarket key because it may not be cut to spec. In this example we are tracing an OEM cut key.

At the bottom right corner of the software tap the **'Cut / Trace Data' button.** At the bottom right corner is a text box, and at the bottom of this box are the readings for the trace, one line per cut. The readings show the space, cut and tracer measurement. The readings are shown in the order in which they have been traced.

A blank will read all zeroes measuring 352 all the way down the key.

An OEM key should always read ones in both  $6<sup>th</sup>$  spaces measuring 311.

The 6<sup>th</sup> spaces will show in the middle of the readings list and we see in the example that the key profile is off to the left by 3 thousandths of an inch. The trace reading shows that the  $6<sup>th</sup>$  space on side A measured to 308 thousandths of an inch when it is supposed to be 311 thousandths of an inch. This in turn causes the  $6<sup>th</sup>$  space on side B to be off as well. To correct this we will make a space and depth adjustment to move the cut profile to the right by 3 thousandths of an inch. This will make the  $6<sup>th</sup>$ space on side A measure 311 and the  $6<sup>th</sup>$  space on side B measure 310.

To make this adjustment go to "Main Menu > Settings > Space Depth Adjustments" and choose Jaw 1

### **Trace Reading** Example]

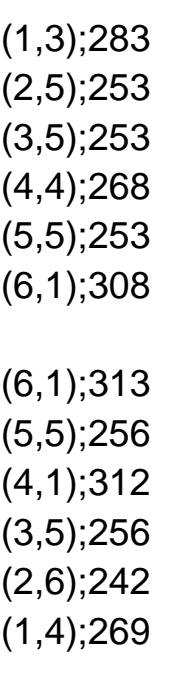

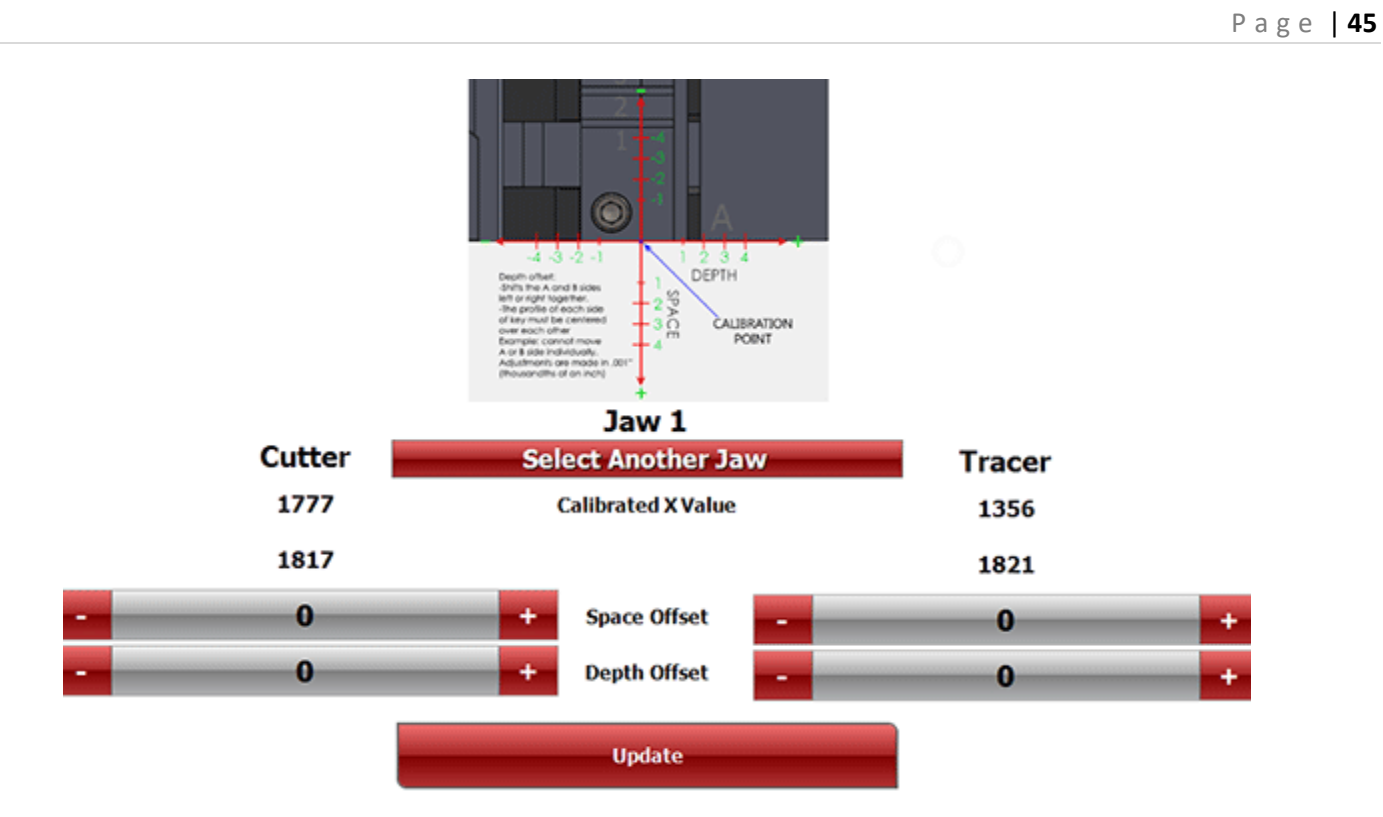

You will see the window shown above. Type "3" under "Tracer" next to "Depth Offset:" and then press "Update"

Adjusting space and depth for the Jaw 1 cutting is the same as adjusting Jaw 1 Tracer accept that you will have to cut a key, measure it, and make the adjustment. Cut a high security to a random code or all ones and measure as shown below. The tip of this high security Honda key will have ones on both 6 space cuts (or along the whole key if you cut to all ones) and should measure to 311.

Shown to the right is an example of how to measure a cut high security Honda key at the  $6<sup>th</sup>$  space on side A.

If the 6<sup>th</sup> space on side A measures less than 311 the make a positive adjustment to move the keys profile to the right if the measurement is more than 311 than make a negative adjustment to move the key profile to the left.

Making adjustments affects all cuts.

Let us say that  $6<sup>th</sup>$  space on side A is measuring to 314 then the adjustment will be made as shown below.

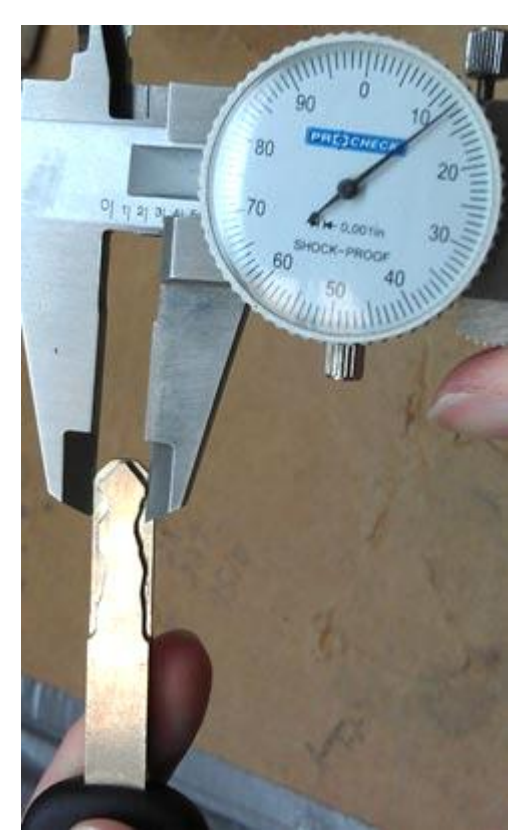

To make this adjustment go to "Main Menu > Settings > Space Depth Adjustments" and choose Jaw 1  $\frac{1}{2}$   $\frac{1}{3}$   $\frac{1}{4}$ CALIBRATION Jaw 1 **Cutter Select Another Jaw Tracer** 1777 **Calibrated X Value** 1356 1817 1821  $\bf{0}$ **Space Offset**  $\bullet$ **Depth Offset**  $\bf{0}$ 0 **Update** 

You will see the window shown above. Type "-3" under "Cutter" next to "Depth Offset:" and then press "Update". Repeat the same process for spacing.

# <span id="page-47-0"></span>**Adjusting Space and Depth on Jaw 2**

We will use a Schlage key as an example of how to adjust Jaw 2.

In the 3D Pro software with this Schlage key selected tap 'Depth & Space Data'. On this tab show in columns and rows the depth and space numbers are shown in thousandths of and inch (0.000")

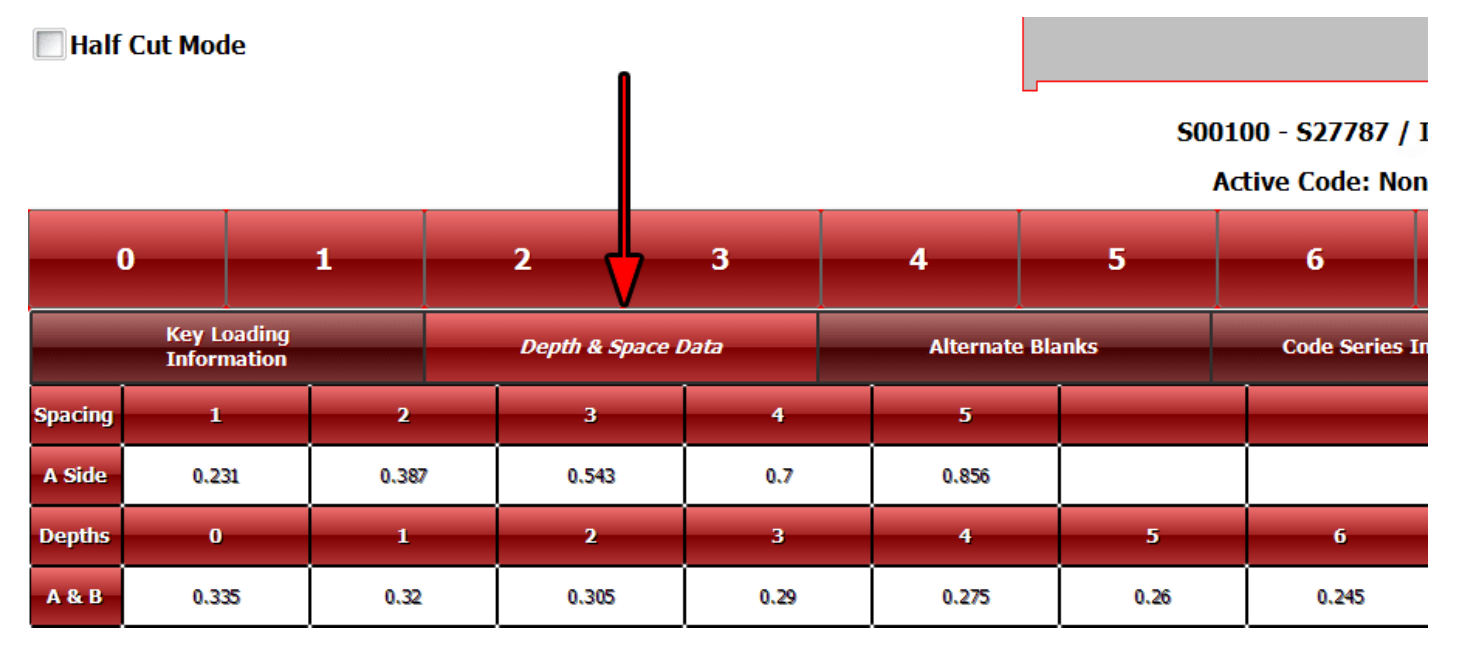

### Below is a visual representation of this key DSD:

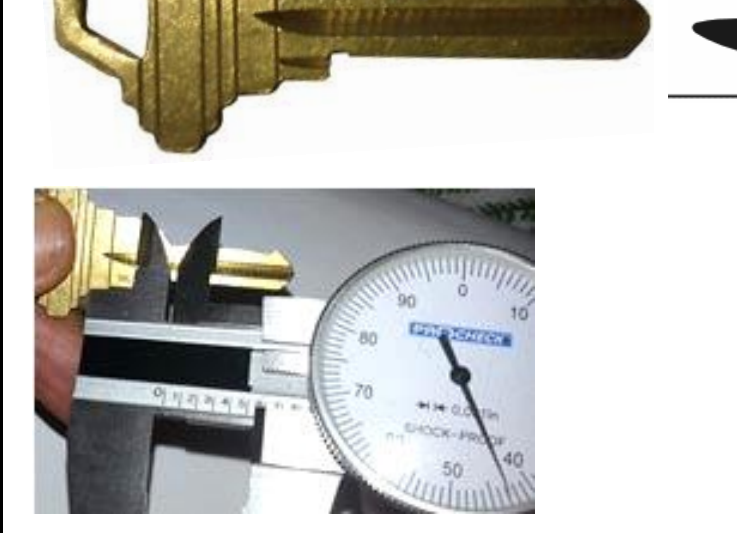

To measure the spacing on a shoulder stop key like the Schlage key, set a caliper to the space that you want to measure using the space info on the edit page and the measure from the shoulder toward the tip. For a tip stop key, measure from tip to bow.

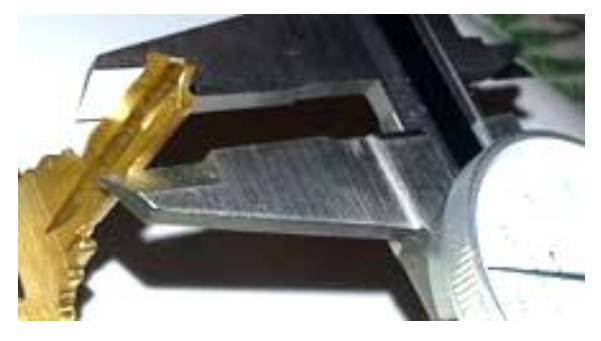

698 543

1

0

¥

1

 $\bf{0}$ 

1

To measure a depth on a Schlage key, find the space for the depth you want to measure and measure from the edge of the key to the edge of the cut. Compare the reading against the Cut Depth info on the edit page.

Cut a Schlage key to all ones and measure the depth with calipers. According the edit page for the Schlage key, one depths should measure to 320 thousandths of an inch. If your key measures too shallow, say 325 then make a negative adjustment to the cutter depth offset. If your key measures too deep, say 315 then make a plus adjustment to the cutter depth offset. Negative adjustments are made by putting a minus sign in front of the number used in the adjustment box.

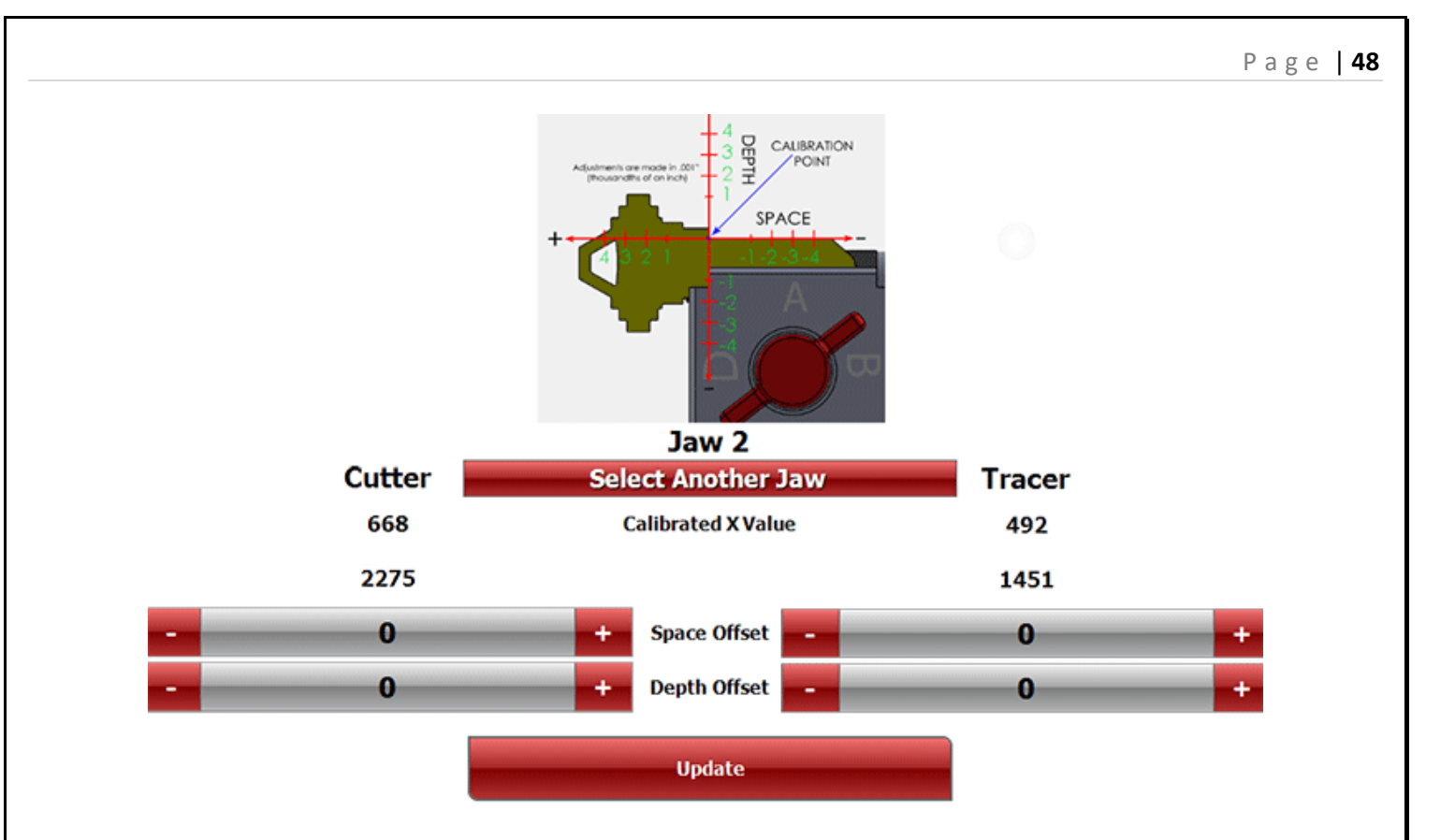

To adjust the spacing, cut a Schlage key to all ones with a 3 in the third space set your calipers to .543 inches and measure from the shoulder to the tip and see if the 3 cut meets the measurement. If the 3 cut is too far toward the shoulder of the key then enter a negative number in the Depth Offset under CUTTER. If the 3 cut is too far toward the tip of the key then enter a positive number in the Depth Offset under CUTTER.

# <span id="page-50-0"></span>**Explaining the software: Cut Screen, Buttons and Menus Half Cut**

The button "Half Cut" refers to cutting 1/2 depths when using Determinators. When half cut mode is entered, 1=1-1/2 (one and a half) and 3=3-1/2 (three and a half) etc. You must still follow the procedures to choose the correct key blank type first.

When using the half cuts you must first click on the "Half Cut" button and the button will have a check mark, this assures you that you are in half cut mode. Now you can enter your depths into the spaces and click "Enter" and then "Start".

To exit half cut mode, click the "Half Cut" button and the check mark will go away. Change the spaces to the correct numbers and click "Cut" when ready to cut key.

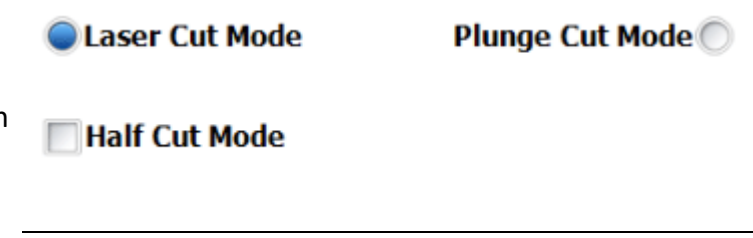

**Trace**: The Trace button is used for duplicating keys. On Jaw 2 keys, after tapping Trace, the software will ask for the Trace Type. Jaw 2 Trace Types are Exact Duplicate and Manufacturer Specifications. Exact Duplicate makes exact copies of the key. Manufacturer Specs cuts new keys to closest depths measured to compensate for wear. Manuf. Specs. Are not available for **Double Sided Jaw 2 keys.**

#### **DSD (Depth and Space Data)**

Some keys have their own DSD numbers. DSD numbers are used when Laser Key Products key machine specific data is used when cutting or tracing keys.

#### **Alternate Blanks**

Tells you what key blanks can be used for this cutting data.

#### **Spaces**

This value tells you how many spaces are on the key you are working with.

#### **Depths**

This value tells you how many depths are on the key you are working with.

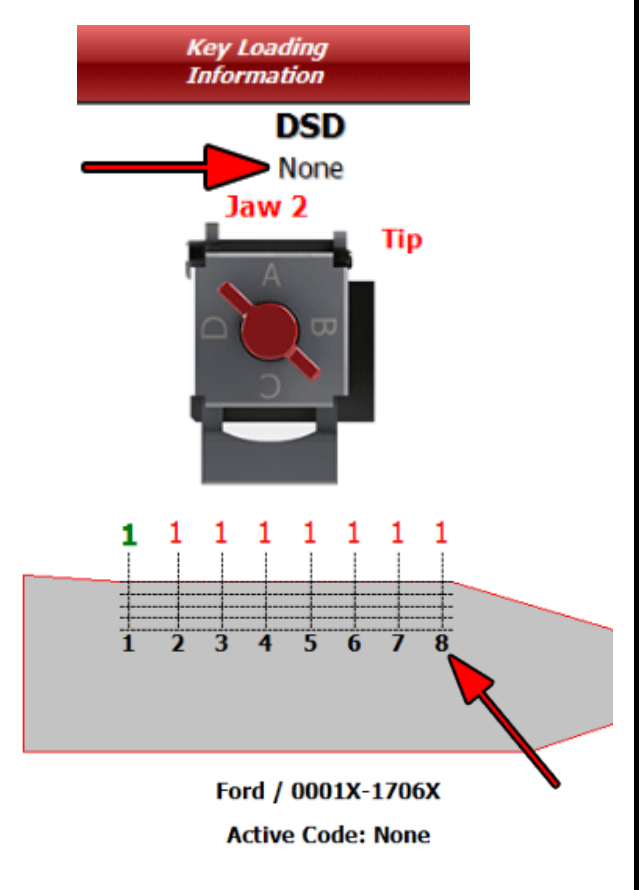

### **Track**

This tells you how many edges of the key will be cut. There are 3 different types: Four, Two (Left), and Two (Right).

### **Cut**

This location explains how the key will be cut, internally or externally.

#### **Jaw**

There are 3 types of jaws: Jaw 1, Jaw 2, and Jaw 3. Once the key is chosen, the software will indicate which jaw should be used.

### **Jaw type & Cutter**

Jaw type & Cutter displays a picture of the jaw type and cutter that should be used to cut the key.

#### **Jaw Clamp**

This indicates which side of Jaw 2 you should clamp the key with, A, B, C, or D.

### **Stop**

There are 4 different types of "Stop": Shoulder, Tip 1, Tip 2, and Tip 3. Make sure that you insert the key to the correct tip stop. If not done properly, you may cut the key wrong or damage the cutter.

#### **Side A / Side B Spaces**

The spaces that are needed will show up according to the type of key blank that is being cut. "Side A" will be a left-hand cut to the key, and "Side B" will be a right-hand cut. If "Side A" and "Side B" are present, it will cut both sides of the key.

#### **Status**

It also shows the status of the connection board, whether it has been found by the software or not.

#### **Trace Cut Data**

This box is located at the bottom right-hand corner of the cut interface. If you are having trouble cutting or tracing a key, this box displays data that the service tech will use to fix the problem. This also shows the parameters in which the cutter is going to cut a key and what the tracing parameters are **measured in thousandths of an inch (.000").**

Cut / Trace Data

### <span id="page-52-0"></span>**Troubleshooting COM Error**

If you start your software and the software says "Communications Error" or "Board Not Found" check these options:

1. Power is going to your 3D Pro from the power outlet.

2. The emergency stop button is disengaged (twisted out according to the arrows)

3. The USB cable from the 3D Pro is plugged into a USB port on your computer.

4. Multiple instances of the 3D Pro software may be running causing a conflict. Open Task Manager by pressing Control Alt Delete on your keyboard and then clicking Task Manager. Look for '3D Pro Xtreme.exe', click it, then click "End Process" Then start the 3D Pro software again.

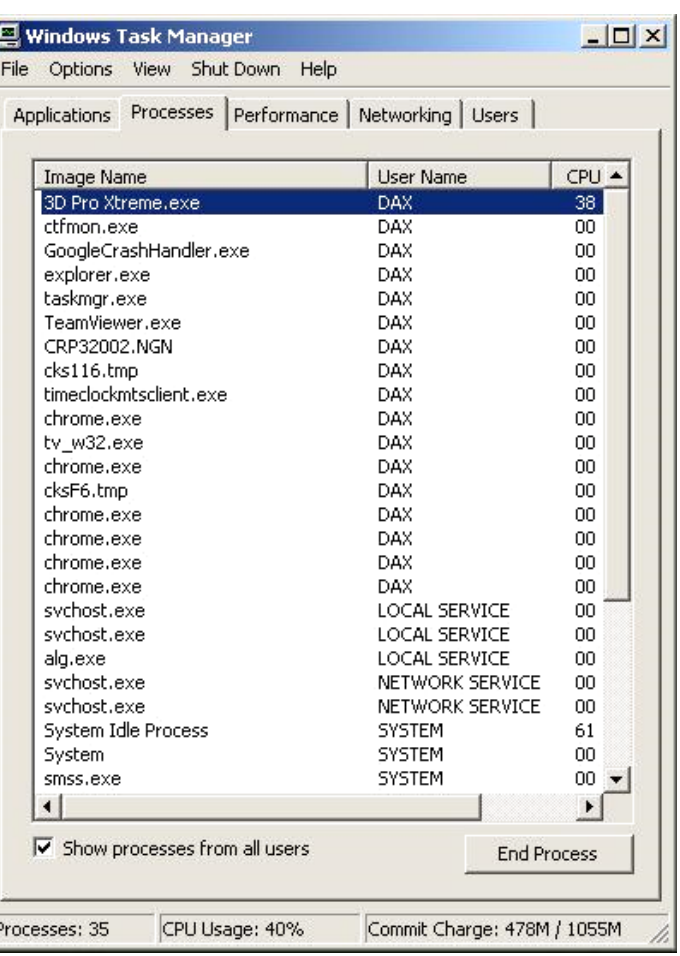

#### **Humming**

If when you start the software for the 3D Pro and the machine continuously hums, check that the motor drive cable is plugged into the motor on the left of the main jaw table. You can also try pressing firmly on the red spindle know sticking out the top of the 3D Pro.

### **Obstruction detected error**

If an obstruction detected error occurs immediately after attempting to trace or cut a key and before the tracer or cutter actually touches anything then you may have key shavings built up behind the cutter wheel. Remove the cutter wheel and brush behind it, put the cutter wheel back on and try the operation again.

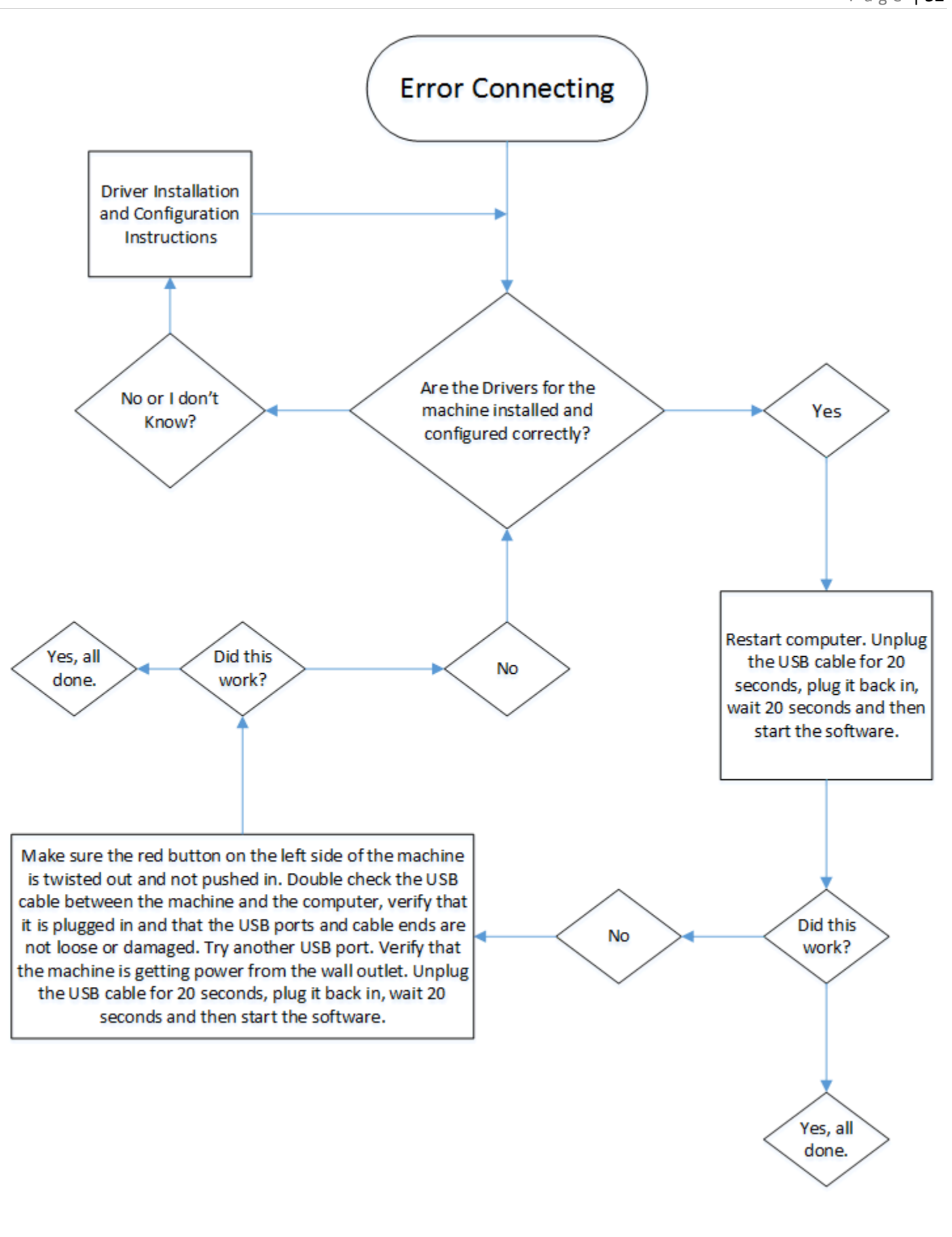

### <span id="page-54-0"></span>**Using an inverter**

When using an inverter to power the 3D Pro, make sure the inverter is properly grounded to the vehicles chassis otherwise you may incur problems with the operation of the Machine.

If a problem occurs that you are unable to repair yourself, please seek the assistance of a qualified vehicle electrician.

If you plan to use an inverter to power your 3D Pro Xtreme key machine, it is recommended that you use only a PURE SINE WAVE INVERTER with a CONTINUOUS output rating of at least 1500 - 2000 watts. This is the MINIMUM output rating.

Although Modified Sine Wave inverters have been known to work, Pure Sine Wave inverters produce a much 'cleaner' power signal than Modified Sine Wave inverters and as a result, will extend your equipment's life and are much less likely to cause problems with your computer or 3D Pro Xtreme key machine's functionality.

#### **It is recommended that you PRECISELY follow your inverter manufacturer's wiring and connection instructions when installing your inverter and preparing it for use with your 3D Pro Xtreme key machine.**

However, here are some important points to remember and apply to your installation:

- THIS IS NOT THE PLACE TO START CUTTING CORNERS OR SAVING A DOLLAR!!!
- Unless you are completely confident in your electrical and wiring skills, we recommend allowing a trained RV electrician or equivalent perform this installation for you.
- Only use an inverter with a minimum continuous power output rating of 1500 2000 watts. This is the minimum rating for powering ONLY your 3D Pro Xtreme key machine and computer. If you plan on powering other lights, devices, machines, etc. at the same time as your 3D Pro Xtreme key machine, you should add the total power consumption, in watts, of all the devises you will be powering at once and multiply by 1.25 to determine the output rating of the inverter that will supply enough power for your needs. A power measurement device such as a Kill-A-Watt can help you determine your power requirements.

Amperage rating of the powered devise X Volts = Watts X 1.25

- Properly grounding your inverter to the vehicle CHASSIS is absolutely essential for trouble free operation.
- Shorter and fatter is better! Keep your wiring and cabling as short as reasonably possible. When selecting wire and cable gauges, err on the side of larger diameter rather than smaller. Your inverter's manual should have a cable size & length vs. current load chart included. Follow the manufacturer's recommendations.
- The instructions included with your inverter should also include 'supply side power' wiring diagrams detailing wire/cable routing for several different configurations, i.e., one battery, two batteries, etc. Again, follow the inverter manufacturer's recommendations.
- It is possible to power your inverter using the vehicle starting battery but is not advisable. An auxiliary battery system is recommended.
- Use the best deep cycle batteries for your auxiliary battery system that you can afford. Commercial golf cart batteries give the best performance and longest life.
- Upgrade your alternator to a higher output unit.
- When using the vehicle's alternator to charge the auxiliary battery system, it is always best to isolate the auxiliary batteries from the starting battery with either a mechanical or solid state isolator to prevent draining the vehicle's starting battery. This should be covered in the inverter manufacturer's instructions as well.
- Always use fuses where applicable! Don't burn your rig to the ground because you didn't think you needed a fuse!
- Remove any paint, under coating, dirt, etc., from connection surfaces before securing the connection. Establish clean, solid, and reliable connections.
- Double check all of your connections to make sure they are solid and secure. Check them periodically to make sure they remain tight.

Follow these tips and the inverter manufacturer's instructions and you'll be rewarded with a long lasting, trouble free system.

# <span id="page-55-0"></span>**Example of Inverter Chassis Grounding**

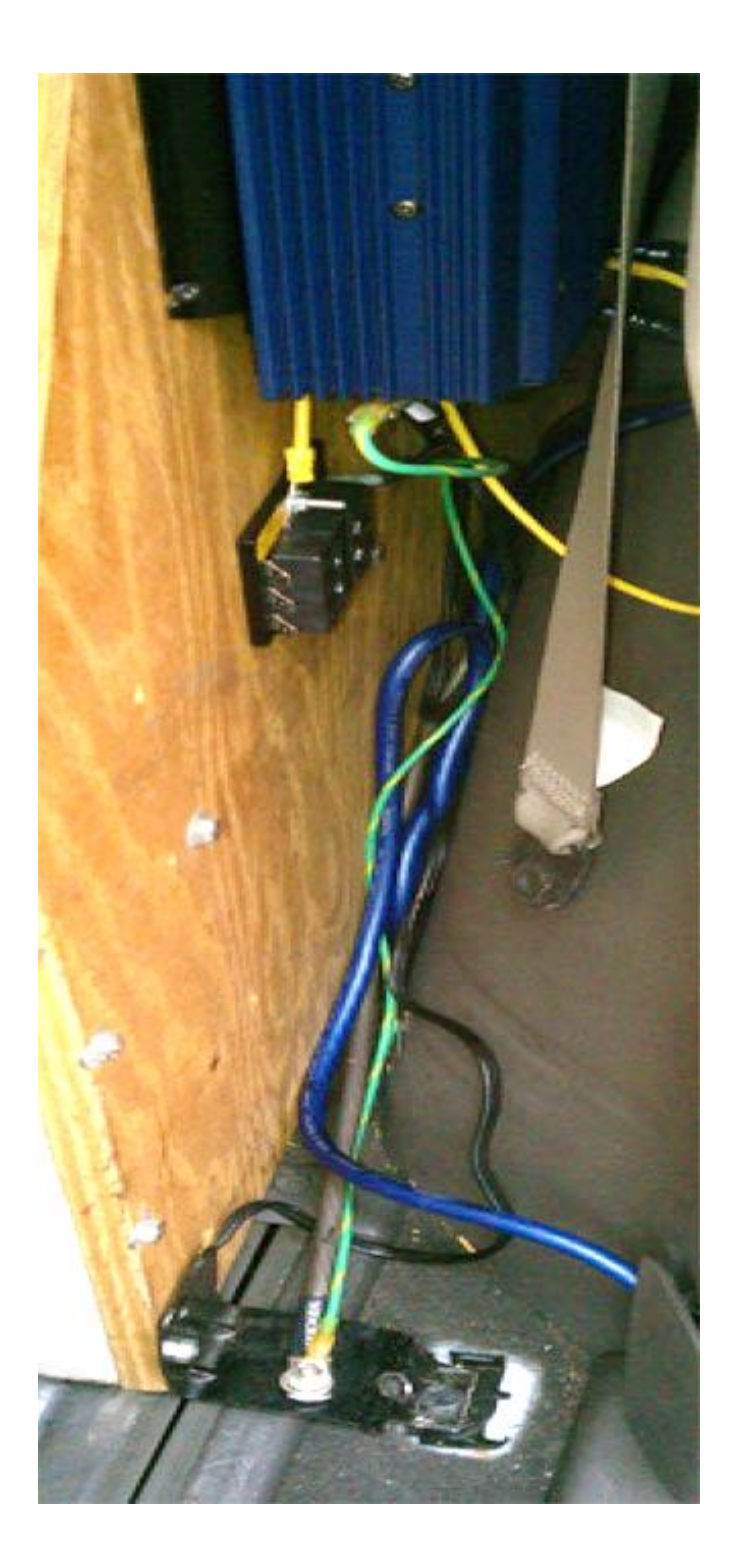

# <span id="page-56-0"></span>**Changing the Fuses**

!!Please Disconnect Machine Before Proceeding to Change Fuses!!

Insert a small tipped screwdriver into slotted area in the front face of the fuse box located on the left side of the 3D Pro key machine and pull fuse cartridge toward you.

Once fuse cartridge is open slide out until fuses are fully visible

Install new 6amp 250v fuses into cartridge and push back into fuse box until cartridge snaps into fuse box.

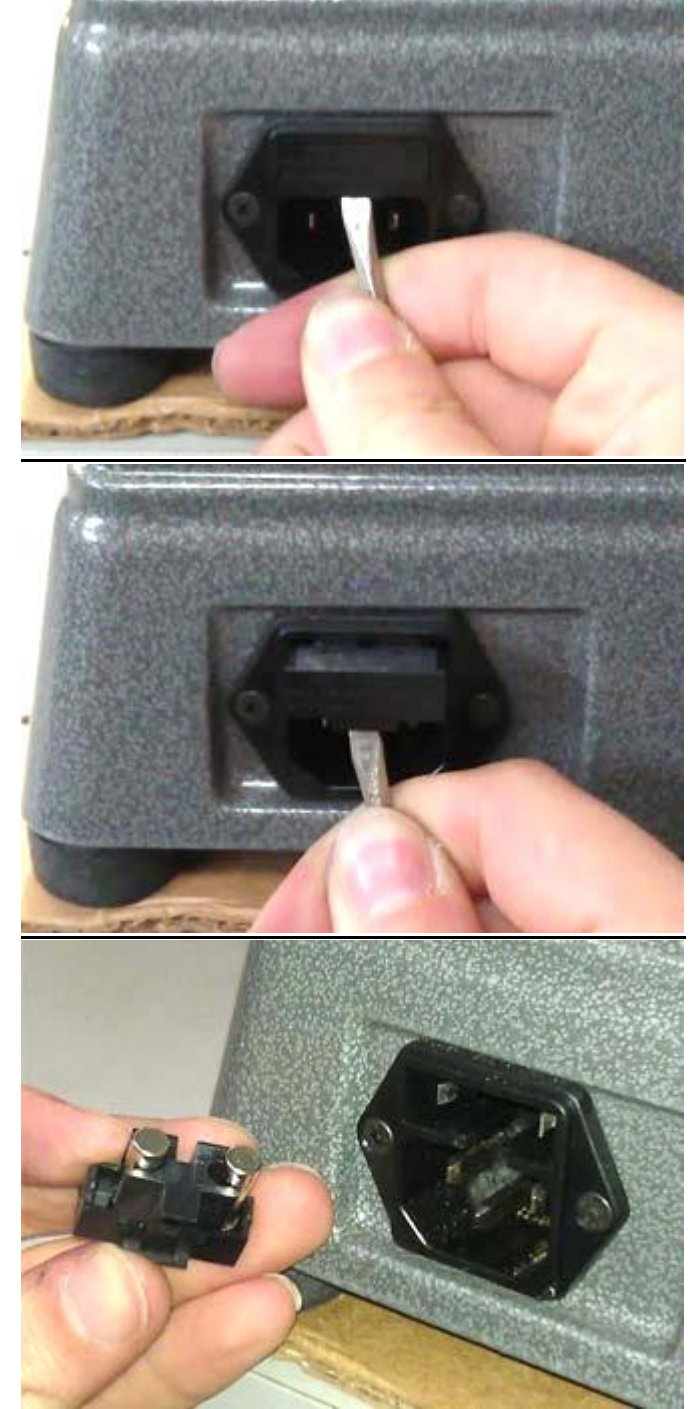

# <span id="page-57-0"></span>**Optional Accessories**

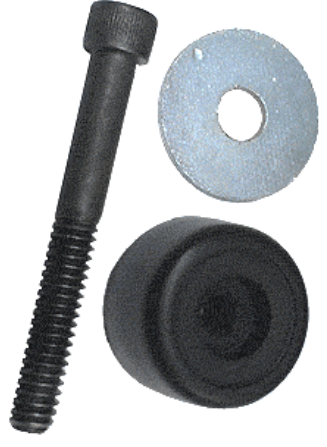

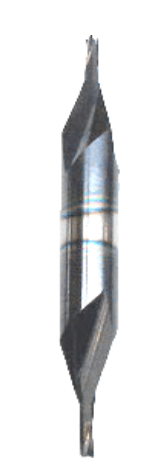

Bolt Down Kit **Lexus 80000 Code Series Cutter** Tibbe Adapter

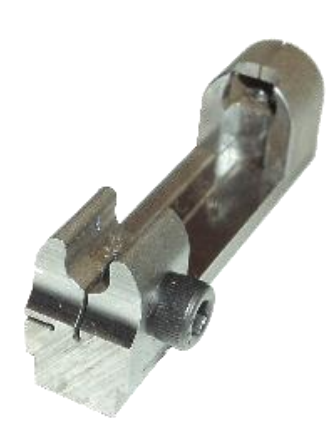

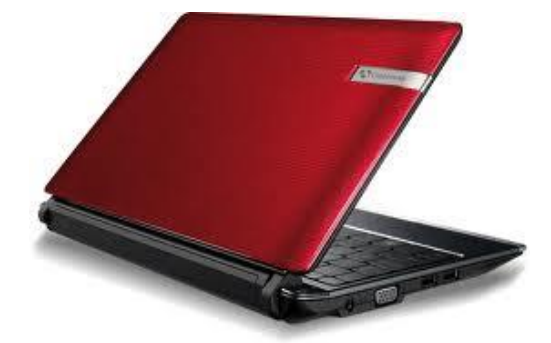

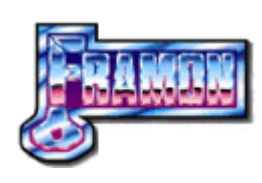

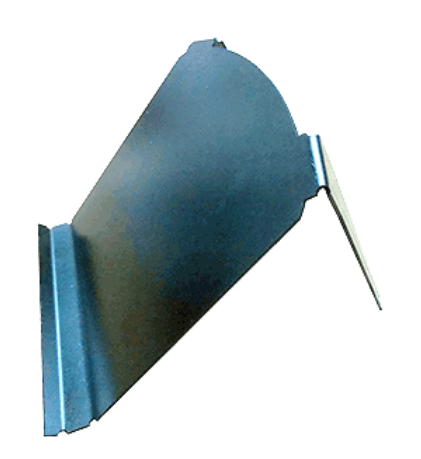

Preloaded Tablet **Genericode for 3D Pro** Laptop Mount

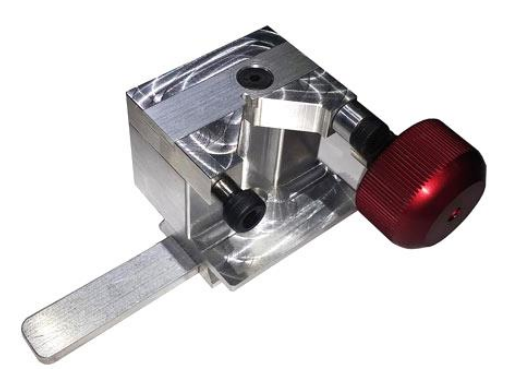

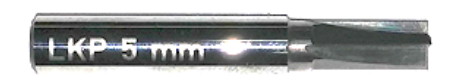

Tubular Jaw Tubular Cutter

*LaserKeyProducts.com*